# Samsung GALAXY 7ab3

## ANDROID TABLET

## **User Manual**

Please read this manual before operating your device and keep it for future reference.

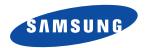

Warning! This product contains chemicals known to the State of California to cause cancer and reproductive toxicity.

# **Intellectual Property**

All Intellectual Property, as defined below, owned by or which is otherwise the property of Samsung or its respective suppliers relating to the SAMSUNG Galaxy Tab, including but not limited to, accessories, parts, or software relating there to (the "Galaxy Tab System"), is proprietary to Samsung and protected under federal laws, state laws, and international treaty provisions. Intellectual Property includes, but is not limited to, inventions (patentable or unpatentable), patents, trade secrets, copyrights, software, computer programs, and related documentation and other works of authorship. You may not infringe or otherwise violate the rights secured by the Intellectual Property. Moreover, you agree that you will not (and will not attempt to) modify, prepare derivative works of, reverse engineer, decompile, disassemble, or otherwise attempt to create source code from the software. No title to or ownership in the Intellectual Property is transferred to you. All applicable rights of the Intellectual Property shall remain with SAMSUNG and its suppliers.

## **Open Source Software**

Some software components of this product incorporate source code covered under GNU General Public License (GPL), GNU Lesser General Public License (LGPL), OpenSSL License, BSD License and other open source licenses. To obtain the source code covered under the open source licenses, please visit:

http://opensource.samsung.com.

# **Disclaimer of Warranties; Exclusion of Liability**

EXCEPT AS SET FORTH IN THE EXPRESS WARRANTY CONTAINED ON THE WARRANTY PAGE ENCLOSED WITH THE PRODUCT, THE PURCHASER TAKES THE PRODUCT "AS IS", AND SAMSUNG MAKES NO EXPRESS OR IMPLIED WARRANTY OF ANY KIND WHATSOEVER WITH RESPECT TO THE PRODUCT, INCLUDING BUT NOT LIMITED TO THE MERCHANTABILITY OF THE PRODUCT OR

ATT\_SM-T217A\_UM\_English\_MHC\_TN\_111413\_F5
Download from Www.Somanuals.com. All Manuals Search And Download.

ITS FITNESS FOR ANY PARTICULAR PURPOSE OR USE; THE DESIGN, CONDITION OR QUALITY OF THE PRODUCT; THE PERFORMANCE OF THE PRODUCT; THE WORKMANSHIP OF THE PRODUCT OR THE COMPONENTS CONTAINED THEREIN; OR COMPLIANCE OF THE PRODUCT WITH THE REQUIREMENTS OF ANY LAW, RULE, SPECIFICATION OR CONTRACT PERTAINING THERETO. NOTHING CONTAINED IN THE INSTRUCTION MANUAL SHALL BE CONSTRUED TO CREATE AN EXPRESS OR IMPLIED WARRANTY OF ANY KIND WHATSOEVER WITH RESPECT TO THE PRODUCT. IN ADDITION, SAMSUNG SHALL NOT BE LIABLE FOR ANY DAMAGES OF ANY KIND RESULTING FROM THE PURCHASE OR USE OF THE PRODUCT OR ARISING FROM THE BREACH OF THE EXPRESS WARRANTY, INCLUDING INCIDENTAL, SPECIAL OR CONSEQUENTIAL DAMAGES, OR LOSS OF ANTICIPATED PROFITS OR BENEFITS.

#### Modification of Software

SAMSUNG IS NOT LIABLE FOR PERFORMANCE ISSUES OR INCOMPATIBILITIES CAUSED BY YOUR EDITING OF REGISTRY SETTINGS, OR YOUR MODIFICATION OF OPERATING SYSTEM SOFTWARE.

USING CUSTOM OPERATING SYSTEM SOFTWARE MAY CAUSE YOUR DEVICE AND APPLICATIONS TO WORK IMPROPERLY. YOUR CARRIER MAY NOT PERMIT USERS TO DOWNLOAD CERTAIN SOFTWARE. SUCH AS CUSTOM OS.

IF YOUR CARRIER PROHIBITS THIS, IF YOU ATTEMPT TO DOWNLOAD SOFTWARE ONTO THE DEVICE WITHOUT AUTHORIZATION, YOU WILL BE NOTIFIED ON THE SCREEN THAT UNAUTHORIZED SOFTWARE HAS BEEN DETECTED. YOU SHOULD THEN POWER DOWN THE DEVICE AND CONTACT YOUR CARRIER TO RESTORE THE DEVICE TO THE CARRIER AUTHORIZED SETTINGS.

#### SAFE™ (Samsung Approved For Enterprise)

SAFETM: "SAFETM" (Samsung for Enterprise) is a mark for a Samsung device which has been tested against Samsung's own internal criteria for interoperability with certain third party security-related solutions for MDM and VPN. The testing includes field testing with local network connection and menu tree testing which tests functionality of the solutions in conjunction with the Samsung device. During the testing, the device is tested with the security solutions to see if the solutions work with the device as described by the third party security solution providers. The testing, for example, includes field testing with local network

Download from Www.Somanuals.com. All Manuals Search And Download.

connection and menu tree testing which tests functionality of the solutions in conjunction with the Samsung device. For more information about Samsung's SAFE™ program, please refer to <a href="https://www.samsung.com/us/safe">www.samsung.com/us/safe</a>.

Disclaimer of Warranties: EXCEPT AS OTHERWISE PROVIDED IN THEIR STANDARD END USER LICENSE AND WARRANTY. TO THE FULL EXTENT PERMITTED BY LAW SAMSUNG ELECTRONICS CO., LTD., SAMSUNG TELECOMMUNICATIONS AMERICA, LLC. AND THEIR AFFILIATES (COLLECTIVELY REFERRED TO HEREIN AS THE "SAMSUNG ENTITIES") EXPRESSLY DISCLAIM ANY AND ALL WARRANTIES, EXPRESS OR IMPLIED, INCLUDING ANY WARRANTY OF MERCHANTABILITY, FITNESS FOR A PARTICULAR PURPOSE, INTEROPERABILITY OR NON-INFRINGEMENT. WITH RESPECT TO INFORMATION TECHNOLOGY SECURITY PROTECTION. SAFE™ DEVICES AND APPLICATIONS TESTED WITH SAFETM DEVICES. IN NO EVENT SHALL THE SAMSLING ENTITIES BE LIABLE FOR ANY DIRECT, INDIRECT, INCIDENTAL, PUNITIVE, OR CONSEQUENTIAL DAMAGES OF ANY KIND WHATSOEVER WITH RESPECT TO INFORMATION TECHNOLOGY SECURITY PROTECTION. SAFE™ DEVICES OR APPLICATIONS TESTED WITH SAFE™ DEVICES. In addition, information technology security protection will be affected by features or functionality associated with, among other things the e-mail platform, master data management, and virtual private network solutions selected by the software provider, solution provider or user. Choice of an e-mail, master data management, and virtual private network solution is at the sole discretion of the software provider, solution provider or user and any associated effect on information technology security protection is solely the responsibility of the software provider, solution provider or user. For complete statement of limited warranty, please refer to www.samsung.com/us/safe, available on the web and where Samsung smartphone and Galaxy Tab™ devices are sold. [101212]

# Samsung Telecommunications America (STA), LLC

Headquarters:

1301 E. Lookout Drive

Richardson, TX 75082

Download from Www.Somanuals.com. All Manuals Search And Download.

**Customer Care Center:** 

1000 Klein Rd.

Plano, TX 75074

Toll Free Tel: 1.888.987.HELP (4357)

Internet Address:

http://www.samsung.com

©2013 Samsung Electronics America, Inc. All rights reserved.

Do you have questions about your Samsung Mobile Device?

For 24 hour information and assistance, we offer a new FAQ/ARS System (Automated Response System) at:

www.samsung.com/us/support

The actual available capacity of the internal memory is less than the specified capacity because the operating system and default applications occupy part of the memory. The available capacity may change when you upgrade the device.

Nuance<sup>®</sup>, VSuite™, T9<sup>®</sup> Text Input, XT9<sup>®</sup> Smart Input, and the Nuance logo are trademarks or registered trademarks of Nuance Communications. Inc., or its affiliates in the United States and/or other countries.

The Bluetooth<sup>®</sup> word mark, figure mark (stylized "B Design"), and combination mark (Bluetooth word mark and "B Design") are registered trademarks and are wholly owned by the Bluetooth SIG.

microSD<sup>TM</sup>, microSDHC<sup>TM</sup>, and the microSD logo are Trademarks of the SD Card Association.

Download from Www.Somanuals.com. All Manuals Search And Download.

Google, the Google logo, Android, the Android logo, Google Play, Gmail, Google Latitude, Google Local, Google Maps, Google Play Books, Google Play Magazines, Google Play Movies & TV, Google Play Music, Google Hangouts, Picasa, and YouTube and other marks are trademarks of Google Inc.

Wi-Fi is a registered trademark of the Wireless Fidelity Alliance, Inc.

Peel and the Peel logo are marks owned by Peel Technologies, Inc. and may be registered.

Polaris Office and the Polaris Office logo are marks owned by Infraware and may be trademarks or registered trademarks.

PIVX., DivX®, DivX Certified® and associated logos are trademarks of Rovi Corporation or its subsidiaries and are used under license.

DivX Certified<sup>®</sup> to play DivX<sup>®</sup> video up to HD 720p, including premium content.

ABOUT DIVX VIDEO: DivX<sup>®</sup> is a digital video format created by DivX, LLC, a subsidiary of Rovi Corporation. This is an official DivX Certified<sup>®</sup> device that has passed rigorous testing to verify that it plays DivX video. Visit divx.com for more information and software tools to convert your files into DivX videos.

ABOUT DIVX VIDEO-ON-DEMAND: This DivX Certified<sup>®</sup> device must be registered in order to play purchased DivX Video-on-Demand (VOD) movies. To obtain your registration code, locate the DivX VOD section in your device setup menu (**Apps > Settings > About device > Legal information > License settings > DivX® VOD > Register**). Go to vod.divx.com for more information on how to complete your registration.

# **Table of Contents**

| Section 1: Getting Started5             | Navigating Your Device           | 22 |
|-----------------------------------------|----------------------------------|----|
| Understanding This User Manual 5        | Notifications                    | 23 |
| Battery 6                               | Quick Settings                   | 24 |
| Installing the SIM Card 8               | Status Bar                       | 27 |
| Turning Your Device On and Off          | Primary Shortcuts                | 28 |
| Setting Up Your Device 9                | App Shortcuts                    | 28 |
| Creating a New Google Account 10        | Widgets                          | 29 |
| Using Google Maps                       | Folders                          | 29 |
| Task Manager 11                         | Wallpapers                       | 30 |
| Memory Card                             | Apps Screen                      | 31 |
| Galaxy Tab Accessories                  | Using the Multi Window           | 32 |
| Securing Your Device                    | Multiple Users                   | 36 |
| Troubleshooting                         | Screen Capture                   | 36 |
| Section 2: Understanding Your Device 15 | Entering Text                    | 37 |
| Features                                | Entering Text Using Swype        | 43 |
| Front View                              | Section 3: Contacts and Accounts | 45 |
| Side Views                              | Accounts                         | 45 |
| Back View and Bottom                    | Contacts                         | 46 |
| Home Screen                             | Groups                           | 50 |
|                                         |                                  |    |

| Favorites                | Synchronizing with windows Media Player91 |
|--------------------------|-------------------------------------------|
| Section 4: Messaging53   | Connecting as a Mass Storage Device 91    |
| Types of Messages53      | Kies Via Wi-Fi92                          |
| Gmail53                  | Memory Card                               |
| Email                    | Section 7: Applications94                 |
| Google+57                | Updating Applications94                   |
| Hangouts                 | GPS Applications95                        |
| Messenger58              | Accessing the Apps Screen95               |
| Section 5: Multimedia59  | Alarm96                                   |
| Camera                   | Amazon Kindle                             |
| Camcorder62              | AT&T AllAccess97                          |
| Gallery                  | AT&T Device Help97                        |
| Video Player71           | AT&T Locker98                             |
| Music Player             | AT&T Ready2Go98                           |
| Play Music78             | Browser                                   |
| Music Hub                | Calculator98                              |
| Section 6: Connections81 | Calendar99                                |
| Browser81                | Camera102                                 |
| Wi-Fi                    | Chrome102                                 |
| Wi-Fi Direct             | Contacts                                  |
| Bluetooth87              | Downloads                                 |
| Managing Downloads89     | Email                                     |
|                          |                                           |

|                 | 400            | DI 14 : 0.77/        |    |
|-----------------|----------------|----------------------|----|
| Famigo          |                | Play Movies & TV     |    |
| Flipboard       | 103            | Play Music           | 0  |
| Gallery         | 103            | Play Store           | 0  |
| Game Hub        | 103            | Polaris Office       | 0  |
| Games           | 103            | S Translator         | 11 |
| Gmail           | 104            | S Voice              | 11 |
| Google          | 104            | Samsung Apps         | 11 |
| Google Settings | 104            | Settings             | 11 |
| Google+         | 104            | Story Album          | 11 |
| Group Play      | 105            | TripAdvisor          | 11 |
| Hangouts        | 105            | Video Player         | 11 |
| Local           | 106            | Voice Search         | 11 |
| Maps            | 106            | WatchON              | 2  |
| Memo            | 106            | World Clock          | 13 |
| Messenger       | 107            | YouTube              | 13 |
| Music Hub       | 107            | YPmobile             | 13 |
| Music Player    | 107 <b>S</b> 6 | ection 8: Settings11 | 4  |
| My Files        |                | Accessing Settings   |    |
| myAT&T          | 109            | Wireless and Network | 4  |
| Navigation      | 109            | Device               | 19 |
| Play Books      | 109            | Personal             | 28 |
| Play Magazines  | 110            | Accounts             |    |
|                 |                |                      | _  |

| System140                                      |
|------------------------------------------------|
| About Device                                   |
| Section 9: Health and Safety                   |
| Information146                                 |
| Exposure to Radio Frequency (RF) Signals 146   |
| Specific Absorption Rate (SAR) Certification   |
| Information151                                 |
| FCC Part 15 Information to User153             |
| Commercial Mobile Alerting System (CMAS) . 153 |
| Smart Practices While Driving153               |
| Battery Use and Safety155                      |
| Samsung Mobile Products and Recycling156       |
| UL Certified Travel Charger156                 |
| Display / Touch-Screen                         |
| GPS                                            |
| Care and Maintenance158                        |
| Responsible Listening159                       |
| Operating Environment161                       |
| Restricting Children's Access to Your          |
| Mobile Device163                               |
| FCC Notice and Cautions                        |
| Other Important Safety Information164          |

| Section 10: Warranty Information          | 166 |
|-------------------------------------------|-----|
| Standard Limited Warranty                 | 166 |
| End User License Agreement for Software . | 17  |
| Section 11: Samsung Product               |     |
| Registration                              | 179 |
| Index                                     | 180 |

# **Section 1: Getting Started**

This section helps you to quickly start using your device.

# **Understanding This User Manual**

The sections of this manual generally follow the features of your device. A robust index for features begins on page 180. Also included is important safety information, beginning on page 146, that you should know before using your device. This manual gives navigation instructions according to the default display settings. If you select other settings, navigation steps may be different.

Unless otherwise specified, all instructions in this manual assume that you are starting from a Home screen. To get to a Home screen, you may need to unlock the device. For more information, refer to "Securing Your Device" on page 13.

Note: Instructions in this manual are based on default settings and may vary from your device depending on the software version on your device and any changes to the device's settings. **Note:** Unless stated otherwise, instructions in this user manual start with the device unlocked, at the Home screen.

All screen images in this manual are simulated. Actual displays may vary depending on the software version of your device and any changes to the device's settings.

## **Special Text**

In this manual, some text is set apart from the rest. This special text is intended to point out important information, share quick methods for activating features, define terms, and more. The definitions for these methods are as follows:

- Notes: Presents alternative options for the current feature, menu, or sub-menu.
- Tips: Provides quick or innovative methods or useful shortcuts.
- Important: Points out important information about the current feature that could affect performance.
- Warning: Brings important information to your attention that can help to prevent loss of data or functionality or damage to your device.

#### Text Conventions

This manual provides condensed information about how to use your device. To make this possible, the following text conventions are used to represent often-used steps:

→ Arrows are used to represent the sequence of selecting successive options in longer, or repetitive, procedures. For example:

From a Home screen, touch **Apps** → **Settings** → **Display** → **Screen timeout**.

# **Battery**

Your device is powered by a rechargeable, standard Li-lon battery. A Wall/USB Charger (Charging Head and USB cable) are included with the device for charging the battery.

Warning! Use only approved charging devices. Approved accessories are designed to maximize battery life. Using other accessories may invalidate your warranty and may cause damage.

## **Battery Indicator**

The Battery icon in the Status Bar shows the battery power level. When battery power is 15% or less, your device prompts you to charge the battery. If you continue to operate the device without charging, the device powers off. For battery use information, see "About Device" on page 144.

**Tip:** Touch the Time field to display battery charge status.

## **Charging the Battery**

Your device comes with a Wall/USB Charger (Outlet Connector, Charging Head, and USB cable) to charge your device from any standard AC power outlet.

**Note:** The battery comes partially charged. You must fully charge the battery before using your device for the first time.

After the first charge, you can use the device while charging.

1. Insert the USB cable into the Charging Head (1).

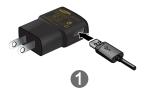

Insert the USB cable into the device's Charger/ Accessory Port (2).

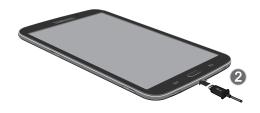

Warning! While the device is charging, if the touch screen does not function due to an unstable power supply, unplug the USB power adapter from the power outlet or unplug the USB cable from the device.

- Plug the Charging Head into a standard AC power outlet.
- When charging is complete, unplug the Charging Head from the power outlet and remove the USB cable from the device.

**Note:** You cannot charge the battery using the USB cable and your PC.

Note: If the battery is completely discharged, you cannot turn on the device, even with the USB power adapter connected. Allow a depleted battery to charge for a few minutes before you try to turn on the device.

# **Installing the SIM Card**

When you subscribe to a cellular network, you are provided with a plug-in SIM card loaded with your subscription details, such as your PIN, available optional services, and many others features.

Important! The plug-in SIM card information and its contacts can be easily damaged by scratching or bending, so be careful when handling, inserting, or removing the card. Keep all SIM cards out of reach of small children.

 Carefully slide the SIM card into the SIM card socket (1) until the card locks into place (2). The illustration shows the screen facing up. Caution! Make sure that the SIM card's gold contacts face downward and that the notched corner of the card goes in first.

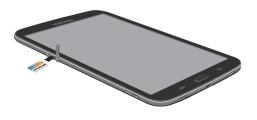

Note: If the card is not inserted correctly, the device will not detect the SIM card. Re-orient the card back into the slot if the SIM is not detected.

# **Turning Your Device On and Off**

## **Turning Your Device On**

Press and hold the Power/Lock Key.

For more information, refer to "Unlocking the Device" on page 14.

Note: Your device's internal antenna is located along the top back of the device. Do not block the antenna; doing so may affect signal quality and may cause the device to operate at a higher power level than is necessary. For more information, refer to "GPS Applications" on page 95.

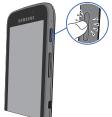

## **Turning Your Device Off**

- Press and hold the Power/Lock Key.
- 2. At the **Device options** prompt, touch **Power off**.
- 3. At the Power off prompt, touch OK.

# **Setting Up Your Device**

When you first turn on your device, you are asked to set up a few things. To do that, the following screens display. Some screens can be skipped (touch **Skip**) or re-displayed (touch **Back**). Some screens display depending on the options you choose.

## Let's Set Up Your Device

Use this screen to quickly and easily set up email accounts, import contacts, and configure Wi-Fi.

- **1.** Touch **Español**, if desired. English is the default.
- Touch Terms & Conditions, read the End User License Agreement for Ready2Go, then touch next to begin.

- 3. Touch **get started** to begin.
  - or -

Touch Remind Later to set up your device later and then touch exit.

To access this screen later, touch **Apps** → AT&T Ready2Go.

- 4. Read and follow the instructions on each screen to set up your phone. Throughout the Ready2Go Setup Wizard you can do the following:
  - Touch next to view the next screen.
  - Touch **back** to re-display the previous screen.
  - Press Home to exit the Ready2Go Setup Wizard and return to the Home screen.
- Once set up is complete, touch exit.
   Depending on your set up choices, some of the following screens may not display.

# **Creating a New Google Account**

In order to utilize your device to the fullest extent, you will need to create a Google Account when you first use your device. With a Google Account, Google applications will always be in sync between your tablet and computer.

If you need to create a Google account, follow these steps:

- From a Home screen, touch Apps → Gmail.
   The Add a Google Account screen displays.
- Touch New to create a new Google account. For more information, refer to "Setting Up Your Gmail Account" on page 53.

# **Using Google Maps**

In order to use some applications related to Google Maps, you must first connect Wi-Fi. For more information, refer to "Wi-Fi" on page 114.

You must also enable location services to use Google Maps. Some features require Standalone or Google location services. For more information, refer to "Location Services" on page 128.

# **Task Manager**

Your device can run applications simultaneously and some applications run in the background.

Use Task Manager to see which applications are running on your device and to end running applications to extend battery life. You can also uninstall applications from your device and see how much memory is used by applications.

# Task Manager Application

The Task Manager application provides information about applications, including **Active applications**, **Downloaded**, **RAM manager**, **Storage**, and **Help**.

To access the Task Manager:

 Add the Active Apps Manager widget to a Home screen and then touch Active applications on the Active Apps Manager widget. For more information, refer to "Widgets" on page 29.

- or -

Touch and hold **Home** and then touch

Task manager.

- Touch Active applications to view applications running on your device. Touch End to end an application or End all to end all running applications.
- Touch Downloaded to view applications installed from Google Play. Touch Uninstall to remove an application from your device.
- Touch RAM manager to display the amount of Random Access Memory (RAM) currently in use. Touch Clear memory to clear inactive and background processes.
- Touch Storage to view internal (Device memory) and external (SD card) storage memory statistics.
- 6. Touch Help to view useful tips for extending battery life.

# **Memory Card**

Your device supports removable microSD or microSDHC memory cards with maximum capacities of 32 GB (depending on the memory card manufacturer and type). Memory cards are used to store music, photos, videos, and other files.

**Note:** You can only store music files that you own (from a CD or purchased with the device) on a memory card.

## Installing a Memory Card

- Open the Memory Card Slot cover and turn to expose the slot.
- With the gold contacts facing down, carefully slide the memory card into the slot (1), pushing gently until it clicks into place (2).
- 3. Replace the Memory Card Slot cover.

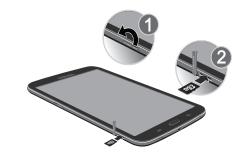

# **Removing a Memory Card**

Important! To prevent damage to information stored on the memory card, unmount the card before removing it from the device.

- From a Home screen, touch Apps → Settings → Storage.
- Under SD card, touch Unmount SD card and then touch OK.

- Open the Memory Card Slot cover and turn to expose the slot.
- Gently press down on the memory card (1), so that it pops out from the slot, and carefully pull the card out (2).
- Replace the Memory Card Slot cover.For more information, refer to "Memory Card" on page 92.

# **Galaxy Tab Accessories**

To find accessories for your Galaxy Tab:

- Go to <u>samsung.com/us/mobile/galaxy-tab-accessories</u>.
   Galaxy Tab accessories display.
- 2. Use your model number to find compatible accessories.

# **Securing Your Device**

By default, the device locks automatically when the screen times out or you can lock it manually. You can unlock the device using one of the default Unlock screens or, for increased security, use a personal screen unlock pattern.

For more information about creating and enabling a Screen unlock pattern, see "Screen Lock" on page 129.

For other settings related to securing your device, see "Location Services" on page 128.

Note: Unless stated otherwise, instructions in this User Manual start with the device unlocked, at the Home screen.

## **Locking the Device Manually**

Press the Power/Lock Key.

## **Unlocking the Device**

- Press the Power/Lock Key.
   The Lock screen displays.
- 2. Swipe across the screen as shown.

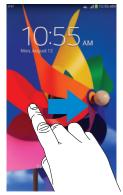

The last screen you accessed displays.

**Tip:** Touch one of the app shortcut icons and then swipe to launch that application.

Note: You can customize the Lock screen and set the type of Screen Unlock you want to use (Swipe, Face unlock, Face and voice, Pattern, PIN, Password, or None). For more information, refer to "Lock Screen" on page 129.

# **Troubleshooting**

If your device has fatal errors, hangs up, or freezes, you may need to reset the device to regain functionality.

• If your device is frozen and unresponsive, press and hold the

Power/Lock Key for 8 to 10 seconds.

# **Section 2: Understanding Your Device**

This section outlines key features of your device and describes the screen and the icons that appear when the device is in use. It also shows how to navigate through the device.

#### **Features**

- 7.0-inch WSVGA (1024x600) TFT (PLS) LCD touch screen
- Android Version 4.2.2
- Wi-Fi, 1.6 GHz dual-core processor
- Full HTML Web Browser
- Bluetooth 4.0 Wireless technology. For more information, refer to "Bluetooth" on page 87.
- Built-in Wi-Fi technology (802.11 a/b/g/n)
- 3.2 megapixel camera and camcorder, plus 1.3 megapixel forward-facing camera for video chat
- Full integration of Google applications (Google Play Store, Gmail, Google Maps, Google+, Hangouts, Voice Search, and YouTube)
- Photo gallery that supports GIF, AGIF, JPEG, PNG, BMP, WBMP, and WEBP formats

- By creating User profiles, this device can be shared by multiple people who can have their own space, which they can customize with their own apps, wallpaper, and more.
- Messaging Features:
  - Gmail
  - Email (corporate and personal)
  - Google+
- Google Messenger
- HD Video Player (1080p)
  - Codec: MPEG4, H.264, H.263, VC-1, DivX, VP8, WMV7/8, Sorenson Spark, MP43
  - Format: AVI, MP4, 3GP, MKV, WMV, ASF, FLV
- DivX Certified® to play DivX® video up to HD 720p, including premium content
- Music player that supports MP3, AAC/AAC+/EAAC+, WMA, Vorbis, FLAC, AC-3, AMR-NB/WB, WAV
- Support for microSD and microSDHC memory cards
- Preloaded applications such as Music Hub, Google Play Books, Google Play Store, Google Play Movies & TV, Polaris Office, and much more.

Warning! This device does not support some USB storage media devices. For more information, refer to "Galaxy Tab Accessories" on page 13.

#### **Front View**

The following items can be found on the front of your device as illustrated.

- Light Sensor: Used to control screen brightness automatically when taking photos with the front-facing camera.
- Front-Facing Camera Lens: Used when taking photos or recording videos.
- Display Screen: The orientation of the display screen rotates with the tablet as you turn it. For more information, refer to "System" on page 142.
- Menu Key: Display a list of options for the current app or screen.
- Home Key: Display the central Home screen. Touch and hold to display recent apps that have been accessed.
- Back Key: Return to the previous screen or option.

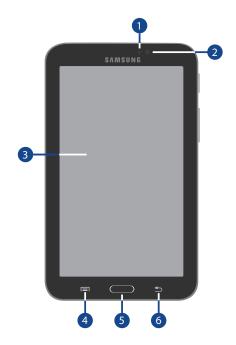

#### **Side Views**

The following items can be found on the sides of your device as illustrated.

- 1. Microphone: Used for video chat.
- Power/Lock Key: Press and hold to turn the device on or off. Press to lock the device or to wake the screen for unlocking.
- 3. SIM Card Port: Insert your SIM card here.
- Volume Key: From a Home screen, press to adjust Master Volume. During music playback, press to adjust volume.
- Infrared Blaster: Used to emit infrared signals used for controlling external devices.
- Memory Card Slot: Install a memory card for storage of files

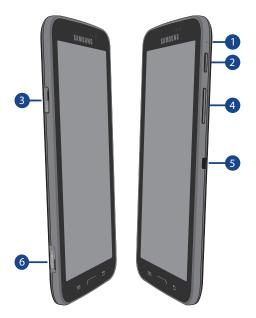

## **Back View and Bottom**

The following items can be found on the back of your device as illustrated.

- 1. 3.5mm Headset Jack: Used for headphones.
- **2. Camera Lens**: Used when taking photos or recording videos.
- Charger/Accessory Port: Plug in a USB cable for charging or to sync music and files.
- External Speakers: Used in music or video playback, notification tones, and for other sounds.

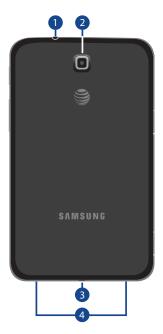

#### **Home Screen**

The Home screen is the starting point for using your device.

**Note:** Unless stated otherwise, instructions in this user manual start with the device unlocked, at the Home screen.

- Status Bar: The area along the top of the Home screen which displays notifications (on the left side), battery power, and connection details (on the right side). For more information, refer to "Status Bar" on page 27.
- Time: Displays the current time. For more information, refer to "Date and Time" on page 141.
- Widgets: Applications that run on the Home screen. For more information, refer to "Widgets" on page 29.
- App Shortcuts: Shortcuts to apps. For more information, refer to "App Shortcuts" on page 28.
- Current Page: Indicates which Home screen page is being displayed. For more information, refer to "Extended Home Screen" on page 20.
- Primary Shortcuts: Shortcuts to common features which are displayed on all Home screens. For more information, refer to "Primary Shortcuts" on page 28.
- 7. Apps: Display the Apps screen.

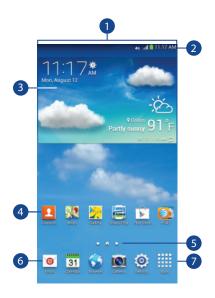

#### **Extended Home Screen**

The Home screen consists of the main Home screen page, indicated by  $\bigcap$ , plus additional pages that extend beyond the display width to provide additional space for adding app shortcuts and widgets. For more information, refer to "Adding and Removing Home Screen Pages" on page 21. Slide your finger horizontally across the screen to scroll to the left or right pages. As you scroll, the indicator at the bottom of the display shows the current page.

Note: The main Home screen page, indicated by  $\bigcap$ , always displays when you touch Home.

## **Customizing the Home Screen Pages**

You can customize the Home screen pages to suit your needs and preferences.

- Navigate to one of the Home pages.
- 2. Touch and hold on an empty part of the screen until the Home screen pop-up displays.
- Touch Set wallpaper to change the Home screen wallpaper. For more information, refer to "Wallpapers" on page 30.
- 4. Under Add to Home screen, touch:
  - Apps and widgets to add app shortcuts or widgets to the Home screen.
  - Folder to add a folder to a Home screen. For more information, refer to "Folders" on page 29.
  - Page to add a new Home screen.

# **Adding and Removing Home Screen Pages**

Your device comes with seven Home screen pages. You can customize the Home screen by removing or adding pages.

Note: The main Home screen page, indicated by , always displays when you touch Home.

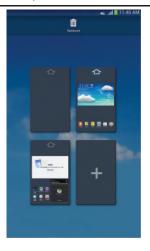

- From a Home screen, pinch the screen from the left and right side to the center to display the editing screen.
- **2.** Use these controls to configure pages:

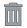

**Remove**: Touch and drag a page to the Trash Can to remove the page from the Home screen.

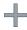

**Add:** Touch to add a new page, up to a total of seven. This option is available when less than seven pages have been added.

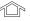

Sefault Home Page: Touch the Home icon at the top of a page to set it as the default Home screen.

- To rearrange the order of pages, touch and drag a page to a new location.
- **4.** Touch **Back** to return to the Home screen.

## **Display Settings**

You can customize display screen settings to your preferences. For more information, refer to "Display" on page 121.

## **Navigating Your Device**

Use command buttons and the touch screen to navigate.

## **Command Keys**

#### **Back**

Touch Sack to return to the previous screen, option, or step.

#### **Home**

- Touch **Home** to display the main Home screen page.
- Touch and hold Home:
  - A list of recently used apps is displayed. Touch an app to return to it, or touch and slide the app left or right to close it.
  - Touch to display the Task Manager.
  - To launch **Google Now**, touch  $[\mathfrak{Z}]$ .
  - Touch so to close all recently used apps.

#### **Context-Sensitive Menus**

Context-sensitive menus offer options for features or screens. To access context-sensitive menus:

- Touch | Menu to display a list of options.
- . Touch an option in the list.

## **Screen Navigation**

#### Touch

Touch items to select or launch them. For example:

- Touch the on-screen keyboard to enter characters or text.
- Touch a menu item to select it.
- Touch an application's shortcut to launch the application.

#### **Touch and Hold**

Activate on-screen items. For example:

- Touch and hold a widget on the Home screen to move it.
- Touch and hold on a field to display a pop-up menu of options.

## Swipe, Flick, or Slide

Swipe, flick, or slide your finger vertically or horizontally across the screen. For example:

- Unlocking the screen.
- · Scrolling the Home screens or a menu.

## **Pinch and Spread**

"Pinch" the screen using your thumb and forefinger to zoom out or "spread" the screen to zoom in when viewing a picture or a Web page. For example:

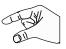

- Pinch a photo in Gallery to zoom in.
- Pinch a webpage to zoom in or out.

#### **Notifications**

When you receive a Notification, a notification icon displays on the left side of the Status Bar. Notifications indicate the arrival of Gmail, Email, alarms, and more.

#### **Notification Panel**

The Notification Panel displays ongoing connections and events, as well as summaries of all current Notifications.

Quick Settings are also located on the Notification Panel. For more information, refer to "Quick Settings" on page 24.

- Touch the top of the screen and swipe downward.
   The Notification Panel screen displays.
  - Ongoing: Lists all connections and background processes currently running.
  - **Notifications**: Lists events and notifications from apps.
- 2. Touch a Notification to respond to it.
- 3. To delete a Notification, touch and slide it left or right.
  - or -

To delete all Notifications, touch Clear.

 Touch Home, Back, or swipe up to close the Notification Panel.

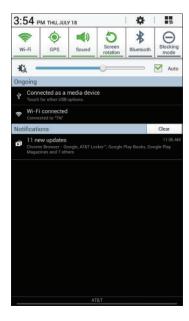

# **Quick Settings**

Quick Settings allows you enable/disable common features such as Wi-Fi, Bluetooth, GPS, Screen rotation, and more.

- Touch the top of the screen and swipe downward.
   The Notification Panel screen displays.
   Touch a Quick Setting button to enable (green) or
- disable (grey) a setting or feature.
- Scroll left or right to display additional Quick Settings, or touch to list all of the Quick Settings.

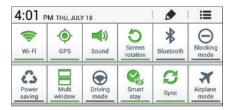

To configure Quick Settings, touch 🎤 . For more information, refer to "Notification Panel" on page 122.

Touch **≡** to return to a single row of Quick Settings.

- 3. The Quick Settings are:
  - Wi-Fi: Touch to enable or disable Wi-Fi. For more information, refer to "Wi-Fi" on page 84.
  - GPS: Touch to enable or disable Standalone GPS services. For more information, refer to "Location Services" on page 128.
  - Sound/Mute: Touch to enable or disable sound mode.
  - Screen rotation: When On the screen rotates automatically from landscape to portrait and vice versa. When Off the screen is fixed in the current mode, either portrait or landscape.
  - Bluetooth: Touch to enable or disable Bluetooth. For more information, refer to "Bluetooth" on page 87.
  - Blocking mode: When enabled, notifications for selected features will be disabled. For more information, refer to "Blocking Mode" on page 119.
  - Power saving: When enabled, your device automatically analyzes the screen and adjusts the brightness to conserve battery power. For more information, refer to "Power Saving Mode" on page 124.

- Multi window: Display two apps on the screen at once. For more information, refer to "Using the Multi Window" on page 32.
- Driving mode: New notifications are read aloud when enabled.
- Smart stay: Set the screen to stay on as long as you look at it.
   For more information, refer to "Smart Screen" on page 123.
- **Sync**: Synchronizes your device with the network. Synchronizes contacts, email, time, and a variety of accounts.
- Airplane mode: Airplane mode allows you to use many of your tablet's features, such as Camera, Games, and more, when you are in an airplane or in any other area where accessing data is prohibited.
- Touch Settings to open the Settings application. For more information, refer to "Settings" on page 114.

- 5. Touch the Brightness slider and drag it to set the brightness or touch Auto to allow the device to set brightness automatically based on available light and battery charge status. For more information, refer to "Brightness" on page 122.
- **6.** Touch the time and date at the top to configure:
  - Touch Automatic date and time or Automatic time zone to use network-provided date and time or time zone.
  - Touch Use 24-hour format to enable the 24-hour format.
  - Touch Manual setup to display the Date and time settings screen. For more information, refer to "Date and Time" on page 141.
- 7. Touch Home, Back, or swipe up to close the Notification Panel.

Notifications display in the Status Bar and, in some cases, under the Notifications heading on the Notifications Panel to alert you to activity on the tablet such as new messages, application downloads, software updates, and more.

The following table lists those icons:

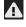

**System Alert**: Check under the Notifications heading in the Quick Settings for alerts.

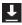

**Download**: An application or file is being downloaded or has been downloaded to the device.

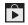

**Download Successful:** A recent application download or update completed successfully.

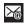

**New Email Message**: You have new email. Touch Reply to view and answer the email.

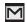

**New Gmail Message:** You have new Gmail. Touch the icon for additional information.

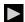

Music Player: Music is playing. Display the Status Details to see the song title and music player controls. For more information, refer to "Music Player" on page 72.

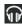

Music App: A song is playing in the Music app. Touch the Music icon or touch the Status Details to see the song title and music player controls. For more information, refer to "Play Music" on page 78.

GPS Active: Displays when GPS is active.

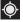

**Software Update:** There may be a software update available for this device. For more information, refer to "Software Update" on page 145.

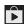

**Updates Available**: Updates to the applications you have downloaded are available.

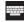

**Select Input Method:** When the keyboard is being displayed, open the Notification Panel screen to display a menu of quick keyboard settings. For more information, refer to "Keyboards and Input Methods" on page 133.

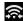

**Wi-Fi Direct**: Displays when Wi-Fi Direct is active and your tablet is connected to another device. For more information, refer to "Wi-Fi Direct" on page 86.

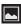

**Screenshot Captured**: A screenshot has been captured.

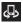

**Nearby Devices**: The Nearby devices setting is enabled. For more information, refer to "Nearby Devices" on page 118.

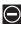

**Blocking Mode**: Notifications for selected features are disabled. For more information, refer to "Blocking Mode" on page 119.

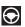

**Driving Mode**: New notifications will be read by your device.

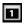

**Event**: This is a notification for one or more events. For more information, refer to "Creating an Event or Task" on page 100.

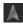

**Navigation Active**: The Navigation App is active. For more information, refer to "*Navigation*" on page 109.

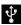

**USB Connected**: Device is connected to a computer using a USB cable.

## **Status Bar**

The Status Bar displays icons to show network status, battery power, and other details.

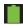

Battery Level: Shown fully charged.

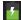

Charging Indicator: Battery is charging.

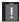

Device Power Critical: Battery has only three percent power remaining. At about 15 percent power remaining, a pop-up is displayed to remind you to charge immediately.

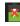

USB Connection Indicator: The device is connected to a computer using a USB cable, but it is not charging. The battery is only charged while connected to a computer, if the device is turned off. When the device is off, press the Power/Lock key to see the battery charging indicator.

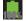

**Battery Fully Charged**: When the battery is fully charged, this indicator is displayed.

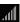

**Signal Strength**: The greater the number of bars, the stronger the signal.

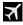

Airplane Mode: Indicates that the Airplane Mode is active, which allows you to use many of your device's features, but it cannot access online information or applications.

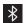

**Bluetooth Active**: Bluetooth is turned on. For more information, refer to "Bluetooth" on page 87.

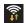

Wi-Fi Active: Wi-Fi is connected, active, and communicating with a Wireless Access Point (WAP).

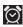

**Alarm Set**: Displays when you set an alarm to ring at a specified time. For more information, refer to "Alarm" on page 96.

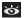

Smart Stay: Set the screen to stay on as long as you look at it. For more information, refer to "Smart Screen" on page 123.

# **Primary Shortcuts**

Primary Shortcuts display at the bottom of all Home screens. The default Primary Shortcuts are: Email, Calendar, Browser, Camera, Settings, and Apps.

# **App Shortcuts**

Use App Shortcuts for quick access to applications or features, such as Email or other applications.

- 1. Navigate to the Home screen on which you want to place the App Shortcut.
- 2. Touch Apps.
  - or –

Touch and hold on an empty area of the screen until the **Home screen** options pop-up displays and then touch **Apps and widgets**.

- 3. Touch the Apps tab.
- Touch and hold the App Shortcut until the Home screen displays, then drag the App Shortcut to where you want to place it and release.

## **Removing App Shortcuts**

 Touch and hold the App Shortcut until Remove displays, then drag the App Shortcut to the Remove icon.

## Widgets

When you first turn on your tablet, there are various widgets on the center Home screen. They can also appear on the Home screens to the left and right of the center Home screen.

Widgets are self-contained applications that you can place on the Home screens to access your favorite features.

For more information, refer to "Applications" on page 94.

## Adding Widgets to a Home screen

- Navigate to the Home screen on which you want to place the Widget and touch Apps.
- 2. Touch the Widgets tab.

Note: Swipe across the screen horizontally to view all Widgets.

Touch and hold the widget's icon until the Home screen displays, then slide your finger where you want to place the icon and release it.

Note: There must be room on the screen where you want to place the widget, otherwise the widget will not add to the Home screen.

## **Removing Widgets**

Touch and hold the Widget until Remove displays, then drag the widget to the Remove icon.

**Note:** This action does not actually delete the Widget, it just removes it from the current Home screen.

## **Folders**

Place Folders on a Home screen to organize items together.

## **Adding Folders**

To create a folder on a Home page:

- 1. Navigate to the desired Home screen.
- Touch and hold on an empty area of the screen until the Home screen pop-up displays and then touch Folder.

The Create folder pop-up displays.

 Touch the Unnamed folder field, use the keyboard to enter a name for the folder, and touch OK.
 A new folder displays on the Home screen.

## **Managing Folders**

#### To rename a folder:

Touch the folder, touch the current name, and use the keyboard to enter a new name for the folder.

## To add an App Shortcut to a folder:

- Add the App Shortcut to the Home screen that the folder is on.
- Touch and hold the App Shortcut, drag it to the folder, and drop it.

#### To remove an App Shortcut from a folder:

- 1. Touch the folder to view the contents.
- Touch the App Shortcut, drag it out of the folder, and drop it on the Home screen.

## Removing a Folder

■ Touch and hold the folder until Remove displays, then drag the folder to the Remove icon.

Note: Any App Shortcuts in the folder are also removed.

## **Wallpapers**

You can choose a picture to display on the Home Screen, Lock screen, or on both the Home and Lock screens. Choose from preloaded wallpaper images or select a photo you have downloaded or taken with the Camera.

- From a Home screen, touch and hold on an empty area
  of the screen until the Home screen options pop-up
  displays and touch Set wallpaper.
- 2. Touch Home screen, Lock screen, or Home and lock screens

The **Select wallpaper from** pop-up displays the following options:

- Gallery: Access the Gallery to select a photo. Touch a photo to select it. Crop and resize the picture, if desired. Touch **Done** to save the picture as wallpaper.
- Live wallpapers: Choose from pre-loaded interactive animated wallpapers. Touch a wallpaper to see an example. If available, touch Settings to view options for the selection. Touch Set wallpaper to save your choice.
- Wallpapers: Choose from pre-loaded wallpaper images. Touch an image to view it. Touch Set wallpaper to save it as wallpaper.

# **Apps Screen**

The **Apps screen** displays all applications installed on your wireless device. Applications that you download and install from Google Play or from the web are also added to a Home screen.

The Apps icons are arranged in a customizable grid. To arrange the Apps icons in alphabetical order:

- 1. From a Home screen, touch Apps.
- 2. Touch Menu → View type.
- 3. Touch Alphabetical grid.

To manually change the order of the icons on the Apps screen:

- 1. From a Home screen, touch Apps.
- 2. Touch Menu → Edit.
- 3. Touch and hold an icon and drag it to a new position.
- 4. Touch Save to save the changes.

You can place shortcuts to applications on the Home screen for quick access to the application. For more information, refer to "App Shortcuts" on page 28.

#### To view your downloaded applications:

- 1. From a Home screen, touch Apps.
- Touch Downloaded applications to view downloaded apps.
- Touch an icon on the Downloaded applications screen to launch the application.
  - or -

Add an App Shortcut to a Home screen by dragging the App icon onto the Home Screen. For more information, refer to "App Shortcuts" on page 28.

# **Application Information**

To view information about an App, such as the amount of storage it uses, force the App to stop, uninstall updates, and clear data:

- From a Home screen, touch Apps → Settings
   → Application manager.
- Touch the All tab, scroll through the apps list, and touch the app to open a screen with details about the App.

# **Using the Multi Window**

This feature allows you to run multiple applications on the current screen at the same time.

**Note:** Only applications found within the Multi window panel can be active atop another current application on the screen.

When launching applications that contain multimedia files (music/video), audio from both files will be played simultaneously.

# **Activating and Deactivating Multi Window**

#### To activate Multi window:

- From a Home screen, touch Apps → Settings
   → Display → Multi window.
  - A check mark displays when Multi window is activated.
- 2. Touch Home to return to the Home screen.
- Touch the Multi window tab ) to open the application panel showing all the available Multi window apps.

**Note:** Initially, the entire Apps panel is briefly displayed, then minimized to only show the tab.

#### To deactivate Multi window:

 Touch and hold Back. This action hides the Multi window tab from view.

Note: Once you have set the Multi window option On, you only need to touch and hold **Back** to re-activate the Multi window feature.

Tip: You can also activate/deactivate Multi window using Quick Settings. For more information, see "Quick Settings" on page 24.

## Repositioning the Multi Window

The Multi window contains two components: tab and Apps panel. The tab can be moved up and down along the side of the Apps panel. The Apps panel can be relocated to either the left or right side of the screen.

#### To move the tab:

- 1. Activate the Multi window feature.
- In a single motion, touch and hold the tab ) for approximately one-second, then slowly drag it up or down along the end of the Apps panel to reposition it.

**Note:** This is a quick way to get the tab out of the way if you can't get to a button or option behind it.

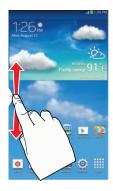

#### To relocate the Multi window Apps panel:

- 1. Activate the Multi window feature.
- Touch the tab to display the Apps panel (containing the scrollable apps).

3. In a single motion, touch and hold the tab ) for approximately one-second, then pull it toward the center of the screen to detach it (1), then slowly drag it to its new location on either the left or right edge of the screen (2).

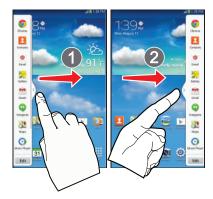

## **Customizing the Multi Window Apps**

The applications found within the Apps panel of the Multi window can be organized by either being rearranged or removed.

#### To rearrange the Multi window applications:

- 1. Activate the Multi window feature.
- 2. Touch the tab to display the Apps panel.
- In a single motion, touch and hold a desired app until it detaches from the panel, then carefully drag it to a new location in the list of apps.

#### To remove a Multi window application:

- 1. Activate the Multi window feature.
- 2. Touch the tab to display the Apps panel.
- Touch the Edit button (located at the bottom of the list) to reveal a staging area that can house any removed applications from the Multi window panel.
- Touch **Done** once you have completed the removal process.

#### To restore a Multi window application:

- 1. Activate the Multi window feature.
- 2. Touch the tab to display the Apps panel.
- Touch the Edit button (located at the bottom of the list) to reveal the staging area containing any previously removed apps.
- 4. Locate the desired application.
- In a single motion, touch and hold a desired app until it detaches from the staging area, then carefully drag it to a new location in the list of apps.

# Using Multi Window to Run Multiple Apps on the Same Screen

Any of the apps found within the Multi window panel can be run at the same time as a current on-screen app.

Once multiple apps are running on the same screen, you can then choose to either swap their positions or maximize a desired app. Note: Only applications found on the Multi window Apps panel can be active atop another application on the screen. When launching applications that contain multimedia files (music/video), audio from both files will be played simultaneously.

In this example we will be launching both the Internet and Maps applications.

- 1. From a Home screen, touch **Apps** → **Browser**.
- 2. Activate the Multi window feature.
- 3. Touch the tab to display the Apps panel.
- Touch and hold Maps until it detaches from the panel.
- In a single motion drag Maps off of the Apps panel and drop it on to either the top or bottom area of the current on-screen app (Internet).

Note: Once two applications are running, the device displays a split screen view containing both the initial app and the new Multi window app. Each application is now running independent of the other.

# To switch the arrangement of the applications:

- With the two
   applications shown in a
   split screen, touch the
   Border Bar to show the
   on-screen icons.
- Touch the desired application area (top or bottom).
- Locate and touch Switch Apps. The current apps are switched.

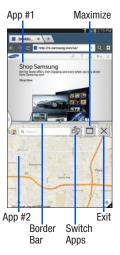

#### To increase the size of a desired application window:

- With the two applications shown in a split screen, locate the Border Bar indicating the edge of the app window.
- In a single motion, touch and hold the Border Bar, then drag it to resize the desired window.

#### To split the current applications:

- 1. With the two applications shown in a split screen, touch the Border Bar to show the on-screen icons.
- 2. Touch the desired application area (top or bottom).
- Locate and touch Maximize. The current apps are the both maximized.
- To exit the Multi window app, touch 🗙

# **Multiple Users**

This device can be shared with multiple people by creating User profiles. Users have their own space, which they can customize with their own apps, wallpaper, and so on. Users can also adjust device settings like Wi-Fi that affect everyone.

To set up an Owner profile and profiles for other users:

From a Home screen, touch Apps → Settings
 → Users.

For more information, refer to "Users" on page 127.

# **Screen Capture**

Touch and hold the Power/Lock Key and Home to capture and save an image of the current screen.

Note: A copy of the screenshot is automatically saved to the clipboard.

To view the screen shots:

- From a Home screen, touch Apps → My Files.
- Touch Device storage → storage → emulated → 0 → Pictures → Screenshots.
- 3. Touch a screen capture file to display it.

# **Entering Text**

Your device uses a virtual QWERTY keyboard for text entry called the *Samsung keyboard*. Use the keyboard to enter letters, punctuation, numbers, and other characters into text entry fields or applications. Access the keyboard by touching any text entry field.

You can also use voice input to speak your inputs.

The virtual QWERTY keyboard displays at the bottom of the screen. By default, when you rotate the device, the screen orientation updates to display the keyboard at the bottom of the screen.

# **Text Input Methods**

Your device offers three text input methods.

- Google voice typing
- · Samsung keyboard
- Swype

You can set a default text entry method in Settings. For more information, refer to "Keyboards and Input Methods" on page 133.

To change to a different text input method while entering text:

1. Touch the top of the screen and swipe downward to display the Notifications Panel.

Touch Select input method.

2. Touch an input method to activate it.

# **Using the Samsung Keyboard**

The Samsung keyboard is a custom virtual QWERTY keyboard, featuring optional predictive text. Input characters by touching the on-screen keys with your finger or use speech recognition.

You can enable predictive text, to have the Samsung keyboard match your key touches to common words and display them. Select a word from the display to insert it into your text.

#### **Keyboard Types**

In addition to the default QWERTY keyboard, there is also a *Floating* keyboard.

To change the keyboard type:

- Access the QWERTY keyboard.
- 2. Touch and hold on the keyboard, select from the pop-up menu, and then touch **Floating**.
- Touch the tab at the top of the Floating keyboard to move it.

## **Configuring the Samsung Keyboard**

You can configure the Samsung keyboard to your preferences. While entering text:

Touch and hold Options on the keyboard and then touch Settings.

The Samsung keyboard settings screen displays.

For more information, refer to "Configuring the Samsung Keyboard" on page 134.

#### **Entering Upper and Lower Case Letters**

The default case is lower case (abc). Enter upper and lower case alphabet letters by touching the Shift key 
to toggle the case, before touching the letter key(s).

- Touch once to switch from abc to Abc mode.
- Touch twice to switch to ABC mode. When ABC mode is enabled, the Shift key background turns blue.

#### **Entering Symbols and Numbers**

The number keys are displayed at the top of the keyboard and are always available.

- To enter common symbols, touch symbol mode, then touch the corresponding key.
- There are two pages of symbols. Touch next page.
- Touch and hold a vowel key (A, E, I, O, U, or Y) or the C, N, or S
  key to open a small window where you can chose an accented
  vowel or other alternate letter. Slide to the letter until it is
  highlighted, and release.
- Touch and hold the Period key ( . ) to open a small window with a set of common symbols.

## **Using Predictive Text**

By using Predictive text, you can have next-letter prediction and regional error correction, which compensates for pressing the wrong keys on the QWERTY keyboard.

**Note:** Enable Predictive text in Samsung keyboard settings. For more information, refer to "Configuring the Samsung Keyboard" on page 134.

While entering characters, potential word matches display in the Predictive text area above the keyboard.

Touch a word to insert it into your text.

**Tip:** Touch **(v)** to display more words.

# Using Google Voice Typing from the Samsung Keyboard

When you enable the Google voice typing setting, you can use your voice to enter text instead of the keyboard.

For more information about enabling Voice input, see "Using Google Voice Typing" on page 42

#### **Editing Text**

You can edit the text you enter in text fields by cutting, copying, or pasting text. These operations can be performed within and across apps. However, some apps do not support editing some or all of the text displayed while others may offer their own way to select text.

#### **Editing Existing Text**

To edit text that you have entered:

- Touch the text at the point you want to edit.
   The Cursor displays at the point you touched.
- Touch and drag the Cursor to a better position, if necessary.
- 3. Enter additional text or delete text by repeatedly touching the 

  Delete key.

#### Copying, Deleting, or Replacing Text

To select and copy, delete, or replace text:

- Touch and hold the text or word you want to select.
   The selected text is highlighted between
- 2. Touch and drag either tab to select more or less text.

Tip: Touch Select all in the pop-up to select all text in the field.

Touch on another area of the screen or touch **Done** to deselect the text.

- 3. Depending on the action you want to take for the selected text, in the pop-up touch:
  - Select all to highlight all text in the field.
  - Cut to remove the selected text.
  - Copy to save the selected text to the clipboard.
  - · Paste to paste previously copied text.
  - Clipboard to display the text saved to the clipboard.
  - **Translate** to translate the highlighted word. For more information, refer to "S Translator" on page 111.

– or –

Enter text by typing or speaking to replace the selection with what you type.

- or -

Touch the Delete key to delete the selected text.

#### **Pasting Text**

To paste previously copied text:

 Touch the text at the point you want to paste the copied text.

The **Cursor** displays at the point you touched.

Touch the Cursor.A pop-up displays.

3. Touch Paste in the pop-up.

To paste text directly from the clipboard:

- Touch and hold on the keyboard and then select from the pop-up menu to display the text saved to the clipboard.
- Touch a text block to paste that text where the Cursor is positioned.

#### **Closing the Keyboard**

To close the keyboard:

■ Touch → Back to close the keyboard.

## **Using the Handwriting Feature**

You can enter text simply by using your finger to handwrite letters on your screen.

- From a screen where you can enter text, activate the keyboard by touching a text input field on the screen.
   If the Samsung keyboard is not displayed, touch
   Select input method on the Notifications Panel and then touch Samsung keyboard.
- Touch and hold Options, then touch Handwriting.
   The handwriting pad displays.
- 3. Use your finger tip to write out each character.

**Note:** To properly recognize the written characters, do not use script.

As you write, suggestions are offered in the word options area in case the correct letters were not recognized.

#### **Handwriting Tips**

- For uppercase letters, write the letter larger than the lowercase letters.
- Write a dash (horizontal line) to add a space.
- Delete words by sweeping backward across them.
- To display numbers and symbols, touch 2## and then touch a number or symbol key. Touch the button marked 1/2 or 2/2 to see more symbols and emoticons. Touch x to exit the numbers and symbols keyboard.
- To return to the Samsung keyboard, touch Keyboard.

#### **Handwriting Settings**

To change the Handwriting settings:

- While entering text using the Handwriting feature, touch the top of the screen and swipe downward to display the Notifications Panel.
- 2. Touch Select input method.
- Touch Set up input methods, then touch \* next to Samsung keyboard to display Samsung keyboard settings.
- Touch Handwriting.
   For more information, refer to "Configuring the Samsung Keyboard" on page 134.
- **5.** Press **\*** repeatedly to return to your message.

# **Using Google Voice Typing**

You can use your voice to enter text using the Google voice typing feature.

While entering text using the Samsung keyboard:

- 1. Touch on the keyboard.
- At the Tap to speak prompt, touch and speak clearly and distinctly into the microphone.

  The software converts your voice to text, which is
  - The software converts your voice to text, which is displayed in the message.
- 3. Keep speaking to add more text.
- **4.** Touch to display the Samsung keyboard.

# **Entering Text Using Swype**

Swype lets you enter words by tracing over the letters on the virtual QWERTY keyboard. Instead of touching each key, use your finger to trace over each letter of a word. You can also touch letters to enter words.

Swype provides next-letter prediction and regional error correction, which can compensate for touching the wrong keys on the virtual QWERTY keyboards.

## **Enabling Swype**

The Samsung keyboard is the default text input method, so to use Swype, you must first change the default keyboard setting.

#### To enable Swype:

- Touch the top of the screen and swipe downward to display the Notifications Panel.
- 2. Touch Select input method.
- Touch Swype to activate it. The Swype keyboard is displayed.

## **Using Swype to Enter Text**

- Swipe your finger continuously over the letters to form a word. As you swipe over letters, words matching your pattern display at the top of the Swype keyboard.
   To enter a word, lift your finger, or touch a word at the top of the keyboard.
- 2. While entering text, use these options:
  - If you make a mistake, touch to delete a single character.
     Touch and hold to delete an entire word or field.
  - By default, Swype starts with a capital at the beginning of text.
     Touch to start with a capital letter or touch twice to enter all capitals.
  - Touch +1= to switch to a symbols keyboard, and then touch keys to enter symbols.

## **Swype Settings**

For information on how you can configure your Swype settings, see "Configuring the Swype Keyboard" on page 136.

## Swype Text Entry Tips

- Create a squiggle (like an S shape) to create a double letter (such as pp in apple).
- Touch and hold a key to view the punctuation menu then make a selection.
- Move your finger or stylus over the apostrophe to enter contractions.

Double-tap on the word you want to change to correct a misspelled word, then touch the delete key to erase one character. Touch and hold the delete key to erase an entire word.

## **Section 3: Contacts and Accounts**

This section explains how to manage contacts and accounts.

#### **Accounts**

Your device can synchronize with a variety of accounts. With synchronization, information on your device is updated with any information that changes in your accounts.

- Samsung Account: Add your Samsung account. For more information, refer to "Signing In to your Samsung Account" on page 140.
- Email: Add an Email account to sync Contacts. For more information, refer to "Email" on page 54.
- Google: Add your Google account to sync your Contacts, Calendar, and Gmail. For more information, refer to "Gmail" on page 53.
- LDAP: Add an LDAP account to find entries in an LDAP directory server.
- Microsoft Exchange ActiveSync: Add your Exchange account to sync Contacts, Calendar, and Email.
- Facebook: Add your Facebook account to sync Contacts.

# **Setting Up Your Accounts**

Set up and manage your synchronized accounts with the **Accounts** setting.

- From a Home screen, touch Apps → Settings → Add account
- Touch the account type.
- Follow the prompts to enter your account credentials to complete the set-up process.

Your tablet communicates with the appropriate account servers to set up your account. When complete, your account displays in the **Accounts** area of the Settings screen.

#### Contacts

Store contact information for your friends, family, and colleagues to quickly access information or to send a message.

#### To access Contacts:

■ From a Home screen, touch Apps → Contacts.

## **Creating Contacts**

- Touch Contacts → Create.
   The Save contact to pop-up displays.
- 2. Touch Device or an account.

- or -

Touch Add new account to add a different account. For more information, refer to "Setting Up Your Accounts" on page 45.

Touch the Contact photo to set up a photo to identify the contact.

- 4. Touch contact fields to display the keyboard and enter information:
  - Some fields have preset values. Touch the field and touch the desired value. For example, touch the \_\_\_\_ Label tab and touch a label for the field.
  - Other fields need information to be entered. Touch the field and use the on-screen keyboard to input information.
  - Touching the check box next to some fields may make additional fields available.
  - Touch 
     to add additional fields. Touch 
     to remove an unused field. Also, touch 
     Add another field to add other fields.
  - Touch the screen and swipe up or down to display additional fields or touch Next on the keyboard to move to the next field.
- 5. Touch **Back** to remove the keyboard.
- When you finish entering information, touch Save.
   or –

Touch  $\times$  Cancel  $\rightarrow$  OK to cancel and discard changes.

Tip: Display a contact's record and touch the Email field to send an email, the Address field to display the address on a map, or the Website field to link to the website.

## **Updating Contacts**

To update an existing contact:

- 1. Touch [A Contacts.
- Touch a contact in the Contacts list to view its information.
- 3. Touch Fdit.
- Continue entering contact information. For more information, refer to "Creating Contacts" on page 46.

# **Deleting Contacts**

To delete a contact:

- 1. Touch Contacts.
- Touch a contact in the Contacts list to view its information.
- 3. Touch in Delete.
- 4. At the prompt, touch OK.

## **Managing Photo IDs**

To remove or update a contact's Photo ID:

- 1. Touch Contacts.
- Touch a contact in the Contacts list to view its information.
- Touch Edit.
- 4. Touch the Contact photo, then touch Remove, Image, Pictures by people, or Take picture.

## **Contacts Display Options**

There are various ways to display your Contacts and general Contacts settings.

- Touch Contacts.
- **2.** Touch **Groups**, **Favorites**, or **Contacts**, above the Contacts List, to view contacts various ways:
  - Groups: Displays the possible Groups, such as Not assigned, Co-workers, Family, Friends, and so on. The number of contacts in the group is displayed next to the group name.
     Touch a group name to show only contacts in that group. For more information, refer to "Creating a New Group" on page 50.
  - Favorites: Show only your favorite, or starred, contacts. For more information, refer to "Favorites" on page 52.
  - Contacts: Show all your contacts. Touch the Search field and enter a keyword to list contacts that contain that keyword.
- 3. From the Groups, Favorites, or Contacts list, touch

  | Image: | Menu to display the options for each display.
- From the Contacts list, touch ■ Menu → Settings to display and manage Contacts settings.

#### **Linked Contacts**

Your device can synchronize with multiple accounts, including Google, Corporate Exchange, and other email providers. When you synchronize contacts from these accounts with your device, you may have multiple contacts for one person.

Linking, or joining, imported contact records allows you to see all the contact's numbers and addresses together in one contact entry. Linking also helps you keep your contacts updated, because any changes that your contacts make to their information in the respective accounts is automatically updated the next time you synchronize with the account.

#### **Linking Contacts**

- 1. Touch Contacts.
- Touch a contact in the Contacts list to view its information.
- 3. Touch Menu → Link contact.
- 4. Touch the contact you want to link.

  The linked contact's information is displayed with the original contact's information.
- 5. Repeat Steps 3 and 4 to link other contacts.

## **Separating Contacts**

- 1. Touch Contacts.
- Touch a contact in the Contacts list to view its information.
- Touch Menu → Separate contact.
   A list of Joined contacts displays.
- Touch → OK to separate a joined contact.
   The contact is removed from the list.

## **Sharing Contact Information**

You can send one or more contact's information by way of Bluetooth to other Bluetooth devices or in an Email or Gmail as an attachment.

Note: Not all Bluetooth devices accept contacts and not all devices support transfers of multiple contacts. Check the target device's documentation.

- I. Touch 🔼 Contacts.

Tip: Set up a contact record for yourself to share your information with others

- Touch Selected contact or touch Multiple contacts, touch one or more contacts or touch Select all, and touch Done.
- At the prompt, choose a sending method such as Bluetooth.
- 5. Follow the prompts to send the contact information.

# **Importing and Exporting Contacts**

To back up and restore your contacts information, you can export your contacts list to a storage device, such as a PC, or import your contacts list (previously exported) from a storage device.

- Use the USB cable to connect your device to the storage device.
- Touch Contacts.
- **4.** Touch an option and then follow the prompts to complete the operation.

## **Groups**

Assign contacts to Groups to make searching for contacts faster or to quickly send messages to group members.

## **Creating a New Group**

Create a new group when you add or edit a contact.

- 1. Touch Contacts.
- 2. Touch **Groups** above the Contacts List.
- 3. Touch  **Menu** → Create.
- **4.** Touch the **Group name** field and use the keyboard to enter a new Group name.
- Touch Add member to add contacts to the new group. For more information, refer to "Adding Group Members" on page 51.
- Touch Save to save the new group name.

**Tip:** Contacts can belong to more than one group. Just touch the contact's **Groups** field and touch each group.

Once you create a new group, the Contacts List can be set to display only the contacts in that group. For more information, refer to "Contacts Display Options" on page 48.

## **Renaming a Group**

To rename a group that you created:

- 1. Touch Contacts.
- Touch Groups and then touch the group you want to rename.
- 3. Touch **Menu** → Edit.
- Touch the Group name field and use the keyboard to enter a new Group name.
- 5. Touch **Save** to save the new group name.

# **Deleting Groups**

To delete a group that you created:

- 1. Touch Contacts.
- Touch Groups and then touch any group you want to delete.
- Touch Delete groups.
   The groups that can be deleted display.
- 4. Touch Select all or the name of each group to delete.
- Touch Delete to delete the groups. Choose from Group only or Group and group members.

## **Adding Group Members**

To add a contact to a group, just Edit a contact's Group field. For more information, refer to "Updating Contacts" on page 47.

To add multiple contacts to a group:

- 1. Touch Contacts.
- Touch Groups and then touch the group to which you want to add members.
- Touch Add member.
   The contacts that can be added display.
- 4. Touch Select all or the name of each contact to add.
- **5.** Touch **Done** to add the contacts to the group.

# **Removing Group Members**

To remove contacts from a group:

- 1. Touch La Contacts.
- Touch Groups and then touch the group from which you want to remove members.
- 4. Touch Select all or the name of each contact to remove.
- Touch Done to remove the contacts.

#### **Favorites**

Mark contact records with a glace gold star to identify them as favorites.

## **Adding Favorites**

To add a contact to the Favorites list:

- 1. Touch Contacts.
- 2. Touch a contact to display it.

Tip: You do not have to edit the contact to change the Starred status.

## **Accessing Favorites**

You can view your favorites two ways for fast viewing or messaging.

To view your favorites list:

- Touch Contacts.
- Touch Favorites above the Contacts List. Only your starred contacts display.

Note: Touch Groups above the Contacts List and then touch Starred in Android to list the Favorites that are being saved on your Google account.

## **Removing Favorites**

To remove one or more contacts from your favorites list:

- 1. Touch Contacts.
- 2. Touch Favorites above the Contacts List.
- Touch Menu → Remove from favorites.
- 4. Touch Select all or the name of each contact to remove.
- Touch Done to remove the contacts.

To remove one contact from your favorites list:

- 1. Touch Contacts.
- 2. Touch a contact to display it.
- Touch the 
   ★ Star next to the contact's name so that it is no longer gold 
   ∴.

# **Section 4: Messaging**

This section describes how to send and receive messages and other features associated with messaging.

# **Types of Messages**

Your tablet supports these types of messages:

- Email and Gmail Messages
- Google+
- Hangouts
- Messenger

## **Gmail**

Send and receive email with Gmail, Google's web-based email.

To access Gmail:

■ From a Home screen, touch  $\longrightarrow$  Apps  $\rightarrow$   $\bigcirc$  Gmail.

# **Setting Up Your Gmail Account**

If you did not set up a Google account during the initial configuration, the first time you launch Gmail, your device prompts you to set up your Google account.

- Touch Gmail.
   The Add a Google Account screen displays.
- Follow the prompts to sign in or create a new account. The device communicates with the Google server to set up your account and synchronize your email. When complete, your Gmail displays in the Inbox.

Note: You can use more than one Google account on your device. To add another account, touch 「■ Menu → Settings → ADD ACCOUNT.

## **Refreshing Your Gmail Account**

Refresh your account to update your device from the Gmail servers.

- 1. Touch for Gmail.
- 2. Touch C Refresh.

# **Gmail Settings**

Use the Gmail Settings to configure your Gmail preferences.

- 1. Touch MG Gmail.

**Tip:** Touch  $\longrightarrow$  **Menu**  $\rightarrow$  **Help** for more information.

# **Composing and Sending Gmail**

- 1. Touch for Gmail.
- Touch Compose, then touch fields to compose the message. While composing a message, touch
   Menu for options.
- Touch SEND to send this message.

- or -

Touch  $\implies$  Menu  $\rightarrow$  Save draft to save a draft of this message.

#### **Email**

Use Email to view and manage all your email accounts in one application.

To access Email:

■ From a Home screen, touch Apps → Email.

## **Configuring Email Accounts**

You can configure Email for most accounts in just a few steps.

- 1. Touch Touch Tou
- The first time you set up an email account, at the Set up email screen, enter an Email address and Password, then touch Next.
  - or —

For additional accounts, touch | ■ Menu → Settings → Add account

- Follow the on-screen instructions to set up your email account.
- Touch Next to go to the next screen or touch Previous to go to the Apps screen.

Note: For Exchange ActiveSync accounts, the Activate device administrator? screen may appear. Read the information and touch Activate to continue.

- 5. Enter an account name and Your name, if required.
- Touch Done.

The device communicates with the appropriate server to set up your account and synchronize your email. When complete, your email appears in the Inbox for the account.

Note: To configure email account settings at any time, use ☐ Menu → Settings. Touch the account to display Account settings.

## **Managing Your Email Accounts**

You can view email you receive for all accounts in the **Combined view** screen or you can view email accounts individually.

- 1. Touch Touch Tou
- 2. Touch the drop-down menu at the top left of the screen to select:
  - Combined view: View all email in a combined inbox.
  - <Account Name>: View email for the account.

# **Refreshing Your Email Account**

Refresh your account to update your device from the Email servers.

- 1. Touch Touch Tou
- 2. Touch 🔾 Refresh in the Application Bar.

# **Deleting Email Accounts**

To delete an Email account:

- 1. Touch **Email**.
- Touch Menu → Settings → Delete account.

## **Email Settings**

Use the Email Settings to configure your Email preferences.

Note: Available settings depend on the email provider.

- 1. Touch Touch Tou
- Touch Menu → Settings, then touch General settings.

The following options display:

- Auto fit content: When enabled, Email content shrinks to fit the screen.
- Auto-advance: Set the screen to be shown after deleting a message.
- Message preview line: Choose a message preview line amount.
- Title line in list: Set whether the Subject or Sender of the email is shown as the title.
- Confirm deletions: When enabled, Email will prompt you to confirm when you delete messages.

- Quick responses: Edit text that you frequently use in email.
- Spam addresses: Manage your spam address list.
- Delay email sending: Delay sending emails so they can be canceled, if needed.
- Rules for filtering: Create rules for filtering email based on names, address, or subject.
- Default image size: Set the default size for image attachments.
- Priority senders: Enter email addresses that you want treated as a priority.
- Set as the default folder: When enabled, show the priority sender inbox whenever you open email.
- **Email notifications**: Enable or disable display of notifications for new emails in the Status bar.
- Select ringtone: Choose a sound to play with new email notifications.
- Touch an account to configure specific settings. Available options depend on the account.

# **Composing and Sending Email**

- 1. Touch **Email**.
- If you have multiple accounts set up, choose an account from the menu at the top of the screen.
- Touch Compose, then touch fields to enter recipients and the email text.
- 4. While composing a message:
  - Touch displayed buttons to set Scheduling options and Priority.
  - Touch Attach to add a file to the message.
  - Touch Menu to set Tracking options and Security options.

Available options depend on the type of email account.

- Touch the body of the email to enter the text of your email. Touch the text option buttons to edit and format your message text.
- 6. Touch Send to send the message.

– or –

Touch Save to save the email to the Drafts folder.

# Google+

Google+ makes messaging and sharing with your friends a lot easier. You can set up Circles of friends, visit the Stream to get updates from your Circles, use Messenger for fast messaging with everyone in your Circles, or use Instant Upload to automatically upload videos and photos to your own private album on Google+.

- Sign in to your Google account. For more information, refer to "Setting Up Your Gmail Account" on page 53.
- 2. From a Home screen, touch  $\blacksquare$  Apps  $\rightarrow$  S Google+.
- 3. Select the account to use to sign in to Google+.

- or -

Touch **Add account** to create another account. The Enrich your contacts screen displays.

- Follow the on-screen instructions to use Google+.
- **5.** Visit <u>google.com/mobile/+</u> for more information.

# **Hangouts**

Previously known as Google Talk, Hangouts is an updated place to hangout, share photos, and even video calls. This is a free application for instant messaging offered by Google. Conversation logs are automatically saved to a Chats area in your Gmail account. This allows you to search a chat log and store them in your Gmail accounts.

**Note:** Before using this application, you must first have an active Gmail account available and be currently logged in.

From a Home screen, touch Apps → Hangouts.

# Messenger

With Google Messenger, you can bring groups of friends together into a simple group conversation, putting everyone on the same page. When you get a new conversation in Messenger, Google+ sends an update to your tablet.

To get started, touch the Messenger icon on the home screen of the Google+ app or use the Messenger icon on your Applications screen.

- 1. From a Home screen, touch Apps
  - → 🊺 Messenger.

The Messenger screen displays.

- Sign in to your Google account if you are not already signed in. For more information, refer to "Setting Up Your Gmail Account" on page 53.
- 3. Follow the on-screen instructions to use Messenger.

Note: Uploading over a mobile network uses a data connection and charges may apply.

## **Section 5: Multimedia**

This section describes the various multimedia applications available on your tablet such as Camera and Camcorder, Gallery, Video Player, Music Player, Google Play Music, and Music Hub.

#### Camera

Use your device's built-in camera and camcorder to take photos and record videos.

To access the Camera:

- From a Home screen, touch Apps → Camera.
   If a memory card is inserted, the Storage location pop-up displays.
- Touch **OK** to change the storage location to memory card.

- or -

Touch **Cancel** to use the device storage for storing pictures and videos.

The Camera screen displays.

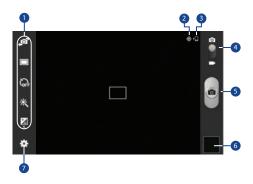

- 1. Settings Shortcuts
- 2. GPS Active
- 3. Storage Indicator
- 4. Mode
- Camera Button
- Image Viewer
- Settings

Note: If memory card storage is used, photos are stored in the /storage/extSdCard/DCIM/Camera folder as jpg files. For more information, refer to "My Files" on page 107.

## **Taking Photos**

To take a photo:

- 1. Touch ioi Camera.
- Using the display as a viewfinder, compose your photo by aiming the lens at the subject.

To configure settings, see "Camera Settings" on page 60.

- 3. To take the photo, touch the Camera button.
- Touch Sack to leave the Camera and display the previous screen.

**Important!** Do not take photos of people without their permission.

Do not take photos in places where cameras are not allowed.

Do not take photos in places where you may interfere with another person's privacy.

## **Camera Settings**

Before you start taking photos, use the camera settings to configure the camera for best results. Camera settings are represented by icons on the left side of the screen.

## **Editing Camera Settings Shortcuts**

The first five icons are actually shortcuts to camera settings. These five shortcuts can be customized to fit your preference.

☑ Self-portrait, ☐ Shooting mode, ☒ Timer,

※ Effects, and ☑ Brightness are default settings shortcuts

To customize these shortcuts:

- 1. Touch Settings → Edit shortcuts.
  - or -

Touch and hold any of the shortcut icons to edit them.

Touch and hold a setting, then drag and drop it on one of the five settings shortcuts to the left. The replaced setting shortcut displays in the edit list.

#### **Configuring Camera Settings**

To configure Camera settings:

- While in Camera mode, touch a settings shortcut or touch Settings to configure the following camera settings:
  - Edit shortcuts: Customize your settings shortcuts. For more information, refer to "Editing Camera Settings Shortcuts" on page 60.
  - GPS tag: Touch to switch the GPS tag on or off.
  - Self-portrait: Touch to switch to the front-facing camera lens and take a photo of yourself.
  - Shooting mode: Choose an automatic shooting mode. Options are: Single shot, Panorama, Share shot, Buddy photo share, and Smile shot.
  - Effects: Apply an effect to photos.
  - **Scene mode**: Choose a mode to match the kind of pictures you want to take.
  - Brightness: Use the slider to set the brightness value.

- Timer: Set a delay time to wait between touching the Camera button and taking a photo.
- **Resolution**: Choose a size for the photo.
- White balance: Set the light source.
- Metering: Select a method for measuring light.
- Guidelines: Enable or disable an on-screen grid to aid in photo composition.
- **Shutter sound**: Emit a sound when the camera takes a photo.
- Contextual filename: When enabled, filenames include GPS information. GPS tag must be enabled to use contextual filenames.
- Voice control: Access voice control settings for using voice commands to take pictures and record video. For more information, refer to "Voice Control" on page 140.
- **Storage**: Set whether to store your photos on your device or on your memory card, if one is installed.
- Reset: Set all Camera settings to the defaults.

## Camcorder

Use your device's built-in Camcorder to record highdefinition video in 1080p resolution.

- Touch Camera.
- Slide the Mode button to the Camcorder setting.

The Camcorder screen displays.

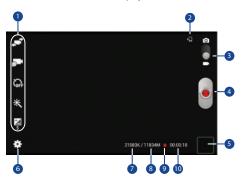

- 1. Settings Shortcuts
- 2. Storage Indicator
- 3. Mode
- 4. Record Button
- 5. Image Viewer
- 6. Settings
- 7. File Size
- 8. Available Storage
- 9. Recording Indicator
- 10. Elapsed Time

## **Recording Videos**

- 1. Touch Camera.
- 2. Slide the Mode button to the Camcorder setting.
- **3.** Using the display as a viewfinder, compose your shot by aiming the lens at the subject.

To configure settings, see "Camcorder Settings" on page 63.

- To start recording, touch Record.
   During recording, the Recording Indicator flashes.
- 5. To pause recording, touch **Pause**.
- **6.** To stop recording, touch **Stop**.
- Touch Back to leave the Camcorder and display the previous screen.

**Important!** Do not take videos of people without their permission.

Do not take videos in places where cameras are not allowed.

Do not take videos in places where you may interfere with another person's privacy.

# **Camcorder Settings**

Before you start taking videos, use the camcorder settings to configure the camcorder for best results. Camcorder settings are represented by icons on the left side of the screen.

## **Editing Camcorder Settings Shortcuts**

As with the camera, the first five icons are actually shortcuts to camcorder settings. These five shortcuts can be customized to fit your preference.

✓ Self-recording, ✓ Recording mode, 

☐ Timer,

Effects, and Brightness are default settings shortcuts.

To customize these shortcuts, see "Editing Camera Settings Shortcuts" on page 60.

## **Configuring Camcorder Settings**

To configure Camcorder settings:

- While in Camcorder mode, touch a settings shortcut or touch settings to configure the following Camcorder settings:
  - Edit shortcuts: Customize your settings shortcuts. For more information, refer to "Editing Camera Settings Shortcuts" on page 60.
  - **Self-recording**: Touch to switch to the front-facing camera lens and record a video of yourself.
  - Recording mode: Set a recording mode. Options are:
     Normal and Limit for email, which limits the size of the video to 50 megabytes.
  - Effects: Apply an effect to videos.
  - Brightness: Use the slider to set the brightness value.

- Timer: Set a delay to wait between touching Record and starting recording.
- Resolution: Set a size for the video.
- White balance: Set the light source.
- **Guidelines**: Enable or disable an on-screen grid to aid in video composition.
- Contextual filename: When enabled, filenames include GPS information. GPS tag must be enabled to use contextual filenames.
- Storage: Set whether to store your videos on your device or on your memory card.
- Reset: Set all Camera settings to the defaults.

## **Using the Image Viewer**

After taking a photo or recording a video, use the Image Viewer to view or play, share, or delete your photos and videos.

- 1. Touch Image Viewer to view photos and videos.
- Touch the screen to show or hide Image Viewer options.
- For photos, pinch and spread the screen with two fingers or double-tap on the screen to zoom all the way in or out. For more information, refer to "Pinch and Spread" on page 22.
- 4. Sweep across the screen to display the next or previous photo or video. The current photo or video is outlined in the thumbnails at the bottom of the screen. Touch a thumbnail to view the photo or video it represents.
- Touch Change player to select a DLNA-enabled device (photos only).
- 6. To share photos or videos, touch Share via. Touch an option, such as Email, and follow the on-screen instructions. After using this option, the most recent Share option is displayed in the Application Bar.

- - To trim the video being displayed, touch **X Trim** and then use the sliders at the bottom of the screen to trim the video
- 8. To delete the photo or video being displayed, touch

  Delete and then touch OK to delete or Cancel to exit.

**Note:** Photos and videos are stored on the device in the /storage/emulated/0/DCIM/Camera folder as jpg and mp4 files. For more information, refer to "My Files" on page 107.

To play a video, touch Play. Touch Pause to pause the video and touch Resume to resume playing the video.

Touch **Select device** to select a DLNA-enabled device.

Touch **SoundAlive** to set the sound quality.

Touch and drag the dot on the end of the progress bar to fast forward or rewind the video. Touch the left end of the progress bar to restart the video. Touch the right end of the progress bar to end the video playback.

- or -

To restart the video, touch Rewind or to end the video, touch Fast Forward.

For more information, refer to "Video Player" on page 71.

11. Touch **Back** to return to the Camera or Camcorder.

# Gallery

Use Gallery to view, capture, and manage photos and videos.

Note: Photos and videos are stored on the device in the /storage/emulated/0/DCIM/Camera folder. Photos are stored as jpg files and videos are stored as mp4 files. For more information, refer to "My Files" on page 107.

#### To access Gallery:

■ From a Home screen, touch Apps → Gallery.

# **Selecting Photos and Videos to View**

- 1. Touch Gallery. All albums display.
- Choose items to display by making selections from the menus in the Application Bar: Albums, All, Time, Locations, People, Favorites, or Spiral.
- 3. Touch Camera to launch the Camera app.

- - **Select item**: Touch one or more items to share, stream to another device, or delete.
  - Slideshow: View a slideshow of pictures and videos.
  - Sort by oldest/latest: View items sorted by date.
  - Content to display: Select content to display.
  - Scan for nearby devices: Discover and connect directly to nearby devices.
  - Settings: Set your account sync settings and limit syncing to only when your tablet is connected to a Wi-Fi network.

# **Viewing Groups of Photos and Videos**

- 1. Touch Mallery.
- 2. Touch a category and then a group to view it.
- 3. Touch Camera to launch the Camera app.
- 4. Touch Add Album to create a new Album.
- 5. Touch | Menu for these options:
  - Select item: Touch one or more items that you want to share, delete. or use for a slideshow.
  - Slideshow: View a slideshow of pictures and videos.

- Hide items: Allows you to hide one or more items. Touch the items you want to hide to create a checkmark, then touch Done.
- **Settings**: Allows you to modify the settings for Tags and Sound & shot.

## **Viewing Photos and Videos**

- 1. Touch Mallery.
- Touch a category and then a group to view it, and then touch a photo or video thumbnail.
- 3. Touch the screen to show or hide Gallery options.
- Touch the screen with two fingers or double-tap on the screen to zoom all the way in or out. For more information, refer to "Pinch and Spread" on page 22.
- 5. Sweep across the screen to display the next or previous photo or video. (Videos are indicated by the Play button.) The current photo or video is outlined in the thumbnails at the bottom of the screen. Touch a thumbnail to view the photo or video it represents.
- Touch Change player to select a DLNA-enabled device

- Touch Share to share the photo or video. Touch an option, such as Email, and follow the on-screen instructions.
- 8. To delete the photo or video being displayed, touch **Delete**.
- 9. To launch the Camera app, touch Camera.
- 10. Touch | Menu to display the following options for photos and videos (options vary according to item being viewed):
  - Edit: Edit the photo using Photo Editor (available for download from Samsung Apps).
  - Favorite: Mark the photo or video as a favorite.
  - Slideshow: View a slideshow of your photos and videos.
  - **Photo frame**: Add a decorative frame to the photo.
  - Add note on back of image: Write a note on the 'back' of the photo.
  - Copy to clipboard: Copy the current photo to the clipboard.
  - Print: Print the current photo to a Samsung printer.
  - Rename: Enter a new file name.

- Buddy photo share: Detect the face in this picture and email that person.
- Rotate left: Allows you to rotate the photo counterclockwise 90 degrees.
- **Rotate right**: Allows you to rotate the photo clockwise 90 degrees.
- Crop: Allows you to crop the image. Touch and drag the crop box or the sides or comers of the crop box to create the crop area, then touch Done. Touch Cancel to stop without cropping the photo.
- Set as: Assign the photo as a Contact photo or a Home screen, Lock screen, or Home and lock screens wallpaper.
- **Details**: Provides details about the photo, such as title, time taken, size, and so on.

#### Settings:

- Accounts: Manage your account information.
- SNS data management: Enable Sync only via Wi-Fi to only sync photos and videos when connected to a Wi-Fi network.
- Tags: Enable Tag buddy and Face tag. Tag buddy identifies each photo with information such as the weather, location, people in the photo, or date created. Face tag scans each photo to detect people's faces, which you can then tag with their name.
- Sound & shot: Play the recorded sound when viewing pictures taken in Sound & shot mode.

# **Setting a Picture As**

You can use the photos you take as a contact's photo or as wallpaper for the Home or Lock screen:

- 1. Touch Mallery.
- Touch a category and then a group to view it, and then touch a photo to select it.
- 3. Touch Menu → Set as.

- 4. Touch Contact photo and then touch a contact entry.
  - or -

Touch Home screen, Lock screen, or Home and lock screens

5. A crop photo screen displays. Touch and drag the crop box or the sides or corners of the crop box to create the crop area, then touch **Done** to save the cropped photo as the contact's icon or wallpaper. Touch **Cancel** to stop without cropping the photo.

**Tip:** To remove a contact photo, see "Updating Contacts" on page 47.

**Tip:** To change wallpaper, see "Wallpapers" on page 30.

## **Playing Videos**

- Touch **Gallery**.
- Touch a category and then a group to view it, and then touch a video thumbnail to play the video.

**Note:** Videos are marked with a Play button.

- To pause the video, touch **Pause**.
- To resume playing the video, touch Resume.
- To fast forward or rewind the video, touch and drag the white dot on the progress bar. To restart the video, touch the left end of the progress bar. To end the video playback, touch the right end of the progress bar. - or -

touch Fast Forward.

To restart the video, touch Rewind or to end the video,

For more information, refer to "Video Player" on page 71.

# **Sharing Photos and Videos**

Share photos and videos with your friends.

- 1. Touch Gallery.
- 2. Touch a category and then a group to display thumbnails.
- Touch Menu → Select item.
- Touch one or more photos and videos to highlight them for sharing.
- 5. Touch < Share via.
- Touch an option, such as Email, and follow the on-screen instructions.

# Video Player

Your device's 10.1-inch 1280x800 WXGA TFT (PLS) LCD screen provides playback of videos. Use Video Player to view and manage videos stored on your tablet.

- From a Home screen, touch Apps → Video Player.
- 2. Touch the Thumbnails, List, or Folders tab.
- Touch Search and use the keyboard to enter a search term. The current folder is searched and results are displayed. Touch X to remove the search field.
- **4.** While viewing the list, touch **| Image: Menu** for options:
  - List by: Display videos by Name (default), Date, Size, or Type.
  - **Share via**: Share the video. Touch an option, such as Email, and follow the on-screen instructions.
  - Delete: Touch videos to select them for deletion or touch
     Select all to delete all videos.
  - Auto play next: Touch to enable or disable automatic playing of videos in the order they appear.
  - Scan for nearby devices: Discover and connect directly to nearby devices.

#### **Playing Videos**

- Touch a video to play it. While playing a video, touch the screen to display or hide on-screen playback controls.
- Touch the icon in the lower left corner of the display screen while the video is playing to change the Display Mode from original size to full screen in ratio or full screen.
- 3. Touch SoundAlive to set the sound quality to Normal. Voice. Movie. or Virtual 7.1 ch.
- **4.** During playback, press **| Menu** for options:
  - Share via: Share the video. Touch an option, such as Email, and follow the on-screen instructions.
  - Chapter preview: If chapter information is recorded in the video file, display the chapters. Touch a chapter to begin playing the video at that point.
  - Trim: Trim the original video or trim the video and create a new video.

- Via Bluetooth: Turn Bluetooth on to use Bluetooth services.
- Video auto off: Set the option Off or set your video to turn off automatically by touching one of the time values.
- **Settings**: Touch this option to view the following:
  - Capture: Enable a button that can be used to capture screenshots during the video playback.
  - Play speed: Touch and drag the slider to decrease or increase play speed.
  - **Subtitles**: View subtitles for the video, if available.
  - Tag buddy: Tag video with information when it was created such as weather, location, and date.
- Details: Provides details about the video, such as Name, Size, Resolution, Duration, Format, and Date modified.

For more information, refer to "Playing Videos" on page 70.

# **Music Player**

Music Player plays songs stored on your tablet or an installed memory card.

To access Music Player:

- From a Home screen, touch Apps → Music Player.
  - The Music Player application searches your device's internal storage or on an installed memory card for music and playlists. This can take from a few seconds to several minutes, depending on the amount of new music added since you last opened the application. It then displays your music in several ways.
- Touch a tab, such as Songs, Playlists, Albums, and so on, to change the way you view the contents of your library.
- 3. Touch at the top left of the Application Bar to return to the main Music screen.

# **Searching for Music**

To find music in your library:

- 1. Touch at the top left of the Application Bar to return to the main Music screen.
- 2. Touch Search and use the keyboard to type the name of an artist, album, or song.

# **Music Player Options and Settings**

To use Music Player options and configure settings:

- 1. Touch at the top left of the Application Bar to return to the main Music screen.
- 2. Touch | Menu to display the following options:
  - **Delete**: Delete a song, an album, or every song or album.
  - Scan for nearby devices: Discover and connect directly to nearby devices.
  - Alarm tone: Choose a song to use as an alarm tone.

• **Settings**: The following settings display:

#### Advanced

- SoundAlive: View and set SoundAlive options.
- Play speed: Decrease or increase play speed.
- Smart volume: Automatically adjusts each track's volume to an equal level.
- Voice control: Access voice control settings to use voice commands to control the music player. For more information, refer to "Voice Control" on page 140.
- Lyrics: Display the lyrics of the song, if available.
- Music auto off: Set the option Off or set your music to turn off automatically by touching one of the time values.

#### Music menu

- Music menu: Enable or disable the music display options that appear on the main music screen.
- **End**: Close the Music Player app.

## **Managing Playlists**

To create, manage, or delete a playlist:

1. Touch • at the top left of the Application Bar to return to the main Music screen.

#### **Creating a Playlist**

■ Touch Create playlist → Create playlist and use the keyboard to enter a name for the playlist.

#### **Renaming a Playlist**

- 1. Touch the Playlists tab.

## **Adding Songs to or Removing Songs from Playlists**

- 1. Touch **T** Create playlist and touch a playlist.
  - or -

Touch **Playlists**, touch a playlist, and then touch **Add music**.

All songs are displayed.

- 2. Touch + next to each song you want to add or next to Add all to add all songs to the playlist.
  - or -
  - Touch to remove a song from the playlist.
- 3. Touch **Done** to save the playlist.

## **Changing the Order of a Playlist**

- 1. Touch the **Playlists** tab and touch a playlist.
- 2. Touch **Example** Change order.
- 3. Touch the grid if for an entry and drag the entry to a new position in the list.
- 4. Touch Done to change the order and save the playlist.

#### **Playing a Playlist**

- Touch the Playlists tab.
- Touch Favorites, Most played, Recently played, or Recently added, or touch a playlist title that you created.
- **3.** Touch a song to start playing the playlist at that song.

#### **Deleting a Playlist**

- Touch the Playlists tab then touch and hold the playlist that you want to delete.
- 2. Touch Delete when the pop-up displays.
- 3. Touch OK.

# **Playing Music**

To play a song:

- 1. Touch at the top left of the Application Bar to return to the main Music screen.
- Touch a song or touch an album or genre and then touch a song in the list of songs on the album.
   The song you touch starts to play. The tracks in the current list play in order until you reach the end of the list (unless you choose a repeat option). Otherwise, playback stops only if you stop it, even when you switch applications.

# **Accessing the Music Player**

If you navigate away from the Music Player application and music is playing, the Music notification icon is displayed in the System Bar.

You can change songs or easily return to the Music Player:

- 1. Touch the top of the screen and swipe downward to display the Notification Panel.
- Touch the song thumbnail to display the Music Player. You can also pause and resume playback and skip to the next or previous song in the panel.

## **Music Player Controls**

When a song is playing, the Music Player screen displays and various controls are available.

- 1. Touch at the top left of the Application Bar to return to the main Music screen.
- 2. Touch a song or playlist to begin playback.

  The music player displays below (portrait mode) or to the right (landscape mode) of the music listing.
- 3. Touch the song thumbnail to enlarge the music player.

#### **Music Player Screen**

During playback, use the sound and playlist controls:

- Song Title/Artist/Album: Identifies the song, artist, and album.
- 2. Info: Touch to view information about the current song.
- 3. Select Device: Play music on DLNA-enabled devices.
- 4. Volume: Touch to display the volume control, then touch and drag on the scale to set volume. You can also press the Volume Key on the side of the device to adjust playback volume.
- 5. SoundAlive: Touch to view and set SoundAlive options.
- Favorite: Touch the star 
   to mark the current song as a favorite.
- Progress Bar: Touch and drag the end of the progress bar to scan forward or backward through the current song.
- Shuffle: When enabled, songs play in random order.
   When disabled, songs play in the order they appear in List view

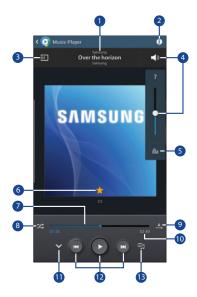

- **9. Repeat**: Touch to repeat the current song, repeat all songs, or disable repeat mode.
- Time Indicators: Indicates elapsed time and total song length in minutes and seconds.
- Main View: Touch to return to the main Music Player screen
- 12. Playback Controls:
  - Touch to advance to the next song. Touch and hold to scan forward through the current song.
  - Touch to go back to the previous song. Touch and hold to scan backward through the current song.
  - Touch  $\blacksquare$  to pause playback. Touch  $\blacktriangleright$  to resume playback.
- 13. List Mode: Touch to switch to the list of songs.

# **Options While Playing a Song**

There are various options and controls available while a song is playing:

- 1. Touch at the top left of the Application Bar to return to the main Music screen.
- 2. Touch a song or an album, and then a song.
- 3. Touch the music player to enlarge it.
- 4. Touch | Menu to display the following options:
  - Add to playlist: Add the song to a new playlist or an existing playlist.
  - Via Bluetooth: Play the current song by using a Bluetooth device.
  - Play via Group Play: Use Group Play to share your music. For more information, refer to "Group Play" on page 105.
  - Scan for nearby devices: Discover and connect directly to nearby devices.
  - Alarm tone: Use the current song as an alarm tone.
  - **Settings**: Displays Music Player settings.
  - End: This option returns you to the home screen.

# **Play Music**

The Google Play Music app contains a music player that plays music and other audio files that you copy from your computer or store online.

**Note:** Some options described in this manual may not be available until you sign in to your Google account.

# **Google Play Music**

Google Play Music is a service from Google that gives you instant access to your personal music collection on the Internet and your compatible Android devices without the hassle of wires or syncing. For more information, visit: <a href="mailto:music.google.com">music.google.com</a>.

# **Accessing the Music App**

To access Play Music:

From a Home screen, touch **Apps** → **Play Music**.

The Play Music app searches your online library and your device's internal storage for music and playlists. This can take from a few seconds to several minutes, depending on the amount of new music added since you last opened the application.

# **Changing Library View**

You can change the way you view the contents of your library.

- 1. Touch Play Music.
- Near the top-left of the Application bar, touch and then touch an option to set whether to view All music or On device only.
- Touch an option to set how you view your library.
   The choices are: PLAYLISTS, RECENT, ARTISTS, ALBUMS, SONGS, or GENRES.

## Play Music Menu

■ Touch Menu for options.

To configure Play Music settings:

■ Touch Menu → Settings.

To get help using Play Music:

For more information touch Menu → Help.

# **Play Music Options**

Options are available for playing songs, albums, or playlists:

- 1. Touch Play Music.
- 2. Touch an album or song.
- 3. Touch the label area under an item to display options.

Options display depending on the item view.

## To play a song:

- 1. Touch Play Music.
- 2. Touch a song in your library to listen to it.
  - or -

While viewing a list of songs, touch next to a song and touch **Add to queue**.

- or -

While viewing a list of albums, artists, playlists, or genres, touch the label area under an item and touch **Add to queue**.

# **Shopping for Music at the Play Store**

To visit the Google Play Store where you can find and buy music:

- 1. From a Home screen, touch Apps
  - → Play Store.
- 2. Touch Music.

The Google Play Store music section displays.

To view information about finding and buving music:

- 1. Touch Play Music.

# **Making Online Music Available Offline**

In addition to playing the music that you add to your online library, you can play music stored on your device's internal storage. Then you can listen to music when you have no Internet connection. To do this, make some of your online music available offline.

Tip: You can also copy music directly from your computer to your device. For more information, refer to "Synchronizing with Windows Media Player" on page 91.

To make your online music available offline on your device:

- Touch Play Music.
- Change your library view to Albums, Artists, or Playlists. For more information, refer to "Changing Library View" on page 78.

- If you have signed in to your Google account, touch
   Menu → Choose on device music and touch the album or playlist you want to make available offline.

## **Music Hub**

The Music Hub app lets you upload your music collection to the cloud, stream and purchase songs from an extensive catalog, and listen to personal radio.

Note: You must sign up for an account before accessing some of the Music Hub options.

- Sign on to your Samsung account if you have not already done so.
- 2. From the Home screen, touch Music Hub.

For more information, visit: <u>musichub.com</u>.

# **Section 6: Connections**

This section describes the various connections your device can make including accessing the Internet with your Browser, Wi-Fi, Bluetooth, and Connecting to your PC.

#### **Browser**

Your device is equipped with a full HTML Browser that allows you to access the Internet.

■ From a Home screen, touch Apps → Browser.

# **Navigating the Internet**

The following options are available for Internet navigation.

#### **Command Keys**

- Touch > Forward to go forward to a recent page.
- Touch C Refresh to reload the current page.

# **Touching and Dragging**

 Touch and drag your finger on the screen to navigate pages and to reposition pages within the screen.

#### **Entering Text in a Field**

 While browsing, touch a text field to display the virtual QWERTY keyboard to enter text.

#### Zoom

- Tap the screen twice to zoom in or out.
- Use two fingers, such as your index finger and thumb, to zoom out by making an inward pinching motion on the screen. To zoom in, make an outward stretching motion by sliding your fingers apart.

**Tip:** For convenient browsing, you can rotate the device to landscape mode.

#### **Selecting Items On a Page**

While browsing, use gestures and menus to navigate:

- Touch an item to select it.
- Touch a hyperlink to follow the link.
- Touch and hold on a hyperlink for options.

## **Using Browser Windows**

You can have multiple windows open at one time and easily switch between windows.

- From a Home screen, touch Apps → Browser.
- To open a new window, touch \\_+\ at the top of the screen
- To switch to another open window, touch its tab at the top of the screen.
- **4.** To delete an open window, touch the tab at the top of the screen, and then touch \( \infty\).

## **Entering a URL**

Access a website quickly by entering the URL.

- 1. From a Home screen, touch **Apps** → **S** Browser.
- Touch the URL field at the top of the screen, then enter the URL using the virtual QWERTY keyboard.As you enter characters, potential matches display.

Note: Use the 
Delete key to clear the URL field, if necessary.

- 3. Touch a match to complete the URL.
  - or –

Continue entering characters and touch the **Go** key to load the page.

## **Creating Bookmarks**

While browsing, bookmark a site to quickly access it later.

- 1. From a Home screen, touch  $\longrightarrow$  Apps  $\rightarrow$   $\bigcirc$  Browser.
- Browse to a website, touch Add bookmark next to the website's address at the top, then enter the required information and touch OK.
- **4.** Touch to view your Bookmarks.

#### **Browser Menu**

While viewing a webpage:

■ Touch | Menu for options.

To configure web settings:

■ Touch Menu → Settings.
Follow the on-screen instructions.

#### **Browser Quick Controls**

Use Quick Controls to maximize your viewing area while browsing the Internet.

From a Home screen, touch Apps → Browser.

- - The Application and URL bars are hidden.
- 3. Touch **Back** to return to the webpage.
- Slowly swipe inward from the left or right edge of the screen to access Quick controls.

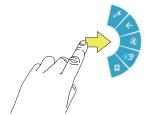

- 5. Without lifting your finger, move to an option and then lift your finger to initiate the option.
- To cancel, display the Quick controls and touch
   Settings → Labs and touch Quick controls to uncheck it.

#### Wi-Fi

Wi-Fi is a wireless networking technology that provides access to local area networks. Use your device's Wi-Fi feature to:

- · Access the Internet for browsing or to send and receive email.
- Access your corporate network.
- Use hotspots provided by hotels or airports while traveling.

Wi-Fi communication requires access to an existing Wireless Access Point (WAP). WAPs can be Open (unsecured, as with most hotspots) or Secured (requiring you to provide login credentials). Your device supports the 802.11 b/g/n Wi-Fi protocol.

#### Finding Wi-Fi Networks

You can have your device automatically notify you of available networks. For more information, refer to "Configuring Wi-Fi Settings" on page 85.

# **Turning Wi-Fi On or Off**

Turn your device's Wi-Fi service on or off. When you turn Wi-Fi service on, your device automatically searches for available, in-range WAPs (Wireless Access Points).

- 1. From a Home screen, touch  $\blacksquare$  Apps  $\rightarrow$  s Settings.
- Under Wireless and networks, touch off to turn Wi-Fi ON or touch on to turn Wi-Fi OFF.
   or —
- Touch the top of the screen and swipe downward.
   The Notification Panel screen displays.
- Touch the Wi-Fi Quick Setting button to turn Wi-Fi ON/OFF. (When enabled, the Wi-Fi icon is highlighted green.)

# Scanning and Connecting to a Wi-Fi Network

When you turn on Wi-Fi, your device searches for available Wi-Fi connections, then displays them on screen.

- 1. From a Home screen, touch  $\longrightarrow$  Apps  $\rightarrow$  o Settings.
- 2. Under Wireless and networks, touch off to turn Wi-Fi ON.
- Your device automatically scans for available Wireless Access Points. When the scan is complete, touch a Wi-Fi network to connect.
- If the Wi-Fi network is open, your device automatically connects. If the Wi-Fi network is secured, enter the password at the prompt to connect.

# **Adding a Wi-Fi Network Manually**

- 1. From a Home screen, touch **Apps** → **⑤** Settings.
- 2. Under Wireless and networks, touch off to turn Wi-Fi ON.
- Touch Add Wi-Fi network, then enter network information:
  - Network SSID: Enter the name of the Wi-Fi Wireless Access Point (WAP).
  - Security: Select the type of security used by the WAP.

**Note:** Depending on the Security protocol used by the WAP, additional network information may be required, such as a Password.

- Password: If the WAP is secured, enter the password or hex key.
- Show advanced options:
  - Proxy settings: If required, select the appropriate proxy setting.
  - IP settings: If required, select the appropriate IP setting.
- 4. Touch Connect to save the settings.

# **Configuring Wi-Fi Settings**

Set up and configure advanced Wi-Fi settings.

- From a Home screen, touch Apps → Settings.
- Under Wireless and networks, touch off to turn Wi-Fi ON.
- 3. Touch | Menu for options:
  - Advanced:
    - Network notification: Have your device alert you to new Wireless Access Points (WAPs). Touch Network notification to turn notifications On or Off.

- Keep Wi-Fi on during sleep: Specify when to disconnect from Wi-Fi. Option are: Always, Only when plugged in, or Never.
- Auto network switch: Automatically switch between Wi-Fi networks and mobile networks.
- MAC address: View your device's MAC address, required when connecting to some secured networks (not configurable).
- IP address: View your device's IP address (not configurable).
- WPS push button: Set up a connection to a WPS (Wi-Fi Protected Setup) router or other equipment.
- WPN PIN entry: (Not configurable) View the PIN used by your device to set up a PIN-secured connection to a Wi-Fi router or other equipment.

#### **Wi-Fi Direct**

Wi-Fi Direct allows device-to-device connections so you can transfer large amounts of data over a Wi-Fi connection.

- From a Home screen, touch Apps → Settings.
- Under Wireless and networks, touch off to turn Wi-Fi ON.

- Touch Wi-Fi Direct. Your device begins to search for other devices enabled with Wi-Fi Direct connections.
  - To initiate a new scan, touch Scan.
- Enable Wi-Fi Direct (similar to Steps 1, 2, and 3) on the device to which you want to connect.
- Once the device you want to connect to is displayed under Available devices, touch it.
   An Invitation to connect displays on the other device to which you want to connect.
- 6. On the other device, touch Accept. (You have 30 seconds to touch Accept on the other device.)
  Once connected, the other device will show as
  Connected in your list of Wi-Fi Direct devices and the
  icon will display on the Status Bar.

#### **Sharing Information with Connected Device**

To share videos, photos, or other information with the connected device, follow these steps:

- View the information that you want to share. For example, if you want to share a photo, find the photo in your camera viewer or My Files folder, then touch the Share, Share via, or Send via option.
- 2. Touch the Wi-Fi Direct option.

The Wi-Fi Direct settings screen displays, Wi-Fi Direct is turned on, and your device scans for other devices.

Touch a connected device name, then touch Done.The other device displays a pop-up that indicates it is receiving the file.

The file is transferred and can be found in **My Files** in the ShareViaWifi folder.

**Note:** Depending on the other device model, the prompts and shared folder information may differ.

## **Bluetooth**

Bluetooth is a short-range wireless communications technology for exchanging information over a distance of about 30 feet.

You do not need to line up the devices to send information with Bluetooth. If the devices are in range, you can exchange information between them, even if they are in different rooms.

# **Turning Bluetooth On or Off**

- 1. From a Home screen, touch Apps → Settings.
- Under Wireless and networks, touch off to turn Bluetooth ON, or touch to turn Bluetooth OFF. - or -
- Touch the top of the screen and swipe downward.
   The Notification Panel screen displays.
- Touch the Bluetooth Quick Setting button to turn Bluetooth ON/OFF. (When enabled, the Bluetooth icon is highlighted green.)

Note: When Bluetooth is on, the Bluetooth icon \$\\$\ \text{displays in the Status Bar}\$

## Pairing with a Bluetooth Device

Search for a Bluetooth device and pair with it to exchange information between your device and the target device.

Tip: After pairing, your device and the target device recognize each other and exchange information without having to enter a passcode or PIN.

- From a Home screen, touch Apps → Settings.
- Under Wireless and networks, touch off to turn Bluetooth ON.
- Enable the target device's discoverable or visible mode.
- Touch the Bluetooth tab and then touch Scan. Touch Stop at any time to stop scanning.
- **5.** From the list of found devices, touch the target device, then follow the prompts to complete the pairing:
  - If the target device requires a PIN, enter a PIN for the target device and touch **OK**. When prompted, enter the PIN on the target device.

- If the device allows automatic or smart pairing, your device attempts to pair with the device automatically. Follow the prompts on your device and the target device to complete the pairing.
- 6. Once your tablet is paired with the target device, touch 

  ★ next to the device name in the Paired devices list.
  - Touch **Rename** to change the named of the paired device.
  - Touch **Unpair** to unpair from the paired device.

# **Sharing Data with a Bluetooth Device**

To send data to a Bluetooth device:

- 1. Select a file or item from an appropriate application.
- Select an option for sharing data with the Bluetooth feature.

**Note:** The method for selecting an option may vary by data type.

- Search for and pair with a Bluetooth device. For more information, refer to "Pairing with a Bluetooth Device" on page 88.
- **4.** Follow the prompts to send data to the paired device.

# Receiving Data from a Bluetooth Device

To receive data from a Bluetooth device:

- 1. From a Home screen, touch  $\longrightarrow$  Apps  $\rightarrow$  o Settings.
- Under Wireless and networks, touch off to turn Bluetooth ON.

Note: To select the length of time that your device will be visible, select | ■ Menu → Visible timeout.

- Pair with the Bluetooth device from which you want to receive data. For more information, refer to "Pairing with a Bluetooth Device" on page 88.
   A Bluetooth authorization request pop-up displays when a Bluetooth device sends data to your device.
- Select Accept to confirm that you are willing to receive data. A File received message displays.
- To see your transferred files, touch Menu → Received files.

#### **Additional Bluetooth Settings**

- From a Home screen, touch Apps → Settings.
- 2. Under Wireless and networks, touch off to turn Bluetooth ON.
- 3. Touch | Menu for options:
  - Visibility timeout: Use this setting to control when to automatically turn off the Discoverable option.
  - Received files: Show the list of files received by using Bluetooth.

# **Managing Downloads**

Files, apps, and other items you download in Browser, Gmail, Email, or in other ways, are stored on your tablet's internal storage. You can use the Downloads app to view, reopen, or delete what you have downloaded.

To manage the demands on their networks or to help you avoid unexpected charges, some mobile networks place restrictions on the size of the files you can download. When you are connected to such networks, and you try to download an oversized-file, you are asked or required to delay downloading the file until the next time you are

connected to a Wi-Fi network. At that time, the download resumes automatically. The Downloads app can also be used to view and manage these queued files.

Downloaded files are stored in the Download directory in your tablet's internal storage. You can view and copy files from this directory when connected to a computer with a USB cable.

- From a Home screen, touch Apps → Downloads.
- 2. Touch an item to open it.
- For more information about using the Downloads app, see "Downloads" on page 102.

# **Uninstalling an App**

Many apps come pre-installed on your device, and you can download additional apps from Google Play Store. If you decide to, you can uninstall apps you downloaded from Google Play Store and other sources.

## **Uninstall Apps with Application Manager**

- From a Home screen, touch Apps → Settings
   → Application manager.
- 2. Touch the DOWNLOADED tab.
- 3. Touch the app you want to uninstall.

- Touch the Uninstall button.
- **5.** Touch **0K** to confirm you want to uninstall the app.

#### Uninstall Apps with Google Play Store

You can also use Google Play to uninstall apps you downloaded from there (see "Play Store" on page 110).

Tip: To uninstall updates to pre-installed apps, touch the app and touch Uninstall updates. Touch OK to uninstall the updates.

#### Uninstall Apps from the Apps Screen

- **1.** From a Home screen, touch Apps.
- - or -

Touch **Downloaded applications** and then touch **Menu** → **Uninstall**.

- A 

  appears on apps that can be uninstalled.
- Touch an app's icon and then touch **OK** to uninstall and remove the app from your tablet.

90

Note: You cannot uninstall the apps that are included with Android. You can only uninstall the apps you have downloaded

# Synchronizing with Windows Media Player

Ensure that Windows Media Player is installed on your PC.

- Attach your device to the computer with the USB cable.
   Your computer recognizes the connection and displays the Auto Play screen.
- Click the option to Sync digital media files to this device to synchronize music files.
- Select and drag the music files you want to the sync list and begin synchronizing.
- When finished, exit Windows Media Player and disconnect the USB cable.

# Connecting as a Mass Storage Device

You can connect your device to a PC as a removable disk and access the file directory. If you insert a memory card in the device, you can also access the files directory from the memory card by using the device as a memory card reader.

Note: The file directory of the memory card displays as folder Card, separate from the internal memory, which is folder Tablet.

- Insert a memory card into the device to transfer files from or to the memory card.
- Attach your device to the computer with the USB cable. Your computer recognizes the connection and displays the Auto Play screen.
- Click the option to Open device to view files.You should see a Card and a Tablet folder.
- Copy files from the PC to the memory card (Card folder).
- When finished, close the PC folder and disconnect the USB cable.

#### **Kies Via Wi-Fi**

Samsung Kies is a software that enables you to update your device firmware, synchronize files, and transfer data to and from your device directly by connecting to the PC.

To learn more about Samsung Kies and download the Kies software (for both PC and Macintosh), visit: <a href="mailto:samsung.com/us/support/downloads">samsung.com/us/support/downloads</a>.

# **Connecting with Samsung Kies**

1. Install Samsung Kies software on your PC.

Warning! Close any running applications before connecting your device to a PC.

- 2. Run Samsung Kies.
- From a Home screen, touch Apps → Settings.
- Touch More settings → Kies via Wi-Fi.
   Select the source of the Wi-Fi connection for Kies air.
- 5. Refer to Samsung Kies Help for more information.

# **Memory Card**

Your device supports removable microSD or microSDHC memory cards for storing music, photos, videos, and files.

# **Installing and Removing a Memory Card**

For more information about installing and removing a memory card, see "Memory Card" on page 12.

Important! To prevent damage to information stored on the memory card, always unmount the card before removing it from the device.

# **Mounting an SD Card**

Note: When an SD card is installed, it is automatically mounted. You will only need to mount an SD card if you have unmounted it but have not removed it from the device.

- From a Home screen, touch Apps → Storage.
- 2. Touch Mount SD card.

#### **Unmounting an SD Card**

- From a Home screen, touch Apps → Settings
   → Storage.
- 2. Touch Unmount SD card.
- At the prompt, select **OK** to safely unmount the memory card.
- Remove the SD card from the slot. For more information, refer to "Removing a Memory Card" on page 12.

Note: Unmounting an SD card will stop some applications from functioning. Applications may not be available until you mount the SD card again.

## Formatting a Memory Card

Formatting permanently erases all content from the memory card and prepares it for use with your device.

#### Formatting a Memory Card Using Your Device

- From a Home screen, touch Apps → Storage.
- 2. After mounting the SD card, touch Format SD card.
- Follow the prompts to confirm the formatting of the card.

## Formatting a Memory Card Using Your Computer

Consult your computer and/or memory card reader documentation for information about formatting memory cards.

# **Section 7: Applications**

This section contains a description of each application that is available on the Apps screen, its function, and how to navigate through that particular application. If the application is already described in another section of this user manual, then a cross reference to that particular section is provided.

Note: This manual only addresses applications that have been loaded on your device as of the date of purchase. Information concerning third party applications that you may choose to download from the Google Play Store or otherwise should be obtained from the application provider directly.

# **Updating Applications**

Once you have registered your device (see "Software Update" on page 145) and signed into your Google account (see "Setting Up Your Gmail Account" on page 53), you may see the New updates notification in the Status Bar if there is a new version of one or more apps available or, when you open an application that is preloaded on your device, a New updates message may be displayed.

To update the applications:

- Touch the top of the screen and swipe downward.
   The Notification Panel screen displays.
- 2. Touch New updates.

# **GPS Applications**

GPS applications allow you to achieve real-time, GPS-enabled, turn-by-turn navigation and to access local searches based on a variety of category parameters.

To receive better GPS signals, avoid using your device in the following conditions:

- inside a building or between buildings
- in a tunnel or underground passage
- · in poor weather
- · around high-voltage or electromagnetic fields
- in a vehicle with tinted windows

Global GPS turn-by-turn navigation, mapping, and Point of Interest content is available for three continents, including North America (U.S., Canada, and Mexico), Western Europe, and China, where wireless coverage is available.

Important! If you touch or cover the internal GPS antenna while using GPS services, it may impede the GPS signal resulting in the GPS services not working in an optimal manner. Refer to the following diagram to locate the approximate location of the internal GPS antenna.

#### **Location of Internal Antennas**

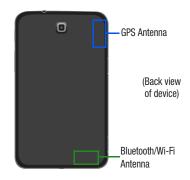

# **Accessing the Apps Screen**

To access the Apps screen:

From a Home screen, touch Apps.

Tip: To open applications quickly, add the icons of frequentlyused applications to one of the Home screens, if it is not there by default. For details, see "App Shortcuts" on page 28.

#### **Alarm**

Set alarms for reminders or for wake-up times.

# **Adding and Configuring Alarms**

- 1. From the Apps screen, touch 🛇 Alarm.
- 2. Touch + Create alarm to display the Create alarm screen.
  - or -

Touch an existing alarm to display the Edit alarm screen.

- 3. Touch fields on the screen to configure the alarm.
  - Some fields have preset values. Touch the field and touch the desired value.
  - Other fields have to be input. Touch the field and use the on-screen keyboard to input information.
  - Touching the check box next to some fields may make additional fields available.
- 4. Touch Save to save the alarm.

The main Alarm screen displays showing the new or updated alarm.

# **Activating Alarms**

- 1. From the Apps screen, touch ( Alarm.
- Touch Turn alarm on to activate the alarm. A gray alarm means the alarm is deactivated.
- **3.** Touch an alarm to change any of its settings and then touch **Save** to save the updates.

# **Editing and Deleting Alarms**

- 1. From the Apps screen, touch 

  Alarm.
- 2. Touch and hold an alarm and then touch one of the following options:
  - Edit: Edit the alarm.
  - Delete: Delete the alarm.
  - or -

Touch **Touch Delete**, touch the existing alarms you want to delete or touch **Select all**, and then touch **Delete**.

## **Turning Off an Alarm**

When the alarm sounds, to turn off the alarm:

Touch and drag to the right.

# **Setting the Snooze Feature**

To activate the Snooze feature after gan alarm sounds:

 Touch and slide to the left. Snooze must first be set in the alarm settings.

#### **Amazon Kindle**

Use the Amazon Kindle application to download books for reading, right on your device.

**Note:** You must be registered with Amazon to use the Kindle application.

From the Apps screen, touch Amazon Kindle.

#### **AT&T AllAccess**

AT&T AllAccess is the easy-to-use, all-in-one tool that helps you view and manage your data plan.

- 1. From the Apps screen, touch AT&T AllAccess. The AT&T AllAccess screen displays.
- **2.** Follow the on-screen instructions to manage your data plan.

# **AT&T Device Help**

AT&T Device Help provides online information to help with your tablet questions.

From the Apps screen, touch PAT&T Device Help.

#### **AT&T Locker**

AT&T Locker allows you to store, share, and sync all of your photos, videos, and documents in one safe, convenient place; the AT&T cloud.

- 1. From the Apps screen, touch AT&T Locker.
- At the AT&T Locker home screen, touch Sign Up to create an account or touch Log In if you already have an account.
- 3. Follow the on-screen instructions to use AT&T Locker.

# AT&T Ready2Go

AT&T Ready2Go allows you to quickly and easily setup your tablet by using the web browser on your PC. You can set-up email accounts, import contacts, set wallpaper, configure Wi-Fi and many more features.

From the Apps screen, touch AT&T Ready2Go.

#### **Browser**

Your device includes a full HTML Internet browser. For more information, refer to "Browser" on page 81.

From the Apps screen, touch Browser.

#### **Calculator**

The calculator provides the basic arithmetic functions to solve simple arithmetic problems and advanced operators to solve more complex problems.

- 1. From the Apps screen, touch Calculator.
- 2. Enter the first number using the numeric keys.
- Enter the operation for your calculation by touching the + (add), - (subtract), x (multiply), or ÷ (divide) key.
- 4. Enter the next number.
- 5. To view the result, touch the = (equals) key.
- **6.** Repeat Steps 3 through 5 as many times as required.
- 7. Touch c to clear the result.
- For more advanced problems, rotate your device to landscape mode and use the advanced operators sin, In, cos, log, tan, and so on.
- Touch and hold entries in the Calculator's display field to copy or cut the contents of the display. Paste the copied value in another app.

#### Calendar

Your device includes a powerful Calendar to help you organize your schedules more conveniently and effectively. Learn to create and manage events and tasks, and set alarms to remind yourself of important events and tasks.

- 1. From the Apps screen, touch 31 Calendar.
- Select the drop down list box at the top left side of the display to access the following options:
  - Year: Display all twelve months of this year. Sweep across the years at the bottom of the screen to display another year.
  - **Month**: Display the current month. Touch a month and year at the bottom of the screen to display another month.
  - Week: Display the current week. Touch a week at the bottom of the screen to display another week.
  - Day: Display today's schedule by hour. Touch day at the bottom
    of the screen to display another day.
  - List: Display only event and task names and dates for a selected year. Touch a year at the bottom of the screen to display another year. Touch a date to hide or show the event or task name.

- Task: Display your list of tasks. Touch the sort field to change how your tasks are sorted. Tasks can be sorted by due date, priority, date, week, month, or group.
- Swipe left or right across the screen to view other days or other weeks. Swipe up or down the screen to view other events.
- 4. To find an event or task, touch Search. Use the on-screen keyboard to enter a search term. Possible events display as you type. Touch On the keyboard to remove it.
  - Touch an event to send, edit, or delete the event.
- Touch Add event/Add task and then touch Save to add a new event to your calendar. For more information, refer to "Creating an Event or Task" on page 100.
- **6.** Touch **Menu** for these options:
  - **Zoom**: In the Week and Day views, increase or decrease the size of the area being viewed.
  - **Go to**: Use the Set date pop-up to enter a date and then touch Set to display that date on your calendar.

- Delete: Delete events for the year, month, week, day, week, month, before today, or all events, depending on the Calendar view.
- Sync: Manually synchronizes the calendar entries among all of your current accounts, for example, Gmail, Exchange, and so on.
- **Settings**: Customize the calendar. For more information, refer to "*Calendar Settings*" on page 101.
- 7. Touch Today to return to the current date.

## **Creating an Event or Task**

To create an event or task:

- 1. From the Apps screen, touch 31 Calendar.
- Double-tap the date for which you want to enter an all day event or task then touch the Add event or Add task tab.

– or –

Touch the date for which you want to enter an event or task and touch  $\blacksquare$ .

- 3. Enter the event or task information.
- 4. Touch Save.

## **Managing Events**

You can delete, send, and edit events on your mobile device:

- 1. From the Apps screen, touch 31 Calendar.
- 2. Touch an event. A pop-up displays event information.
- **3.** Touch **More options** for options:
  - Forward to forward the event using your primary email account.
  - Share via and then touch Bluetooth, Email, Gmail, or Wi-Fi
     Direct to share the event.
  - Touch Edit to update the event details.
  - Touch Copy, then edit the information to create a new event based on the original event.
  - Touch **Delete** and then touch **OK** to delete the event.

#### **Add Additional Calendar Accounts**

To add additional accounts:

- - or -

From the Apps screen, touch 31 Calendar and then touch 1 Menu→ Settings → Calendars → Add account.

The Add account screen displays.

2. Touch an account type and enter your account information.

## **Calendar Settings**

To set up Calendar preferences:

- 1. From the Apps screen, touch 31 Calendar.
- Touch Menu → Settings.
- On the left side of the screen touch View settings, Event notification, or one of your accounts.
   Options display on the right side of the screen.
- 4. Touch fields on the screen to configure the Calendar.
  - Some fields have preset values. Touch the field and touch the desired value.
  - Other fields have to be input. Touch the field and use the on-screen keyboard to input information.
  - Touching the check box next to some fields may make additional fields available.

#### Camera

Take photos and record video with your device's built in Camera.

For more information, refer to "Camera" on page 59.

From the Apps screen, touch ion Camera.

#### Chrome

Use Chrome to browse the internet and bring your open tabs, bookmarks and omnibox data from your computer to your phone or tablet.

From the **Apps** screen, touch **Chrome**.

#### **Contacts**

Store contact information for your friends, family and colleagues, to quickly access information or to send a message.

For more information, refer to "Contacts" on page 46.

From the **Apps** screen, touch **L Contacts**.

#### **Downloads**

Files, apps, and other items you download in Browser, Email, Gmail, or in other ways, are stored on your tablet's internal storage. Use the Downloads app to view, reopen, or delete what you have downloaded.

- 1. From the Apps screen, touch Downloads.
- 2. Touch an item to open it.
- To share one or more items, touch items you want to share, to check them, and then touch Share via.
   Touch an option, such as Bluetooth, and follow the on-screen instructions.
- **4.** Touch items you want to delete, to check them, and then touch **Delete**.

The items are deleted from your tablet.

- Touch Sort by size or Sort by date, at the bottom of the Downloads pop-up, to switch back and forth.
- Touch Clear list to cancel and clear all downloaded items from the download history.

### **Email**

Send and receive email using popular email services. For more information, refer to "Email" on page 54.

# **Famigo**

Famigo creates a safe and fun mobile environment for your kids by blocking ads, social networking, and unsafe apps. Famigo also provides recommendations for kid-safe apps and content.

From the Apps screen, touch Famigo.

# **Flipboard**

Flipboard creates a personalized digital magazine out of everything being shared with you. Access news stories, personal feeds and other related material. Flip through your Facebook news feed, tweets from your Twitter account, photos from friends and much more.

■ From the Apps screen, touch → Flipboard .

# **Gallery**

Use Gallery to view, capture, and manage photos and videos. For more information, refer to "Gallery" on page 66.

From the Apps screen, touch Gallery.

### **Game Hub**

Access social and premium games. Join Game Hub to enjoy free games with your friends.

- From the Apps screen, touch Game Hub.
   A Disclaimer screen displays.
- 2. Read the Disclaimer and touch Confirm.
- 3. Touch a game and follow the on-screen instructions.

### **Games**

Enjoy thousands of the newest and most popular games on your device.

From the **Apps** screen, touch **Games**.

### **Gmail**

Send and receive email with Gmail, Google's web-based email.

For more information, refer to "Gmail" on page 53.

From the Apps screen, touch Gmail.

# Google

Search the internet using the Google search engine.

Tip: Google Search appears by default on all Home screens.

- 1. From a Home screen, touch Google.
  - or -

From the **Apps** screen, touch **8 Google**.

- Use the keyboard to enter search criteria to display matching searches.
  - or -

Touch  $\Psi$  and speak the search criteria slowly and clearly. Google searches for the information and displays results.

Suggestions display below the text entry area.

Touch a suggestion to search for that term or touch
 on the keyboard to start the search.

A browser window displays the search results.

# **Google Settings**

Use this app to manage your Google settings.

From the **Apps** screen, touch **Solution** Google Settings.

# Google+

Google+ makes messaging and sharing with your friends a lot easier. You can set up Circles of friends, visit the Stream to get updates from your Circles, use Messenger for fast messaging with everyone in your Circles, or use Instant Upload to automatically upload videos and photos to your own private album on Google+.

To get started:

- 1. From the Apps screen, touch S+ Google+.

  The Google+ home screen displays.

# **Group Play**

Group Play is an easy way to share files in real time with others who are on the same Wi-Fi network. Group Play can be used when you want to share documents, images, music, and so on.

You can use Group Play for meetings, sales presentations, conferences, and classes. All you need is a Wi-Fi network that works with Group Play, and most do.

From the Apps screen, touch Group Play.

# **Using Group Play from an Application**

While using various applications, such as Gallery, when you touch Share to share a file, you see Group Play as an option.

To share a file using Group Play:

- 1. From the Apps screen, touch Gallery.
- 2. Navigate to the file you want to share and touch

   Share via → Group Play.

For more information, refer to "Gallery" on page 66.

Note: After the initial Group Play request, touch

Group Play instead of < Share.

Use the keyboard to enter a PIN code and touch **Done**. This process makes sure only desired recipients can view your shared image.

The Group Play screen displays and the device waits for other connected recipients to accept the connection and enter the PIN on their screens.

You can now interact and draw with the on-screen image, and users will instantaneously see the same gestures and also be able to interact.

# **Hangouts**

Previously known as Google Talk $^{\text{TM}}$ , is an updated place to hangout, share photos, and even video calls. This is a free application for instant messaging offered by Google.

Conversation logs are automatically saved to a Chats area in your Gmail account. This allows you to search a chat log and store them in your Gmail accounts.

From the Apps screen, touch Hangouts.

### Local

Google Local is an application that uses Google Maps and your location to help you find destinations, such as restaurants, bars, hotels, attractions, ATMs, and gas stations. You can also add your own locations.

Note: You must enable location services to use Local. Some features require Standalone or Google location services. For more information, refer to "Location Services" on page 128.

From the Apps screen, touch Local.

# **Maps**

Use Google Maps to find your current location, get directions, and other location-based information.

Note: You must enable location services to use Maps. Some features require Standalone or Google location services. For more information, refer to "Location Services" on page 128. From the Apps screen, touch Maps.

While viewing a map, touch  $| \blacksquare |$  Menu  $\rightarrow$  Help for more information on using Google Maps.

### Memo

Create and manage text memos and use Bluetooth to send memos to paired Bluetooth devices.

# **Composing a Memo**

- 1. From the Apps screen, touch T Memo.
- Touch Create, compose the memo, then touch Save to save.

For more information, refer to "Entering Text" on page 37.

# **Memo Viewing Options**

While viewing your Memos:

Touch is List to view your memos in a list mode.
 Touch an entry in the list on the left to view the memo on the right of the screen.

- or -

Touch **Thumbnails** to view your memos in a thumbnail mode.

- 2. To delete one or more memos, touch iii Delete, select one or all memos. and touch Delete.
- Touch and hold a memo thumbnail or list entry to display the following options: Delete, Lock/Unlock, Share text via, Share via, and Export.

# **Memo Options**

While viewing a Memo, touch r≡ Memo options for the following options: Delete, Color, Lock/Unlock, Print, Share text via. and Share via.

# Messenger

With Google Messenger, you can bring groups of friends together into a simple group conversation.

For more information, refer to "Messenger" on page 58.

From the Apps screen, touch [7] Messenger.

### **Music Hub**

The Music Hub lets you purchase and download songs and albums.

For more information, refer to "Music Hub" on page 80.

■ From the Apps screen, touch Music Hub.

# **Music Player**

Play music and other audio files that you copy from your computer.

For more information, refer to "Music Player" on page 72.

From the Apps screen, touch Music Player.

# **My Files**

Find, view, and manage folders and files, such as music files, photo files, video files, and so on, stored on your tablet. If the file is associated with an application on your device, you can launch the file in the application.

- 1. From the Apps screen, touch **My Files**.
- 2. Touch a folder and scroll down or up until you locate a file.

**Note:** You may have to touch one or more subfolders before you encounter files.

- Touch a file to launch it in the associated application, if the file is associated with an application.
- 4. While browsing files, use these controls:

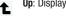

**Up**: Display a higher directory.

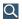

Search: Use the keyboard to enter a search term. The current folder is searched and results are displayed. Touch **X** to remove the search field.

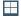

**Display mode**: Enable thumbnails for each file.

- or -

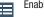

Enable list mode.

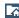

Home: Display the root directory, which is /storage/emulated/0 for device storage or after moving to the folder on the SD card, touch Home and move to Storage/emulated/0.

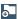

**Add Folder:** Add a new folder in the current folder.

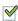

Mark files: Touch the box to the left of each file or next to the folder to select all files in the folder. Then, on the top bar, touch Copy, Mode, Delete, Share, or More options (Rename, Details).

- 5. To view a photo file:
  - · Touch the file.

The Gallery app is used to open the photo. For more information, refer to "Viewing Photos and Videos" on page 67.

- 6. To view a video file:
  - Touch the file.

The Video Player is launched and plays the video. For more information, refer to "Video Player" on page 71.

### myAT&T

mvAT&T allows you to manage your own AT&T account. You can review and pay your bill, check minutes and data usage. upgrade to a new device, or change your rate plan.

### Using myAT&T

- From the Apps screen, touch myAT&T. The myAT&T page displays.
- 2. Touch Register today and follow the on-screen instructions to set up a User ID and Password.
- 3. On the mvAT&T screen, enter your User ID and **Password** using the on-screen keypad, then touch Log in.
- Use the helpful videos to learn more about mvAT&T.

# **Navigation**

Use Google Navigation to find a destination and to get walking or driving directions.

Navigation works best when Wi-Fi is enabled. For more information, refer to "Turning Wi-Fi On or Off" on page 84.

Note: You must enable location services to use Navigation. Some features require Standalone or Google location services. For more information, refer to "Location Services" on page 128.

From the **Apps** screen, touch **\( \Lambda \) Navigation**.

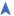

# **Play Books**

Read eBooks from the Internet-based Google Play Books service. Google eBooks is a new way to discover, buy, and eniov your favorite books online and offline.

From the Apps screen, touch | Play Books. The Google Play Books main screen displays.

**Note:** You may be asked to create or sign on to your Google account. see "Setting Up Your Gmail Account" on page 53

# **Play Magazines**

Google Play Magazines helps you subscribe to your favorite magazines so you can have them available to read on your tablet at your leisure.

Play Magazines requires that you log on to your Google account. For more information, refer to "Setting Up Your Gmail Account" on page 53.

From the Apps screen, touch Representation Play Magazines. The Play Magazines Welcome screen displays.

# **Play Movies & TV**

The Play Movies & TV app allows you to rent thousands of movies and TV shows from the Google Play Store for offline viewing. In addition, the Play Movies & TV app can be used to stream your Google Play movie rentals as well as play any of your personal videos stored on your tablet.

From the Apps screen, touch Play Movies & TV.

# **Play Music**

Play music and other audio files that you copy from your computer. For more information, refer to "Play Music" on page 78.

From the Apps screen, touch Repair Play Music.

# **Play Store**

Google Play Store provides access to downloadable applications and games to install on your device. It also allows you to provide feedback and comments about an application, or flag an application that might be incompatible with your device.

From the **Apps** screen, touch Play Store.

### **Polaris Office**

This application is a Microsoft Office compatible office suite that provides a central place for managing your documents online or offline.

The application can also open Adobe PDF (Portable Document Format) files.

From the Apps screen, touch Polaris Office.

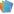

### **S** Translator

Easily translate words and phrases, either spoken or in text.

From the **Apps** screen, touch **S Translator**.

### **S Voice**

The S Voice app enables you to perform various tasks simply by speaking.

From the Apps screen, touch (3) S Voice.

# **Samsung Apps**

Connect to Samsung Apps and make your smart device even smarter. Simply and easily download an abundance of applications to your tablet such as games, news, reference, social networking, navigation, and more.

- Sign on to your Samsung account if you have not already done so.
- 2. From the Apps screen, touch Samsung Apps.

# **Settings**

Configure your device to your preferences.

For more information, refer to "Settings" on page 114.

From the Apps screen, touch Settings.

# **Story Album**

With Story Album, you can create a digital album of your story in media. Special moments will be on a time line, and if you wish, you can have your album published as a hard copy.

From the Apps screen, touch Story Album.

# **TripAdvisor**

Get assistance finding hotels, restaurants, and attractions in any destination. See millions of reviews, opinions and candid photos from travelers just like you.

From the Apps screen, touch TripAdvisor.

# **Video Player**

View and manage videos stored on your tablet.

For more information, refer to "Video Player" on page 71.

From the Apps screen, touch Video Player.

### **Voice Search**

To use Voice Search:

- 1. From the Apps screen, touch Voice Search.
- Touch and speak the search criteria slowly and clearly. Google searches for the information and displays results or displays Retry.

### **WatchON**

Enjoy all of your favorite movies and TV shows with WatchON.

Important! Before you use WatchON, verify that you have an active Internet connection available. For more information, refer to "Wi-Fi" on page 84.

Note: Before beginning your initial WatchON application setup, make sure that your TV is turned off.

Note: Sign into your Samsung account before using WatchON. For more information, refer to "Signing In to your Samsung Account" on page 140.

# **Initial Configuration**

- Touch WatchON.
   The Privacy policy displays.
- Read the Privacy policy, check the I have read and accept the terms of the above privacy policy box, and touch Confirm.

A set of tutorial screens display.

- Touch the > on the right side of the screen to view the tutorial. On the last tutorial screen, touch Set up now.
   or -
  - Touch the **X** in the upper right side of the screen to stop the tutorial. Touch **Continue** to set up the channel list.
- 4. Follow the on-screen instructions.

### **WatchON Menu**

- Touch WatchON → Menu for the following options.
  - Sign in: Sign in to your Samsung account to improve your WatchON experience.
  - Settings: Configure Samsung WatchON settings. Follow the on-screen instructions.
  - Help: Displays Samsung WatchON help information and a Contact us telephone number.

### **World Clock**

View the date and time in any time zone.

- From the Apps screen, touch World Clock.
   A map of the world displays with the locations you have added flagged.
- Touch Add city to add a city to display.
   A list of world cities displays in landscape mode.
- Scroll through the list and touch the city you want to add.

Tip: Touch the first letter of the city's name, to the right of the list, to find the city more quickly.

– or –

Touch and turn the globe to locate a city and touch the city you want to add.

A pop-up displays the city name, the current time and date there, and the GMT offset.

- **4.** To add the city, touch **+** Add on the pop-up.
- 5. To change the order of the cities, touch Reorder. Touch the grid on an entry and drag the entry to a new position in the list. Touch Done to change the order.
- Touch Delete to delete entries. Touch the box next to the cities you want to delete so that a check mark displays, then touch Delete.
- Touch and hold an entry to remove it or to set the DST settings, which enable or disable Daylight Savings Time adjustments.

### YouTube

View and upload YouTube videos right from your device.

From the **Apps** screen, touch **My YouTube**.

### **YPmobile**

The Yellow Pages Mobile application provides quick and ready access to businesses, map locations, and storage of your favorite searches. This application allows you to tap into local businesses, locations, and events, connecting you to your search in real-time.

From the Apps screen, touch yp YPmobile.

# **Section 8: Settings**

This section explains Settings for customizing your device.

# **Accessing Settings**

To access Settings:

- From a Home screen, touch **Apps** → **Settings**.
  - or -

Touch the top of the screen and swipe downward to display the Notification Panel, then touch **Settings**. For more information, refer to "Quick Settings" on page 24.

# **The Settings Screen**

The Settings screen has tabs on the left side of the screen. Information related to the tabs displays on the right side of the screen. There are four major groups of settings: Wireless and network, Device, Personal, Accounts, and System.

### **Wireless and Network**

Control your device's wireless connections.

### Wi-Fi

Wi-Fi is a wireless networking technology that provides access to local area networks.

Wi-Fi communication requires access to an existing Wireless Access Point (WAP). WAPs can be Open (unsecured, as with most hotspots) or Secured (requiring you to provide login credentials). Your device supports the 802.11 b/g/n Wi-Fi protocol.

For more information about using your device's Wi-Fi features, see "Wi-Fi" on page 84.

### **Bluetooth**

Bluetooth is a short-range wireless communications technology for exchanging information over a distance of about 30 feet.

For more information about using Bluetooth, see "Bluetooth" on page 87.

### **Data Usage**

Monitor data usage, and control your device's connection to mobile data service.

- 1. From the Settings screen, touch Data usage.
- Touch Mobile data to enable or disable the mobile data connection.
- Touch Set mobile data limit to disable your mobile data connection when your specified limit is reached.
- Touch the Data usage cycle drop-down menu and select a date.

The data usage displays as a visual (chart) and also displays a list of each application with a breakdown of data usage by application.

**Note:** Data is measured by your device. Your service provider may account for data usage differently.

### **More Settings**

This tab displays additional wireless and network features.

From the Settings screen, touch More settings.
 Options display Airplane mode, Mobile networks, VPN,
 Nearby devices, and Kies via Wi-Fi.

### **Airplane Mode**

Airplane mode allows you to use many of your tablet's features, such as Camera, Games, and more, when you are in an airplane or in any other area where accessing data is prohibited.

**Important!** When your tablet is in Airplane Mode, it cannot access online information or applications.

- Touch the Airplane mode check box to enable/disable Airplane mode.
  - or -

Press and hold the **Power** button then touch **Airplane mode**.

- or -

Touch the top of the screen and swipe downward to display the Notification Panel, then touch the #♣ → Airplane mode Quick Setting button to turn Airplane mode ON/OFF.

#### Mobile Networks

Before you use applications such as Google Maps, you must enable the Mobile networks options.

■ Touch Settings → More settings → Mobile networks.

The following options display:

- Mobile Data: To enable data access over the mobile network, this option must be selected. It is set on by default.
- Data Roaming: Allows you to connect to your service provider's partner networks and access data services when you are out of your service providers area of coverage.
- Access Point Names: To use Wi-Fi you need access to a
  wireless access point (hotspot). Touch Access Point Names
  to display a list of the Access Point names. The active access
  point displays a green-filled circle to the right of the name.
- Network Operators: Using this feature you can view the current network connection. You can also scan and select a network operator manually, or set the network selection to Automatic.

Important! You must deactivate data service prior to searching for an available network.

**Note:** Connecting to 2G networks slows the data transfer speed and time.

### **Default Setup Options**

Your device default is set to Automatic to automatically search for an available network. You can set this option to Manual to select a network each time you connect.

- 1. Touch Network operators.
- 2. Touch Default setup.
- Touch Manual to locate and connect to a network manually or touch Automatic to allow the device to automatically select a network.

#### **VPN**

The VPN settings menu allows you to set up and manage Virtual Private Networks (VPNs).

**Important!** Before you can use a VPN you must establish and configure one.

#### Adding a Basic VPN

Before you add a VPN you must determine which VPN protocol to use: PPTP (Point-to-Point Tunneling Protocol), L2TP (Layer 2 Tunneling Protocol), L2TP/IPSec PSK (Preshared key based L2TP/IPSec), or L2TP/IPSec CRT (Certificate based L2TP/IPSec).

- Before using VPN, you must first set up a screen unlock PIN or password. For more information, refer to "Screen Lock" on page 129.
- From the **Settings** screen, touch **More settings** → VPN.
- Touch Basic VPN.
- 4. Enter a name for the VPN network in the Name field.

- **5.** Select a VPN type from the **Type** drop-down menu:
  - PPTP (Point-to-Point Tunneling Protocol)
  - L2TP/IPSec PSK (Layer 2 Tunneling Protocol / Internet Protocol Security Pre-Shared Key)
  - L2TP/IPSec RSA
  - IPSec Xauth PSK
  - IPSec Xauth RSA
  - IPSec Hybrid RSA
- Enter the Server address and any other required fields that are dependent upon the Type you entered previously.
- Touch the Show advanced options check box to display additional VPN options.
- 8. Touch Save to save your VPN settings.

#### Adding an Advanced IPsec VPN

- Before using VPN, you must first set up a screen unlock PIN or password. For more information, refer to "Screen Lock" on page 129.
- From the 
   Settings screen, touch More settings
   → VPN.
- Touch Advanced IPsec VPN.
- 4. Touch Add VPN Connection.
- Enter a password, confirm the password, and touch OK.
- Enter a name for the VPN connection in the VPN connection name field.
- Touch the IPsec connection type drop-down menu and select an entry.
- 8. Enter any other required information.
- Touch the Show advanced options check box to display additional VPN options.
- 10. Touch Save to save your VPN settings.

#### Delete a VPN

- From the **Settings** screen, touch **More settings** → VPN.
- 2. Touch and hold the VPN that you want to delete.
- 3. In the pop-up that opens, touch Delete network.

### **Nearby Devices**

This option allows you to share your media files with nearby DLNA (Digital Living Network Alliance) enabled devices that are connected to the same Wi-Fi.

Warning! If file sharing is enabled, other devices can access your data. Use the Wi-Fi network and this option with care.

To configure this option:

- Connect to a Wi-Fi network. For more information, refer to "Wi-Fi" on page 84.
- From the Settings screen, touch More settings → Nearby devices.
- Touch the File sharing check box to activate file sharing.

The Nearby devices icon displays on the Status Bar.

- 4. In the Advanced section, set the following options:
  - Shared contents: Select the media you would like to share.
     Touch OK.
  - Allowed devices list: Indicate the devices accessible to your device.
  - Not-allowed devices list: Indicate the devices not accessible to your device.
  - Device: Set whether to download data to Device or SD card.
  - Upload from other devices: If a nearby device attempts to upload data, this setting indicates the response. Options are: Always accept, Always ask, and Always reject.

#### Kies via Wi-Fi

Samsung Kies is a software that enables you to update your device firmware, synchronize files, and transfer data to and from your device directly by connecting to the PC.

For more information, refer to "Kies Via Wi-Fi" on page 92.

### **Device**

This section of the Settings screen contains settings for your device.

# **Blocking Mode**

When enabled, notifications for selected features are disabled.

- 1. Touch Settings.
- 2. Touch off to turn Blocking mode ON.
- 3. Touch Blocking mode.
- Touch Turn off notifications to not sound/display any notifications.
- **5.** Touch **Turn off alarm** to not sound/display any alarms.
- 6. To set an time limit for Blocking mode, touch Always to enable, and configure the From and To time fields.

**Note:** When this option is enabled, displays in the Status Bar.

# **Driving Mode**

Enable the Driving mode settings to allow your device to read new notifications aloud.

- Touch Settings.
- Touch off to turn Driving mode 0N.
   When Driving mode is on, the following options are available:
  - Alarm: Read out alarm information when alarms sound.
  - Schedule: Read out scheduled alarm information when alarms sound.

Note: When this option is enabled, displays in the Status Bar

# Sound

# Volume

Set the volume level for all types of sounds.

- From the Settings screen, touch Sound → Volume.
- 2. Touch and drag the sliders to set the volume for:
  - Music, video, games, and other media: Sounds made by music apps, video apps, and more.
  - Notifications: Sounds for alerts to new messages and other events.
  - System: Application sounds and other sounds made by your device.

**Tip:** You can also set System volume from the Home screen by pressing the Volume Key.

3. Touch **OK** to save your settings.

#### **Notifications**

Select a default ringtone for message, alarm, and other notifications.

- From the **Settings** screen, touch Sound → Default notification sound.
- 2. Touch a ringtone to hear a sample and select it.
- 3. Touch **OK** to save the setting.

### **System**

You can activate or deactivate both touch and screen lock sounds.

- 1. From the Settings screen, touch Sound.
- 2. Touch the check box next to any of the following options to activate the feature:
  - Touch sounds: Makes a sound when you touch the screen.
  - Screen lock sound: Makes a sound when your screen is locked or unlocked.

# Display

# **Wallpaper**

You can choose a picture to display on the Home Screen, Lock screen, or to both the Home and lock screens. Choose from preloaded wallpaper images or select a photo you have downloaded or taken with the Camera.

- From the **Settings** screen, touch **Display** → Wallpaper.
- 2. Touch Home screen, Lock screen, or Home and lock screens

The Select wallpaper from screen displays the following options: **Gallery, Live wallpapers**, and **Wallpapers**.

For more information, refer to "Wallpapers" on page 30.

#### **Notification Panel**

Customize the Notification panel.

- **2.** Touch **Brightness adjustment** to adjust the screen brightness from the Notification panel.
- To customize which Quick Setting buttons appear at the top of the notifications panel, touch and drag buttons to reorder them.

### **Multi Window**

Enable or disable the Multi window feature.

- From the Settings screen, touch Display.
- 2. Touch Multi window to enable/disable this feature.

### **Brightness**

Set the default screen brightness.

- From the **Settings** screen, touch **Display** → Brightness.
- Touch and drag the slider to set the brightness or touch Automatic brightness.
- 3. Touch **OK** to save the setting.

#### **Screen Timeout**

Set the length of delay between the last key press or screen touch and the automatic screen timeout (dim and lock).

- 1. From the **Settings** screen, touch **Display**.
- Touch Screen timeout and select the screen delay time.The screen delays shutting off after inactivity for the selected period of time.

### **Daydream**

The Daydream setting controls what the screen displays when the phone is docked, or while charging. You can choose to display a Colors screen, or display photos stored on your phone.

- 1. Touch **Settings** → **Display**.
- 2. Touch off to turn Daydream ON.
- 3. Touch Daydream for options:
  - Colors: Touch the selector to enable or disable display of a colorful screen.
  - Flipboard: Display pictures from Flipboard. After enabling the option, touch to choose pictures to display.
  - Photo Table: Touch the selector to enable or disable display of pictures in a photo table. After enabling the option, touch to choose pictures to display.
  - Photo frame: Touch the selector to enable or disable display of pictures in a photo frame. After enabling the option, touch to choose pictures to display.

### **Smart Screen**

Set the screen to stay on as long as you look at it.

- From the Settings screen, touch Display → Smart screen.
- Touch Smart stay to enable this feature.

Note: When this option is enabled, displays in the Status Bar.

### **Font Style and Size**

Set the font for screen displays and the size you want it to display.

- 1. From the Settings screen, touch Display.
- Touch Font style then touch a font or touch Get fonts online to browse and download a new font.
- 3. Touch Font size and select a font size.
- 4. Touch Increase legibility in enhance clarity of the text.

### **Show Battery Percentage**

Display the battery percentage remaining on the Status Bar.

- From the Settings screen, touch Display.
- **2.** Touch **Show battery percentage** to enable this feature.

### Storage

From this menu you can view the device memory or mount, unmount, or format an SD card.

### **Device Memory**

From the Settings screen, touch Storage. The Device memory displays as Total space, Applications, Pictures, videos, Audio, Downloads, Miscellaneous files, and Available space.

#### **SD Card**

Once a memory card has been installed in your device, the SD card memory displays as Total space and Available space.

For more information about mounting, unmounting, and formatting an SD card, see For more information, refer to "Memory Card" on page 92.

# **Power Saving Mode**

When enabled, your device automatically analyzes the screen and adjusts the brightness to conserve battery power.

- 1. From the Settings screen, touch Power saving mode.
- 2. Touch to turn Power saving ON.
- 3. Touch CPU power saving to limit the maximum performance of the CPU.
- Touch Screen power saving to use low power level for the screen.
- Touch Auto enable to turn on Power saving mode whenever the battery power falls below 20%, even if Power saving mode is turned OFF.
- Touch Learn about Power saving mode to display more information about saving power mode.

### **Battery**

See how much battery power is used for device activities.

- From the Settings screen, touch Battery.
   The battery level displays in percentage. The amount of time the battery was used also displays. Battery usage displays in percentages per application.
- 2. Touch Refresh to update the display.

**Note:** Other applications may be running that affect battery use.

# **Application Manager**

You can download and install applications from Google Play or create applications using the Android SDK and install them on your device. Use Application manager settings to manage applications.

Warning! Because this device can be configured with system software not provided by or supported by Google or any other company, end-users operate these devices at their own risk.

### **Memory Usage**

See how memory is being used by Downloaded or Running applications.

- From the Settings screen, touch Application manager.
- Touch DOWNLOADED, RUNNING, SD CARD, or ALL to display memory usage for that category of applications.

The graph at the bottom of the Downloaded tab shows used and free device memory. The graph at the bottom of the Running tab shows used and free RAM.

#### Downloaded

Displays apps you have downloaded onto your device.

- 1. From the Settings screen, touch Application manager.
- Touch the DOWNLOADED tab to view a list of all the downloaded applications on your device.

- Touch an application to view and update information about the application, including memory usage, default settings, and permissions.

### **Running Services**

View and control services running on your device.

- 1. From the Settings screen, touch Application manager.
- 2. Touch the RUNNING tab.

All the applications that are currently running on the device display.

- Touch Show cached processes to display all the cached processes that are running. Touch Show services in use to switch back.
- Touch one of the applications to view application information.

The following options display:

 Stop: Stops the application from running on the device. This is usually done prior to uninstalling the application.

**Warning!** Not all services can be stopped. Stopping services may have undesirable consequences on the application or Android System.

• Report: Report failure and other application information.

Note: Options vary by application.

#### Users

This device can be shared by multiple people by creating User profiles. Users have their own space, which they can customize with their own apps, wallpaper, and so on. Users can also adjust device settings like Wi-Fi that affect everyone.

### **Set Up Owner Profile**

To set up the Owner profile:

- 1. From the **Settings** screen, touch **Users**.
- 2. Touch Owner.

The My local profile screen displays.

- Touch fields to display the on-screen keyboard and enter the owner information. For more information about entering information, see "Creating Contacts" on page 46.
- **4.** When you finish entering information, touch **Save**.

### **Change Owner Nickname**

To change the Owner nickname:

- 1. From the Settings screen, touch Users.
- 2. Touch Nickname.

The Nickname pop-up displays.

- Touch the Nickname field and use on-screen keyboard enter the new nickname.
- 4. Touch OK.

#### Add a New User

To add a new User:

- 1. From the **Settings** screen, touch Users.
- 2. Touch Add user.
- If the new User is able to set up their space now, touch Set up now. Touch Not now to create an empty User space that can be modified later.

The AT&T Ready2Go screen displays.

Touch get started and follow the prompts to set up the new User space.

### **Delete a User**

To delete a User:

- 1. From the **Settings** screen, touch Users.
- 2. Touch the user's profile entry.
- Touch Delete user.

#### **Browser Bar**

This Internet browser toolbar adds numerous ways to interact with a web page—including sharing it, finding related apps, saving it to read later, and much more—without having to leave the page. Browser Bar also offers one-click access to popular apps such as Facebook, Twitter, Wikipedia, Amazon, and more.

- 1. From the **Settings** screen, touch Browser Bar.
- **2.** Configure the following options:
  - About: View details about the Browser Bar toolbar.
  - Toolbar: Touch off to turn Browser Bar ON.
  - Active Browsers: Select which browsers use Browser Bar.
  - Autoshow: Touch to show Browser Bar whenever you visit a new web page.
  - Manage Extensions: Manage toolbar extensions.
  - Privacy Policy: View the privacy policy.
  - Analytics: Allow/disallow the gathering of anonymous browsing data used for analytics.
  - Clear Cookies: Delete cookies, tokens, history, and cached content.

### **Personal**

This section of the Settings screen lets you manage the personal settings for your device.

#### **Location Services**

You value your privacy. So, by default, your device only acquires your location when you allow it. To use Location-Based Services, you must first enable location services on your device.

Before you use applications such as Google Maps and find your location or search for places of interest, you must enable the Use wireless networks option or enable the GPS satellites.

- 1. From the **Settings** screen, touch Location services.
- Touch Access to my location to allow apps that have asked your permission to use your location information.
- 3. Touch Use GPS satellites to enable the GPS satellite.
- **4.** Touch **Use wireless networks** to enable location information using the wireless network.
- Touch My places to save your favorite locations for use with services that require location information.

# Lock Screen Screen Lock

Choose settings for unlocking your screen. For more information about using the lock and unlock features, see "Securing Your Device" on page 13.

- 1. From the Settings screen, touch Lock screen.
- 2. Touch Screen lock for these settings:
  - Swipe: Swipe the screen to unlock it.
  - Face unlock: Look at your tablet to unlock it. Follow the on-screen instructions to set up Face unlock.
  - Face and voice: Look at your tablet and speak a phrase to unlock it. Follow the on-screen instructions to set up Face and voice unlock
  - Pattern: A screen unlock pattern is a touch gesture you create and use to unlock your device. Follow the prompts to create or change your screen unlock pattern.
  - PIN: Select a PIN to use for unlocking the screen.
  - Password: Create a password for unlocking the screen.
  - None: No pattern, PIN, or password is required.

Note: Additional options are available only if you set Screen lock to display the lock screen (any setting other than Swipe or None).

The following options are available depending on the Screen Lock type that you have selected.

### **Swipe options**

The options available when Screen lock is set to Swipe are:

- Multiple widgets: Display multiple widgets on your lock screen.
   Appears as an options after a lock mode is enabled.
- Lock screen widgets: Lock the widgets that are displayed on your home screens.
- Shortcuts: Set shortcuts to appear at the bottom of the Lock screen.
- Unlock effect: Set the effect you receive when unlocking the phone. You can select None or Light effect.
- Help text: Show help information on the Lock screen.
- Wake up in lock screen: Unlock the screen using wake-up command when swipe or motion lock is enabled.
- Set wake-up command: Designate your wake-up commands.
   Touch Set wake-up command and follow the on-screen prompts to create a new verbal command.

### **Face Unlock Options**

These options are available when Screen lock is set to Face unlock or Face and voice:

- Lock screen widgets: Lock the widgets that are displayed on your home screens.
- Improve facial recognition: Improve your device's face matching capability by capturing your face in different lighting, with or without glasses, and bearded or clean-shaven. Follow the on-screen instructions.
- Presence check: Requires that you blink when using the Face unlock feature. This increases the security of the feature.
- Make pattern visible: See the pattern as you draw it.
- Secured lock time: Set how long to wait before your device is locked after the screen automatically turns off.

### **Pattern Options**

These options are available when Screen lock is set to Pattern:

- Lock screen widgets: Lock the widgets that are displayed on your home screens.
- Make pattern visible: See the pattern as you draw it.

 Secured lock time: Set how long to wait before your device is locked after the screen automatically turns off.

### **PIN and Password Options**

These options are available when Screen lock is set to Pin or Password:

- Lock screen widgets: Lock the widgets that are displayed on your home screens.
- Secured lock time: Set how long to wait before your device is locked after the screen automatically turns off.

# Security Encryption

To require a numeric PIN or password to decrypt your tablet each time you power it on:

- 1. From the Settings screen, touch Security.
- **2.** Touch **Encrypt device**. For more information, read the displayed help screen.

Tip: Make sure your battery is charged more than 80 percent. Encryption takes an hour or more.

### **Factory Data Reset Password**

To set up or change a password that will have to be entered to perform a Factory Data Reset:

- From the 
   Settings screen, touch Security → Set up/ change password.
- 2. Enter a new password and touch Confirm.
- 3. Enter the new password again and touch Confirm.

**Note:** The password does not get reset when a Factory Data Reset is performed.

For more information, refer to "Factory Data Reset" on page 138.

#### **SIM Card Lock**

Prevent another user from using your SIM card to make unauthorized calls or from accessing information stored on your SIM card by protecting the information using a PIN code.

- 1. From the **Settings** screen, touch **Security**.
- 2. Touch Set up SIM card lock.
- Touch Lock SIM card, enter your SIM PIN code, and touch OK.

Note: You must activate Lock SIM card before you can change your SIM PIN code.

- Touch Change SIM PIN.
  - Enter your old SIM PIN code and touch OK.
  - Enter your new SIM PIN code and touch **OK**.
  - Re-enter your new SIM PIN code and touch **OK**.

#### **Passwords**

When enabled, password characters display briefly as you touch them while entering passwords.

- From the Settings screen, touch Security.
- Touch Make passwords visible to enable or disable brief displays of password characters.

#### **Device Administration**

- From the Settings screen, touch Security.
- To add or remove device administrators, touch Device administrators.
- To enable or disable installation of non-Google Play applications, touch Unknown sources.

An informational pop-up displays.

Read the message and touch **OK** to allow installation of non-Google Play applications.

Warning! Enabling this option causes your tablet and personal data to be more vulnerable to attack by applications from unknown sources.

4. Verify the applications have been installed.

### **Credential Storage**

#### **Trusted Credentials**

If a certificate authority (CA) certificate gets compromised or for some other reason you do not trust it, you can disable or remove it.

- 1. From the Settings screen, touch Security.
- 2. Touch Trusted credentials.

The trusted credentials screen has two tabs:

- System: Displays CA certificates that are permanently installed in the ROM of your device.
- User: Displays any CA certificates that you installed, for example, in the process of installing a client certificate.
- Touch a CA certificate to examine its details. A scrolling screen displays the details.
- Scroll to the bottom of the details screen and touch
   Turn off to disable a System certificate.

Caution! When you disable a system CA certificate, the Turn off button changes to Turn on, so you can enable the certificate again, if necessary. 5. Touch **OK** to return to the certificate list.

### **Install from Device Storage**

Install encrypted certificates from an installed memory card.

**Note:** You must have installed a memory card containing encrypted certificates to use this feature.

- 1. From the Settings screen, touch Security.
- Touch Install from device storage, then choose a certificate and follow the prompts to install.

### **Clear Credentials**

Clear stored credentials.

**Note:** This setting only appears if you have installed encrypted certificates.

- 1. From the **Settings** screen, touch **Security**.
- Touch Clear credentials to remove all certificates.

# Language and Input Language

Set the language used by your device.

- From the **Settings** screen, touch Language and input → Language.
- 2. Touch a language from the list.

# **Keyboards and Input Methods**

Set the keyboard used by your device.

- From the Settings screen, touch Language and input.
- Touch Default and select a keyboard: Select Samsung keyboard or Swype.
- 3. Touch Set up input methods.

### **Configuring Google Voice Typing**

To configure Google Voice Typing:

- From the Settings screen, touch Language and input.
- Touch next to Google voice typing. The following options are available:
  - Choose input languages: Touch Automatic to use the local language or select a language from the list.
  - Block offensive words: Enable or disable blocking of recognized offensive words from the results of your voice-input Google searches.

When enabled, a check mark appears in the check box.

 Download offline speech recognition: Enable voice input while offline. Touch the All tab to download speech recognition for other languages.

### **Configuring the Samsung Keyboard**

To configure the Samsung keyboard:

- 1. From the Settings screen, touch Language and input.
- 2. Touch next to Samsung keyboard to display the following options:
  - Input languages: Used to set a default text entry language.
     Touch this field, scroll through the options, and touch the desired input language. When activated, a check appears in the hox.
  - Predictive text: Enable or disable XT9 predictive text. When enabled the system suggests words matching your text entries, and, optionally, completes common words automatically.
     When XT9 is enabled, touch the Predictive text field to set the following options:
    - Personalized data: Enter personalized data to improve prediction results.
    - Learn from Facebook: Log in to let your device learn your Facebook style.

- Learn from Gmail: Log in to let your device learn your Gmail style.
- Learn from Twitter: Log in to let your device learn your Twitter style.
- Learn from Contacts: Allow your device to learn your Contacts style.
- Clear remote data: Delete your anonymous data stored on the personalization server.
- **Clear personal data**: Remove all personalized data entered.
- SwiftKey Flow: Type words by swiping between letters.
- **Cursor control**: Move the cursor by sliding your finger across the keyboard.
- Key-tap sound: Check to play a brief sound each time you touch a key on the on-screen keyboard.
- **Handwriting**: Touch to display the following options:
  - Recognition type: Set the recognition after each stroke or after completion.
  - **Recognition time**: Set the recognition time in milliseconds.
  - **Pen thickness**: Set the pen thickness in pixels.
  - Pen color: Choose a pen color.
  - **Gesture guide**: Displays handwriting gestures you can use.

- Tutorial: Displays examples of the various gestures that can be used to edit handwriting.
- About: Displays information about the handwriting software.
- Advanced: Touch to display the following advanced options:
  - Auto capitalization: Enable or disable auto-capitalization.
     When enabled, the system automatically capitalizes words in your text based on common usage, such as at the beginning of sentences.
  - Auto spacing: Enable or disable auto spacing. When enabled, spaces are automatically inserted between words.
  - Auto punctuate: Enable or disable automatic insertion of a "full stop" (period and space to end a sentence) by touching the space bar twice.
  - Character preview: Check to display an automatic preview of the current character selection within the text string. This is helpful when multiple characters are available within one key.
- Tutorial: Launch a brief on-screen tutorial covering the main concepts related to the Samsung keyboard.
- Reset settings: Reset keyboard settings except personalized data and downloaded languages.

### **Configuring the Swype Keyboard**

To configure the Swype keyboard:

- Touch next to Swype to display the following options:
  - Settings: Configure basic Swype settings.
  - My Words: Set options for managing your dictionary and data.
  - Languages: Manage the language used for Swype. The default language is English. Touch Download languages, to download additional languages.
  - Gestures: Displays helpful information on using gestures while using Swype.
  - Help: Touch How to Swype to view an on-screen manual for Swype. Touch Show helpful tips for more Swype information.
  - **Updates**: Check for available Swype updates.

### **Speech**

Configure speech settings.

- From the Settings screen, touch Language and input.
- 2. Touch Voice search to configure:
  - Language: Choose a language for your voice input.
  - Speech output: Always provides audible readout of text, or only when using Hands-free functions.
  - Block offensive words: Enable or disable blocking of recognized offensive words from the results of your voice-input Google searches.
  - Hotword detection: When enabled, saying the word Google launches voice search.
  - Download offline speech recognition: Enable voice input while offline. Touch the All tab to download speech recognition for other languages.
  - Bluetooth headset: Record audio through Bluetooth headset, if available

- 3. Touch Text-to-speech options:
  - Select Samsung text-to-speech engine or Google Text-to speech Engine as your preferred TTS engine.
  - Touch 🇱 next to each TTS engine to configure.
  - Touch Speech rate to set the speed at which the text is spoken.
  - Touch Listen to an example to play a sample of speech synthesis (available if voice data is installed).

### Mouse/Trackpad

This option sets your Pointer speed.

- From the Settings screen, touch Language and input.
- Touch Pointer speed then drag the slider to the right to go faster or to the left to go slower.
- 3. Touch **OK** to save your setting.

# **Back Up and Reset**

You can also back up your data to the Google server and reset your device to its factory defaults.

### **Back Up My Data**

Enable backup of your information to the Google server.

- 1. From the **Settings** screen, touch Backup and reset.
- Touch Back up my data to enable or disable back up of application data, Wi-Fi passwords, and other settings to the Google server.

### **Backup Account**

If you have enabled the **Back up my data** option, then the **Backup account** option is available.

- 1. From the **Settings** screen, touch Back up and reset.
- Touch Backup account and touch your Google Gmail account or touch Add account to set your Google Gmail account to be backed up to the Google server.

#### **Automatic Restore**

When enabled, backed-up settings are restored when you reinstall an application.

- 1. From the Settings screen, touch Back up and reset.
- Touch Automatic restore to enable or disable automatic restoration of settings from the Google server.

### **Factory Data Reset**

Use Factory data reset to return your device to its factory defaults. This setting erases all data from the device, including Google or other email account settings, system and application data and settings, and downloaded applications, as well as your music, photos, videos, and other files. If you reset the tablet in this way, the next time you turn on your tablet you are prompted to reenter the same kind of information as when you first started Android.

- 1. From the **Settings** screen, touch **Backup and reset**.
- Touch Factory data reset.

The Factory data reset screen displays reset information.

Touch Reset device, then follow the prompts to perform the reset.

If you have set up a Factory Data Reset Password, the Password screen displays and the password must be entered.

For more information, refer to "Factory Data Reset Password" on page 131.

### **Accounts**

Set up and manage accounts, including your Google accounts, Samsung accounts, and email accounts.

Your device provides the ability to synchronize information from a variety of accounts, including Email, Facebook, Google, and your Samsung account. Depending on the account, you can choose to synchronize your calendar, contacts, and other types of content.

With synchronization, you can ensure that the information on your device is updated with any information that changes in your accounts.

### **Managing Accounts**

To view the accounts you have added:

- From the Settings screen, touch (account).
   The (account) is either Google, Samsung account, or some other account you have added, such as Email.
   Each of your accounts (Google, Samsung, and so on) are listed under Accounts.
- Touch Sync all to synchronize all accounts listed. Touch Cancel sync to stop the synchronization.
- Touch an account to view the sync settings for that account.
  - Touch Sync now to synchronize all data for the selected account.
  - or -

Touch the account data to synchronize, such as, Calendar, Contacts, and so on.

 To remove the account, touch Remove account and then touch Remove account at the prompt to remove the account and delete all its messages, contacts, and other data.

- **4.** For Google accounts, touch one of the items listed under Privacy to view various settings for that item.
  - or -

For Samsung accounts, touch **Account settings** to manage Samsung account settings.

- or -

For Email accounts, touch **Settings** to manage various settings for that account.

## **Adding an Account**

To add a new account:

- 1. From the Settings screen, touch Add account.
- 2. Touch one of the account types.
- Use the keyboard and follow the prompts to enter your credentials and set up the account.

Tip: For more information about the types of accounts that you can add, see "Accounts" on page 45.

## **Signing In to your Samsung Account**

Several applications and options require that you create and sign in to a Samsung Account.

To sign in to your Samsung account:

- 1. From the **Settings** screen, touch Add account.
- Touch Samsung account.
   The Samsung account sign in screen displays.
- Touch variety of services to display information about Samsung services that are available.
- If you have no Samsung account, touch Create new account.

- or -

If you do have a Samsung account, touch **Sign in**. The Samsung account screen displays.

Use the keyboard to enter the required information and touch Sign up or Sign in.

- Tip: The password is for your Samsung account, not the password you use for the email address you are entering. Plus, you can use only letters, numbers, !, @, \$, %, &, ^, and \* for your Samsung account password.
  - If you are creating a new account, the Terms and Conditions screen displays. Read the Terms and conditions, Special terms, and Privacy policy and touch I accept all the terms above.

The Settings screen displays with Samsung account listed under Accounts.

## **System**

#### **Voice Control**

To set voice control options for the Alarm, Camera, and Music apps:

- From the Settings screen, touch Voice control.
- 2. Touch off to turn Voice control ON.

- Touch Alarm to stop or snooze alarms with the voice commands "Stop" and "Snooze."
- Touch Camera to take pictures with the voice commands "Smile," "Cheese," "Capture," and "Shoot."
- Touch Music to control the Music app with the voice commands "Next," "Previous," "Pause," "Play," "Volume Up," and "Volume Down."

### **Accessory**

You can enable your tablet to play sounds when inserting and removing the device when docking.

- From the Settings screen, touch Accessory for these options:
  - **Dock sound**: Play sounds when inserting and removing the device from the dock.
  - Audio output mode: use external speakers when the device is docked.

#### **Date and Time**

By default, your device receives date and time information from the wireless network. When you are outside network coverage, you may want to set date and time information manually using the Date & time settings.

- 1. From the **Settings** screen, touch Date and time.
- 2. Configure the following settings:
  - Automatic date and time: Allows the network to set the date and time.
  - Set date: Enter the current date (only available when the Automatic setting is disabled).
  - Set time: Enter the current time (only available when the Automatic setting is disabled).
  - Automatic time zone: Allows the network to set the time zone.
  - Select time zone: Choose your local time zone (only available when the Automatic setting is disabled).
  - Use 24-hour format: The tablet default is a 12-hour clock.
     Use this setting to change to a 24-hour format.
  - Select date format: Set the format for date displays.

### Accessibility

Accessibility services are special features to make using the device easier for those with certain physical disabilities. Use the Accessibility settings to activate these services.

**Note:** You can download accessibility applications from Google Play and manage their use here.

### System

- 1. From the Settings screen, touch Accessibility.
- 2. Configure the following settings:
  - Auto rotate screen: When this option is checked, the screen
    orientation changes when you rotate the device. When this
    option is not checked, the screen orientation locks in the
    current orientation (landscape or portrait) and the orientation
    does not change when you rotate the device.

Tip: Touch the top of the screen and swipe downward to display the Notification Panel. Then touch the Screen rotation Quick Setting button to enable or disable the auto rotate feature. For more information, refer to "Quick Settings" on page 24.

- Screen timeout: Select the screen delay time the screen delays shutting off after inactivity for the selected period of time.
- Secured lock time: Lock the screen after the selected amount of inactivity time.

**Note**: This option only appears depending on the Screen lock setting. For more information, refer to "Screen Lock" on page 129.

- Speak passwords: Speaks passwords to enter them.
- Show shortcut: Display an Accessibility shortcut on the Device options pop-up when you press and hold the Power Key.
- Manage accessibility: Save and update your accessibility settings, or share them with another device.

#### Services

TalkBack speaks feedback to help blind and low-vision users.

- From the **③ Settings** screen, touch Accessibility → TalkBack.
- 2. Touch off to turn TalkBack ON.
- Touch Settings to configure TalkBack.

Important! TalkBack can collect all of the text you enter, except passwords, including personal data and credit card numbers. It may also log your user interface interactions with the device.

#### **Vision**

To set vision options:

- 1. From the Settings screen, touch Accessibility.
- Touch Font size and touch a font size setting, such as Normal, to set the font size.
- Touch Magnification gestures to enable zooming in and out by triple-tapping the screen.

- Touch Negative colors to reverse the display of onscreen colors from White text on a Black background to Black text on a White background.
- 5. Touch Accessibility shortcut to control whether your device recognizes a gesture to quickly enable accessibility features. To use the gesture, press and hold the Power/Lock Key until you hear a sound or feel a vibration, then touch and hold two fingers on the screen until you hear an audio confirmation.
- Touch Text-to-speech options and select the preferred TTS engine to set voice output settings.
   For more information, refer to "Speech" on page 136.
- Touch Enhance web accessibility and touch Allow to allow applications to install scripts from Google that make their Web content more accessible.

#### Hearing

To set hearing options:

- From the Settings screen, touch Accessibility.
- Touch Sound Balance to control the signal sent to the left and right when using earphones.

- Touch the check box next to Mono audio to enable stereo audio to be compressed into a single mono audio stream for use with a single earphone.
- Touch the check box next to Turn off all sounds to mute every sound made by the device.

#### **Mobility**

To set mobility options:

- 1. From the **Settings** screen, touch Accessibility.
- Touch Assistant menu to turn on functions to improve device accessibility for users with reduced dexterity.
- Touch Press and hold delay, and then touch a delay time.

#### Recognition

To set recognition options:

- 1. From the **Settings** screen, touch **Accessibility**.
- Touch Interaction control to enable motions, screen timeout, auto-rotate and hard key functions, block areas of the screen from touch interaction, and display notifications on the Notification Panel and Status Bar

#### **About Device**

View information about your device, including status, legal information, hardware and software versions, and battery use.

- 1. From the **Settings** screen, touch **About device**.
- 2. Touch items to view details:
  - Software update: Connect to the network and download new software. For more information, refer to "Software Update" on page 145.
  - Status: Display the status of the battery, network, and other information about your device.
  - Legal information: Display Open source licences, Google legal, Samsung legal, and License settings information.

Tip: To find your device's DivX<sup>®</sup> registration code and information about registering your device to play DivX protected video, touch License settings → DivX<sup>®</sup> VOD.

- Device name: Modify your device's name.
- Model number: Display your device's model number.
- Android version: Display the firmware version of your device.

- Baseband version: Display the baseband version loaded on this handset.
- Kernel version: Display the kernel version of your device.
- **Build number**: Display your device's software build number.
- **SELinux status**: Display your device's SELinux status.
- Secure boot status: Display your device's secure boot status.

## **Software Update**

The Software Update feature enables you to use your device to connect to the network and download any new software directly to your device. The device automatically updates with the latest available software when you access this option.

#### **Software Update Options**

To check for a software update:

 From the Settings screen, touch About device → Software update.

The AT&T Software update screen displays.

2. Touch Check for updates.

The AT&T Software update screen displays.

Touch OK to check the AT&T server for new software updates.

Your device is connected to the server and a search is performed for a software update.

## **Section 9: Health and Safety Information**

This device is capable of operating in Wi-Fi<sup>™</sup> mode in the 2.4 and 5 GHz bands. The FCC requires that devices operating within 5.15-5.25 GHz may only be used indoors, not outside, in order to avoid interference with Mobile Satellite Services (MSS). Therefore, this device is restricted from being used outdoors when operating in frequencies between 5.15-5.25 GHz.

This section outlines the safety precautions associated with using your Galaxy Tab. The terms "GALAXY" or "mobile device" are used in this section to refer to your Galaxy Tab.

Read this information before using your mobile device.

# Exposure to Radio Frequency (RF) Signals

Although GALAXY is not a cell phone, it can operate on the same network as cell phones and can use the same Radio Frequency (RF) signals to communicate with the network as a cell phone. Therefore, although the following information refers specifically to RF exposure from wireless phones, it may apply similarly to GALAXY when it is being used on a cell phone network.

The U.S. Food and Drug Administration (FDA) has published information for consumers relating to Radio Frequency (RF) exposure from wireless phones. The FDA publication includes the following information:

## Do cell phones pose a health hazard?

Many people are concerned that cell phone radiation will cause cancer or other serious health hazards. The weight of scientific evidence has not linked cell phones with any health problems.

Cell phones emit low levels of Radio Frequency (RF) energy. Over the past 15 years, scientists have conducted hundreds of studies looking at the biological effects of the radio frequency energy emitted by cell phones. While some researchers have reported biological changes associated with RF energy, these studies have failed to be replicated. The majority of studies published have failed to show an association between exposure to radio frequency from a cell phone and health problems.

The low levels of RF cell phones emit while in use are in the microwave frequency range. They also emit RF at substantially reduced time intervals when in the stand-by

mode. Whereas high levels of RF can produce health effects (by heating tissue), exposure to low level RF that does not produce heating effects causes no known adverse health effects.

The biological effects of radio frequency energy should not be confused with the effects from other types of electromagnetic energy.

Very high levels of electromagnetic energy, such as is found in X-rays and gamma rays, can ionize biological tissues. Ionization is a process where electrons are stripped away from their normal locations in atoms and molecules. It can permanently damage biological tissues including DNA, the qenetic material.

The energy levels associated with radio frequency energy, including both radio waves and microwaves, are not great enough to cause ionization of atoms and molecules. Therefore, RF energy is a type of non-ionizing radiation. Other types of non-ionizing radiation include visible light, infrared radiation (heat), and other forms of electromagnetic radiation with relatively low frequencies.

While RF energy does not ionize particles, large amounts can increase body temperatures and cause tissue damage. Two areas of the body, the eyes and the testes, are particularly vulnerable to RF heating because there is relatively little blood flow in them to carry away excess heat.

# Research Results to Date: Is there a connection between RF and certain health problems?

The results of most studies conducted to date say no. In addition, attempts to replicate and confirm the few studies that have shown a connection have failed.

The scientific community at large therefore believes that the weight of scientific evidence does not show an association between exposure to Radio Frequency (RF) from cell phones and adverse health outcomes. Still the scientific community has supported additional research to address gaps in knowledge. Some of these studies are described below.

### Interphone Study

Interphone is a large international study designed to determine whether cell phones increase the risk of head and neck cancer. A report published in the International Journal of Epidemiology (June, 2010) compared cell phone usage for more than 5,000 people with brain tumors (glioma and meningioma) and a similar number of healthy controls.

Results of this study did NOT show that cell phones caused brain cancer. In this study, most people had no increased risk of brain cancer from using cell phones. For people with the heaviest use of cell phones (an average of more than ½ hour per day, every day, for over 10 years) the study suggested a slight increase in brain cancer. However, the authors determined that biases and errors prevented any conclusions being drawn from this data. Additional information about Interphone can be found at

http://www.iarc.fr/en/media-centre/pr/2010/pdfs/pr200 E.pdf.

Interphone is the largest cell phone study to date, but it did not answer all questions about cell phone safety. Additional research is being conducted around the world, and the FDA continues to monitor developments in this field.

# International Cohort Study on Mobile Phone Users (COSMOS)

The COSMOS study aims to conduct long-term health monitoring of a large group of people to determine if there are any health issues linked to long-term exposure to radio frequency energy from cell phone use. The COSMOS study will follow approximately 300,000 adult cell phone users in Europe for 20 to 30 years. Additional information about the COSMOS study can be found at

http://www.ukcosmos.org/index.html.

### Risk of Brain Cancer from Exposure to Radio Frequency Fields in Childhood and Adolescence (MOBI-KIDS)

MOBI-KIDS is an international study investigating the relationship between exposure to radio frequency energy from communication technologies including cell phones and brain cancer in young people. This is an international multi-center study involving 14 European and non-European countries. Additional information about MOBI-KIDS can be found at

http://www.creal.cat/programes-recerca/en\_projectes-creal/view.php?ID=39.

## Surveillance, Epidemiology, and End Results (SEER) Program of the National Cancer Institute

The National Cancer Institute (NCI) actively follows cancer statistics in the United States to detect any change in rates of new cases for brain cancer. If cell phones play a role in risk for brain cancer, rates should go up, because heavy cell phone use has been common for quite some time in the U.S. Between 1987 and 2005, the overall age-adjusted incidence of brain cancer did not increase. Additional information about SEER can be found at

http://seer.cancer.gov/.

#### **Cell Phone Industry Actions**

Although the existing scientific data do not justify FDA regulatory actions, the FDA has urged the cell phone industry to take a number of steps, including the following:

- Support-needed research on possible biological effects of RF for the type of signal emitted by cell phones;
- Design cell phones in a way that minimizes any RF exposure to the user; and
- Cooperate in providing users of cell phones with the current information on cell phone use and human health concerns.

The FDA also is working with voluntary standard-setting bodies such as the Institute of Electrical and Electronics Engineers (IEEE), the International Commission on Non-Ionizing Radiation Protection (ICNIRP), and others to assure that safety standards continue to adequately protect the public.

# Reducing Exposure: Hands-Free Kits and Other Accessories

## **Steps to Reduce Exposure to Radio Frequency Energy**

If there is a risk from being exposed to radio frequency energy (RF) from cell phones - and at this point we do not know that there is - it is probably very small. But, if you are concerned about avoiding even potential risks, you can take a few simple steps to minimize your RF exposure.

- Reduce the amount of time spent using your cell phone;
- Use speaker mode or a headset to place more distance between your head and the cell phone.

#### **Hands-Free Kits**

Hands-free kits may include audio or Bluetooth<sup>®</sup> headsets and various types of body-worn accessories such as belt-clips and holsters. Combinations of these can be used to reduce RF energy absorption from cell phones.

Headsets can substantially reduce exposure because the phone is held away from the head in the user's hand or in approved body-worn accessories. Cell phones marketed in the U.S. are required to meet RF exposure compliance requirements when used against the head and against the body.

Because there are no known risks from exposure to RF emissions from cell phones, there is no reason to believe that hands-free kits reduce risks. Hands-free kits can be used for convenience and comfort. They are also required by law in many states if you want to use your phone while driving.

## **Cell Phone Accessories that Claim to Shield the Head from RF Radiation**

Because there are no known risks from exposure to RF emissions from cell phones, there is no reason to believe that accessories which claim to shield the head from those emissions reduce risks. Some products that claim to shield the user from RF absorption use special phone cases, while others involve nothing more than a metallic accessory attached to the phone. Studies have shown that these products generally do not work as advertised. Unlike "hands-free" kits, these so-called "shields" may interfere with proper operation of the phone. The phone may be forced to boost its power to compensate, leading to an increase in RF absorption.

#### **Children and Cell Phones**

The scientific evidence does not show a danger to any users of cell phones from RF exposure, including children and teenagers. The steps adults can take to reduce RF exposure apply to children and teenagers as well.

- Reduce the amount of time spent on the cell phone;
- Use speaker mode or a headset to place more distance between the head and the cell phone.

Some groups sponsored by other national governments have advised that children be discouraged from using cell phones at all. For example, The Stewart Report from the United Kingdom made such a recommendation in December 2000. In this report, a group of independent experts noted that no evidence exists that using a cell phone causes brain tumors or other ill effects. Their recommendation to limit cell phone use by children was strictly precautionary; it was not based on scientific evidence that any health hazard exists.

Additional information on the safety of RF exposures from various sources can be obtained from the following organizations (updated 10/1/2010):

 FCC RF Safety Program: http://www.fcc.gov/oet/rfsafety/.

- Environmental Protection Agency (EPA): http://www.epa.gov/radtown/wireless-tech.html.
- Occupational Safety and Health Administration (OSHA): http://www.osha.gov/SLTC/radiofrequencyradiation/.
   (Note: This web address is case sensitive.)
- National Institute for Occupational Safety and Health (NIOSH): http://www.cdc.gov/niosh/.
- World Health Organization (WHO): http://www.who.int/peh-emf/en/.
- International Commission on Non-Ionizing Radiation Protection: http://www.icnirp.de.
- Health Protection Agency: http://www.hpa.org.uk/Topics/Radiation/.
- US Food and Drug Administration:
   <a href="http://www.fda.gov/Radiation-EmittingProducts/">http://www.fda.gov/Radiation-EmittingProducts/</a>
   RadiationEmittingProductsandProcedures/
   HomeBusinessandEntertainment/CellPhones/default.htm.

# Specific Absorption Rate (SAR) Certification Information

Your wireless mobile device is a radio transmitter and receiver. It is designed and manufactured not to exceed the exposure limits for Radio Frequency (RF) energy set by the Federal Communications Commission (FCC) of the U.S. Government.

These FCC RF exposure limits are derived from the recommendations of two expert organizations: the National Council on Radiation Protection and Measurement (NCRP) and the Institute of Electrical and Electronics Engineers (IEEE). In both cases, the recommendations were developed by scientific and engineering experts drawn from industry, government, and academia after extensive reviews of the scientific literature related to the biological effects of RF energy.

The RF exposure limit set by the FCC for wireless mobile devices employs a unit of measurement known as the Specific Absorption Rate (SAR). The SAR is a measure of the rate of absorption of RF energy by the human body expressed in units of watts per kilogram (W/kg). The FCC requires wireless devices to comply with a safety limit of 1.6 watts per kilogram (1.6 W/kg).

The FCC SAR limit incorporates a substantial margin of safety to give additional protection to the public and to account for any variations in measurements.

SAR tests are conducted using standard operating positions accepted by the FCC with the mobile device transmitting at its highest certified power level in all tested frequency bands. Although the SAR is determined at the highest certified power level, the actual SAR level of the mobile device while operating can be well below the maximum reported value. This is because the mobile device is designed to operate at multiple power levels so as to use only the power required to reach the network. In general, the closer you are to a wireless base station antenna, the lower the power output of the mobile device.

Before a new model mobile device is available for sale to the public, it must be tested and certified to the FCC that it does not exceed the SAR limit established by the FCC. Tests for each model mobile device are performed in positions and locations (e.g. near the body) as required by the FCC.

For typical operations, this mobile device has been tested and meets FCC SAR guidelines.

Use of other accessories may not ensure compliance with FCC RF exposure guidelines. The FCC has granted an Equipment Authorization for this mobile device with all reported SAR levels evaluated as in compliance with the FCC RF exposure guidelines.

This tablet has an FCC ID number: A3LSMT217A [Model Number: SM-T217A] and the specific SAR levels for this tablet can be found at the following FCC website: <a href="http://www.fcc.gov/oet/ea/">http://www.fcc.gov/oet/ea/</a>.

The SAR information for this device can also be found on Samsung's website: http://www.samsung.com/sar.

SAR information on this and other model mobile devices can be accessed online on the FCC's website through <a href="https://transition.fcc.gov/oet/rfsafety/sar.html">https://transition.fcc.gov/oet/rfsafety/sar.html</a>. To find information that pertains to a particular model mobile device, this site uses the mobile device FCC ID number, which is usually printed somewhere on the case of the mobile device.

Once you have the FCC ID number for a particular mobile device, follow the instructions on the website and it should provide values for typical or maximum SAR for a particular mobile device. Additional SAR information can also be

obtained at

http://www.fcc.gov/encyclopedia/specific-absorption-rate-sar-cellular-telephones.

#### **FCC Part 15 Information to User**

Pursuant to part 15.21 of the FCC Rules, you are cautioned that changes or modifications not expressly approved by Samsung could void your authority to operate the device.

This device complies with part 15 of the FCC Rules. Operation is subject to the following two conditions: (1) This device may not cause harmful interference, and (2) this device must accept any interference received, including interference that may cause undesired operation.

Note: This equipment has been tested and found to comply with the limits for a Class B digital device, pursuant to part 15 of the FCC Rules. These limits are designed to provide reasonable protection against harmful interference in a residential installation. This equipment generates, uses and can radiate radio frequency energy and, if not installed and used in accordance with the instructions, may cause harmful interference to radio communications. However, there is no guarantee that interference will not occur in a particular installation. If this equipment does cause harmful interference to radio or television reception, which can be

determined by turning the equipment off and on, the user is encouraged to try to correct the interference by one or more of the following measures:

- · Reorient or relocate the receiving antenna.
- Increase the separation between the equipment and receiver.
- Connect the equipment into an outlet on a circuit different from that to which the receiver is connected.
- Consult the dealer or an experienced radio/TV technician for help.

# **Commercial Mobile Alerting System** (CMAS)

This device is designed to receive wireless emergency alerts from the Commercial Mobile Alerting System ("CMAS"; which may also be known as the Personal Localized Alerting Network ("PLAN")). If your wireless provider has chosen to participate in CMAS/PLAN, alerts are available while in the provider's coverage area. If you travel outside your provider's coverage area, wireless emergency alerts may not be available. For more information, please contact your wireless provider.

# Smart Practices While Driving On the Road - Off the Tablet

The primary responsibility of every driver is the safe operation of his or her vehicle.

Responsible drivers understand that no secondary task should be performed while driving whether it be eating, drinking, talking to passengers, or using a mobile device - unless the driver has assessed the driving conditions and is confident that the secondary task will not interfere with their primary responsibility. Do not engage in any activity while driving a moving vehicle which may cause you to take your eyes off the road or become so absorbed in the activity that your ability to concentrate on the act of driving becomes impaired. Samsung is committed to promoting responsible driving and giving drivers the tools they need to understand and address distractions.

Check the laws and regulations on the use of mobile devices and their accessories in the areas where you drive. Always obey them. The use of these devices may be prohibited or restricted in certain areas. For example, only hands-free use may be permitted in certain areas.

Before using your device to chat with friends, consider your circumstances. Let the chat wait when driving conditions require. Remember, driving comes first, nothing else!

If you consider a chat necessary and appropriate, follow these tips:

- Use a hands-free device;
- Secure your mobile device within easy reach;
- Chat when you are not moving;
- Plan chats when your car will be stationary;
- Do not engage in stressful or emotional conversations;
- Let the person with whom you are speaking know that you are driving and will suspend the chat if necessary;
- Do not take notes or look up information while driving;

Notice regarding legal restrictions on mounting this device in an automobile:

Laws in some states may prohibit mounting this device on or near the windshield of an automobile. In other states, the law may permit mounting this device only in specific locations in the automobile. Be sure to consult the state and local laws or ordinances where you drive before mounting this device in an automobile. Failure to comply with these restrictions could result in fines, penalties, or other damages.

Never mount this device in a manner that will obstruct the driver's clear view of the street and traffic.

Never use wireless data services such as Web browsing or e-mail while operating a vehicle.

Never watch videos, such as a movie or clip, or play video games while operating a vehicle.

For more information, go to <a href="http://www.ctia.org">http://www.ctia.org</a>.

## **Battery Use and Safety**

The battery in GALAXY is not intended to be replaced by the consumer. If you believe the battery is damaged or needs to be replaced, take the GALAXY to a service center for inspection and replacement.

 Do not let the GALAXY or battery come in contact with liquids. Liquids can get into the GALAXY's circuits, leading to corrosion. Even when the GALAXY appears to be dry and appears to operate normally, the circuitry could slowly corrode and pose a safety hazard. If the GALAXY and/or battery get wet, have them checked by your service provider or contact Samsung, even if they appear to be working properly.

- Do not place your battery in or near a heat source. Excessive
  heating can damage the GALAXY or the battery and could cause
  the GALAXY or the battery to explode. Do not dry a wet or damp
  battery with an appliance or heat source such as a microwave
  oven, hair dryer, iron, or radiator. Avoid leaving your GALAXY in
  your car in high temperatures.
- Do not dispose of the GALAXY or the battery in a fire. The GALAXY or the battery may explode when overheated.
- Avoid dropping the GALAXY. Dropping the GALAXY, especially on a hard surface, can potentially cause damage to the GALAXY. If you suspect damage to the GALAXY or battery, take it to a service center for inspection.
- Never use any charger or battery that is damaged in any way.

Important! Use only Samsung-approved batteries, and recharge your battery only with Samsung-approved chargers which are specifically designed for your GALAXY.

#### WARNING!

Use of a non-Samsung-approved battery or charger may present a risk of fire, explosion, leakage, or other hazard. Samsung's warranty does not cover damage to the GALAXY caused by non-Samsung-approved batteries and/or chargers.

- Do not use incompatible batteries and chargers. Some
  websites and second-hand dealers not associated with reputable
  manufacturers and carriers, might be selling incompatible or even
  counterfeit batteries and chargers. Consumers should purchase
  manufacturer or carrier-recommended products and accessories.
  If unsure about whether a replacement battery or charger is
  compatible, contact the manufacturer of the battery or charger.
- Misuse or use of incompatible batteries and charging devices could result in damage to the equipment and a possible risk of fire, explosion, or leakage, leading to serious injuries, damages to your phone, or other serious hazard.

# Samsung Mobile Products and Recycling

Samsung cares for the environment and encourages its customers to recycle Samsung mobile devices and genuine Samsung accessories.

Proper disposal of your mobile device and its battery is not only important for safety, it benefits the environment.

Batteries must be recycled or disposed of properly.

For more information about recycling your GALAXY, go to: http://mobile.samsungusa.com/recycling/index.jsp or call 1-800-822-8837 for more information.

To find the nearest recycling location, go to: www.samsung.com/recyclingdirect or call 1-877-278-0799.

**Warning!** Never dispose of batteries in a fire because they may explode.

## **UL Certified Travel Charger**

The Travel Charger for this mobile device has met applicable UL safety requirements. Please adhere to the following safety instructions per UL guidelines:

FAILURE TO FOLLOW THE INSTRUCTIONS OUTLINED MAY LEAD TO SERIOUS PERSONAL INJURY AND POSSIBLE PROPERTY DAMAGE.

IMPORTANT SAFETY INSTRUCTIONS - SAVE THESE INSTRUCTIONS.

### DANGER - TO REDUCE THE RISK OF FIRE OR ELECTRIC SHOCK. CAREFULLY FOLLOW THESE INSTRUCTIONS.

FOR CONNECTION TO A SUPPLY NOT IN NORTH AMERICA. USE AN ATTACHMENT PLUG ADAPTOR OF THE PROPER CONFIGURATION FOR THE POWER OUTLET.

THIS POWER LINIT IS INTENDED TO BE CORRECTLY ORIENTED IN A VERTICAL OR HORIZONTAL OR FLOOR MOUNT POSITION.

## **Display / Touch-Screen**

Please note the following information when using your mobile device:

#### WARNING REGARDING DISPLAY

The display on your mobile device is made of glass or acrylic and could break if your mobile device is dropped or if it receives significant impact. Do not use if screen is broken or cracked as this could cause injury to you.

### WARRANTY DISCLAIMER: PROPER USE OF A TOUCH-SCREEN MOBILE DEVICE

If your mobile device has a touch-screen display, please note that a touch-screen responds best to a light touch from the pad of your finger or a non-metallic stylus. Using excessive force or a metallic object when pressing on the touch-screen may damage the tempered glass surface and void the warranty. For more information, please refer to the "Standard Limited Warranty".

### **GPS**

GALAXY can use a Global Positioning System (GPS) signal for location-based applications. A GPS uses satellites controlled by the U.S. Government that are subject to changes implemented in accordance with the Department of Defense policy and the 2008 Federal Radio navigation Plan (FRP). Changes may affect the performance of location-based technology on your mobile device.

#### Your Location

Location-based information includes information that can be used to determine the approximate location of a mobile device. Mobile devices which are connected to a wireless

157

network transmit location-based information. Additionally, if you use applications that require location-based information (e.g. driving directions), such applications transmit location-based information. The location-based information may be shared with third-parties, including your wireless service provider, applications providers, Samsung, and other third-parties providing services.

### **Navigation**

Maps, directions, and other navigation-data, including data relating to your current location, may contain inaccurate or incomplete data, and circumstances can and do change over time. In some areas, complete information may not be available. Therefore, you should always visually confirm that the navigational instructions are consistent with what you see before following them. All users should pay attention to road conditions, closures, traffic, and all other factors that may impact safe driving or walking. Always obey posted road signs.

## **Emergency Communication**

GALAXY should not be relied upon for essential communications (medical emergencies, calls to 911, or communications to emergency services). GALAXY is not designed or intended to be used for such communications.

Voice Over Internet Protocol (VOIP) services which may be used on GALAXY to make phone calls do not support 911 calls and are only intended for talking with friends.

#### **Care and Maintenance**

Your mobile device is a product of superior design and craftsmanship and should be treated with care. The suggestions below will help you fulfill any warranty obligations and allow you to enjoy this product for many years:

#### Keep your Samsung Mobile Device away from:

#### Liquids of any kind

Keep the mobile device dry. Precipitation, humidity, and liquids contain minerals that will corrode electronic circuits.

If the mobile device does get wet, do not accelerate drying with the use of an oven, microwave, or dryer, because this may damage the mobile device and could cause a fire or explosion. Do not use the mobile device with a wet hand. Doing so may cause an electric shock to you or damage to the mobile device.

Extreme heat or cold

Avoid temperatures below  $0^{\circ}\text{C}$  /  $32^{\circ}\text{F}$  or above  $45^{\circ}\text{C}$  /  $113^{\circ}\text{F}$ .

#### Microwaves

Do not try to dry your mobile device in a microwave oven. Doing so may cause a fire or explosion.

#### **Dust and Dirt**

Do not expose your mobile device to dust, dirt, or sand.

### **Cleaning solutions**

Do not use harsh chemicals, cleaning solvents, or strong detergents to clean the mobile device. Wipe it with a soft cloth slightly dampened in a mild soap-and-water solution.

#### Shock or vibration

Do not drop, knock, or shake the mobile device. Rough handling can break internal circuit boards.

#### Paint

Do not paint the mobile device. Paint can clog the device's moving parts or ventilation openings and prevent proper operation.

## **Responsible Listening**

#### Caution! Avoid potential hearing loss.

Damage to hearing occurs when a person is exposed to loud sounds over time. The risk of hearing loss increases as sound is played louder and for longer durations.

Prolonged exposure to loud sounds (including music) is the most common cause of preventable hearing loss. Some scientific research suggests that using portable audio devices, such as portable music players and cell phones, at high volume settings for long durations may lead to permanent noise-induced hearing loss. This includes the use of headphones (including headsets, earbuds, and Bluetooth® or other wireless devices).

Exposure to very loud sound has also been associated in some studies with tinnitus (a ringing in the ear), hypersensitivity to sound, and distorted hearing. Individual susceptibility to noise-induced hearing loss and potential hearing problem varies. Additionally, the amount of sound produced by a portable audio device varies depending on the nature of the sound, the device settings, and the headphones

that are used. As a result, there is no single volume setting that is appropriate for everyone or for every combination of sound, settings, and equipment.

You should follow some common sense recommendations when using any portable audio device:

- Always turn the volume down before plugging the earphones into an audio source.
- Set the volume in a quiet environment and select the lowest volume at which you can hear adequately.
- Be aware that you can adapt to higher volume settings over time, not realizing that the higher volume may be harmful to your hearing.
- When using headphones, turn the volume down if you cannot hear the people speaking near you or if the person sitting next to you can hear what you are listening to.
- Do not turn the volume up to block out noisy surroundings. If you
  choose to listen to your portable device in a noisy environment,
  use noise-cancelling headphones to block out background
  environmental noise. By blocking background environment noise,
  noise cancelling headphones should allow you to hear the music
  at lower volumes than when using earbuds.

- Limit the amount of time you listen. As the volume increases, less time is required before you hearing could be affected.
- Avoid using headphones after exposure to extremely loud noises, such as rock concerts, that might cause temporary hearing loss.
   Temporary hearing loss might cause unsafe volumes to sound normal.
- Do not listen at any volume that causes you discomfort. If you
  experience ringing in your ears, hear muffled speech, or
  experience any temporary hearing difficulty after listening to your
  portable audio device, discontinue use and consult your doctor.

You can obtain additional information on this subject from the following sources:

#### **American Academy of Audiology**

11730 Plaza American Drive, Suite 300

Reston, VA 20190 Voice: (800) 222-2336

Email: info@audiology.org

Internet:

http://www.audiology.org/Pages/default.aspx

#### National Institute on Deafness and Other Communication Disorders

National Institutes of Health

31 Center Drive, MSC 2320

Bethesda, MD 20892-2320

Email: nidcdinfo@nih.gov

Internet:

http://www.nidcd.nih.gov/

# National Institute for Occupational Safety and Health (NIOSH)

395 E Street, S.W., Suite 9200

Patriots Plaza Building

Washington, DC 20201

Voice: 1-800-35-NIOSH

(1-800-356-4674)

1-800-CDC-INFO (1-800-232-4636)

Outside the U.S. 513-533-8328

Email: cdcinfo@cdc.gov

Internet:

http://www.cdc.gov/niosh/topics/noise/

default.html

1-888-232-6348 TTY

## **Operating Environment**

Remember to follow any special regulations in force in any area, and always switch your mobile device off whenever it is forbidden to use it, or when it may cause interference or danger. When connecting the mobile device or any accessory to another device, read its user's guide for detailed safety instructions. Do not connect incompatible products.

# Using Your Mobile Device Near Other Electronic Devices

Most modern electronic equipment is shielded from Radio Frequency (RF) signals. However, certain electronic equipment may not be shielded against the RF signals from your wireless mobile device. Consult the manufacturer to discuss alternatives

#### **Implantable Medical Devices**

A minimum separation of six (6) inches should be maintained between a handheld wireless mobile device and an implantable medical device, such as a pacemaker or implantable cardioverter defibrillator, to avoid potential interference with the device.

Persons who have such devices:

- Should ALWAYS keep the mobile device more than six (6) inches from their implantable medical device when the mobile device is turned ON:
- Should not carry the mobile device in a breast pocket;
- Should use the ear opposite the implantable medical device to minimize the potential for interference;
- Should turn the mobile device OFF immediately if there is any reason to suspect that interference is taking place;
- Should read and follow the directions from the manufacturer of your implantable medical device. If you have any questions about using your wireless mobile device with an implantable medical device. consult your health care provider.

For more information see: <a href="http://www.fcc.gov/oet/rfsafety/rf-fags.html#">http://www.fcc.gov/oet/rfsafety/rf-fags.html#</a>.

#### **Other Medical Devices**

If you use any other personal medical devices, consult the manufacturer of your device to determine if it is adequately shielded from external RF energy. Your physician may be able to assist you in obtaining this information. Switch your mobile device off in health care facilities when any regulations posted in these areas instruct you to do so. Hospitals or health care facilities may be using equipment that could be sensitive to external RF energy.

#### **Vehicles**

RF signals may affect improperly installed or inadequately shielded electronic systems in motor vehicles. Check with the manufacturer or its representative regarding your vehicle before using your mobile device in a motor vehicle. You should also consult the manufacturer of any equipment that has been added to your vehicle.

#### **Posted Facilities**

Switch your mobile device off in any facility where posted notices require you to do so.

#### **Potentially Explosive Environments**

Switch your mobile device off when in any area with a potentially explosive atmosphere and obey all signs and instructions. Sparks in such areas could cause an explosion

or fire resulting in bodily injury or even death. Users are advised to switch the mobile device off while at a refueling point (service station).

Users are reminded of the need to observe restrictions on the

use of radio equipment in fuel depots (fuel storage and

distribution areas), chemical plants, or where blasting operations are in progress. Areas with a potentially explosive atmosphere are often, but not always, clearly marked. They include below deck on boats, chemical transfer or storage facilities, vehicles using liquefied petroleum gas (such as propane or butane), areas where the air contains chemicals or particles, such as grain, dust, or metal powders, and any other area where you would normally be advised to turn off your vehicle engine. Vehicles using liquefied petroleum gas (such as propane or butane) must comply with the National Fire Protection Standard (NFPA-58). For a copy of this standard, contact the National Fire Protection Association.

### When your Device is Wet

Do not turn on your device if it is wet. If your device is already on, turn it off and remove the battery immediately, if applicable (if the device will not turn off or you cannot remove the battery, leave it as-is). Then, dry the device with a towel and take it to a service center.

# Restricting Children's Access to Your Mobile Device

Your mobile device is not a toy. Do not allow children to play with it because they could hurt themselves and others, damage the mobile device, or use services that increase your mobile device bill.

Keep the mobile device and all its parts and accessories out of the reach of small children.

# **FCC Notice and Cautions**

The mobile device may cause TV or radio interference if used in close proximity to receiving equipment. The FCC can require you to stop using the mobile device if such interference cannot be eliminated.

#### **Cautions**

Any changes or modifications to your mobile device not expressly approved by Samsung could void your warranty for this equipment and void your authority to operate this equipment. Only use approved batteries, antennas, and chargers.

The use of any unauthorized accessories may be dangerous and void the mobile device warranty if said accessories cause damage or a defect to the mobile device. Although your mobile device is quite sturdy, it is a complex piece of equipment and can be broken. Avoid dropping, hitting, bending, or sitting on it.

## **Other Important Safety Information**

- Only qualified personnel should service the mobile device. Faulty service may be dangerous and may invalidate any warranty applicable to the device.
- Ensure that any mobile devices or related equipment used in your vehicle are securely mounted.
- Check regularly that all wireless mobile device equipment in your vehicle is mounted and operating properly.
- When using a headset in dry environments, static electricity can build up in the headset and cause a small quick static electrical shock. To minimize the risk of electrostatic discharge from the headset avoid using the headset in extremely dry environments or touch a grounded unpainted metal object to discharge static electricity before inserting the headset.

- Do not store or carry flammable liquids, gases, or explosive materials in the same compartment as the mobile device, its parts, or accessories.
- For vehicles equipped with an air bag, remember that an air bag inflates with great force. Do not place objects, including installed or portable wireless equipment near or in the area over the air bag or in the air bag deployment area. If wireless equipment is improperly installed and the air bag inflates, serious injury could result.
- Switch your mobile device off before boarding an aircraft. The use
  of wireless mobile devices in aircraft is illegal and may be
  dangerous to the aircraft's operation. Check with appropriate
  authorities before using any function of a mobile device while on
  an aircraft.
- Failure to observe these instructions may lead to the suspension or denial of network services to the offender, or legal action, or both.
- While using your device, leave some lights on in the room and do not hold the screen too close to your eyes.

- Seizures or blackouts can occur when you are exposed to flashing lights while watching videos or playing games for extended periods. If you feel any discomfort, stop using the device immediately.
- Reduce risk of repetitive motion injuries. When you repetitively perform actions, such as pressing keys, drawing characters on a touch screen with your fingers, or playing games, you may experience occasional discomfort in your hands, neck, shoulders, or other parts of your body. When using your device for extended periods, hold the device with a relaxed grip, press the keys lightly, and take frequent breaks. If you continue to have discomfort during or after such use, stop use and see a physician.
- If your device has a camera flash or light, do not use the flash or light close to the eyes of people or pets. [122011]

## **Section 10: Warranty Information**

## **Standard Limited Warranty**

#### What is covered and for how long?

SAMSUNG TELECOMMUNICATIONS AMERICA, LLC ("SAMSUNG") warrants that SAMSUNG's handsets and accessories ("Products") are free from defects in material and workmanship under normal use and service for the period commencing upon the date of purchase by the first consumer purchaser and continuing for the following specified period of time after that date:

1 Year

Phone 1 Year

Case/Pouch/Holster 90 Days

Other Phone Accessories 1 Year

#### What is not covered?

This Limited Warranty is conditioned upon proper use of the Product.

This Limited Warranty does not cover: (a) defects or damage resulting from accident, misuse, abnormal use, abnormal conditions, improper storage, exposure to liquid, moisture. dampness, sand or dirt, neglect, or unusual physical, electrical or electromechanical stress; (b) scratches, dents and cosmetic damage, unless caused by SAMSUNG: (c) defects or damage resulting from excessive force or use of a metallic object when pressing on a touch screen; (d) equipment that has the serial number or the enhancement data code removed, defaced, damaged, altered or made illegible; (e) ordinary wear and tear; (f) defects or damage resulting from the use of Product in conjunction or connection with accessories, products, or ancillary/peripheral equipment not furnished or approved by SAMSUNG: (a) defects or damage resulting from improper testing, operation, maintenance, installation, service, or adjustment not furnished or approved by SAMSUNG; (h) defects or damage resulting from external causes such as collision with an object, fire, flooding, dirt, windstorm, lightning, earthquake, exposure to weather conditions, theft, blown fuse, or improper use of any electrical source: (i) defects or damage resulting from cellular signal reception

**Batteries** 

or transmission, or viruses or other software problems introduced into the Product; or (j) Product used or purchased outside the United States. This Limited Warranty covers batteries only if battery capacity falls below 80% of rated capacity or the battery leaks, and this Limited Warranty does not cover any battery if (i) the battery has been charged by a battery charger not specified or approved by SAMSUNG for charging the battery; (ii) any of the seals on the battery are broken or show evidence of tampering; or (iii) the battery has been used in equipment other than the SAMSUNG phone for which it is specified.

#### What are SAMSUNG's obligations?

During the applicable warranty period, provided the Product is returned in accordance with the terms of this Limited Warranty, SAMSUNG will repair or replace the Product, at SAMSUNG's sole option, without charge. SAMSUNG may, at SAMSUNG's sole option, use rebuilt, reconditioned, or new parts or components when repairing any Product, or may replace the Product with a rebuilt, reconditioned or new Product.

Repaired/replaced cases, pouches and holsters will be warranted for a period of ninety (90) days. All other repaired/replaced Products will be warranted for a period equal to the

remainder of the original Limited Warranty on the original Product or for ninety (90) days, whichever is longer. All replaced Products, parts, components, boards and equipment shall become the property of SAMSUNG. Except to any extent expressly allowed by applicable law, transfer or assignment of this Limited Warranty is prohibited.

### What must you do to obtain warranty service?

To obtain service under this Limited Warranty, you must return the Product to an authorized phone service facility in an adequate container for shipping, accompanied by the sales receipt or comparable proof of sale showing the original date of purchase, the serial number of the Product and the seller's name and address.

To obtain assistance on where to deliver the Product, please call SAMSUNG Customer Care at 1-888-987-4357. If SAMSUNG determines that any Product is not covered by this Limited Warranty, you must pay all parts, shipping, and labor charges for the repair or return of such Product.

You should keep a separate backup copy of any contents of the Product before delivering the Product to SAMSUNG for warranty service, as some or all of the contents may be deleted or reformatted during the course of warranty service.

#### What are the limits on SAMSUNG's liability?

THIS LIMITED WARRANTY SETS OUT THE FULL EXTENT OF SAMSUNG'S RESPONSIBILITIES, AND THE EXCLUSIVE REMEDY REGARDING THE PRODUCTS.

ALL IMPLIED WARRANTIES. INCLUDING WITHOUT LIMITATION, IMPLIED WARRANTIES OF MERCHANTABILITY AND FITNESS FOR A PARTICULAR PURPOSE, ARE LIMITED TO THE DURATION OF THIS LIMITED WARRANTY, IN NO EVENT SHALL SAMSUNG BE LIABLE FOR DAMAGES IN EXCESS OF THE PURCHASE PRICE OF THE PRODUCT OR FOR, WITHOUT LIMITATION. COMMERCIAL LOSS OF ANY SORT: LOSS OF USE, TIME, DATA, REPUTATION, OPPORTUNITY, GOODWILL, PROFITS OR SAVINGS; INCONVENIENCE; INCIDENTAL, SPECIAL. CONSEQUENTIAL OR PUNITIVE DAMAGES: OR DAMAGES ARISING FROM THE USE OR INABILITY TO USE THE PRODUCT, SOME STATES AND JURISDICTIONS DO NOT ALLOW LIMITATIONS ON HOW LONG AN IMPLIED WARRANTY LASTS. OR THE DISCLAIMER OR LIMITATION OF INCIDENTAL OR CONSEQUENTIAL DAMAGES, SO THE ABOVE LIMITATIONS AND DISCLAIMERS MAY NOT APPLY TO YOU.

SAMSUNG MAKES NO WARRANTIES OR REPRESENTATIONS, EXPRESS OR IMPLIED, STATUTORY OR OTHERWISE, AS TO THE QUALITY, CAPABILITIES, OPERATIONS, PERFORMANCE

OR SUITABILITY OF ANY THIRD-PARTY SOFTWARE OR EQUIPMENT USED IN CONJUNCTION WITH THE PRODUCT, OR THE ABILITY TO INTEGRATE ANY SUCH SOFTWARE OR EQUIPMENT WITH THE PRODUCT, WHETHER SUCH THIRD-PARTY SOFTWARE OR EQUIPMENT IS INCLUDED WITH THE PRODUCT DISTRIBUTED BY SAMSUNG OR OTHERWISE. RESPONSIBILITY FOR THE QUALITY, CAPABILITIES, OPERATIONS, PERFORMANCE AND SUITABILITY OF ANY SUCH THIRD-PARTY SOFTWARE OR EQUIPMENT RESTS SOLELY WITH THE USER AND THE DIRECT VENDOR, OWNER OR SUPPLIER OF SUCH THIRD-PARTY SOFTWARE OR EQUIPMENT.

Nothing in the Product instructions or information shall be construed to create an express warranty of any kind with respect to the Products. No agent, employee, dealer, representative or reseller is authorized to modify or extend this Limited Warranty or to make binding representations or claims, whether in advertising, presentations or otherwise, on behalf of SAMSUNG regarding the Products or this Limited Warranty.

This Limited Warranty gives you specific legal rights, and you may also have other rights that vary from state to state.

#### What is the procedure for resolving disputes?

ALL DISPUTES WITH SAMSUNG ARISING IN ANY WAY FROM THIS LIMITED WARRANTY OR THE SALE, CONDITION OR PERFORMANCE OF THE PRODUCTS SHALL BE RESOLVED EXCLUSIVELY THROUGH FINAL AND BINDING ARBITRATION, AND NOT BY A COURT OR JURY.

Any such dispute shall not be combined or consolidated with a dispute involving any other person's or entity's Product or claim, and specifically, without limitation of the foregoing. shall not under any circumstances proceed as part of a class action. The arbitration shall be conducted before a single arbitrator, whose award may not exceed, in form or amount. the relief allowed by the applicable law. The arbitration shall be conducted according to the American Arbitration Association (AAA) Commercial Arbitration Rules applicable to consumer disputes. This arbitration provision is entered pursuant to the Federal Arbitration Act. The laws of the State of Texas, without reference to its choice of laws principles, shall govern the interpretation of the Limited Warranty and all disputes that are subject to this arbitration provision. The arbitrator shall decide all issues of interpretation and application of this arbitration provision and the Limited Warranty.

For any arbitration in which your total damage claims. exclusive of attorney fees and expert witness fees, are \$5,000.00 or less ("Small Claim"), the arbitrator may, if you prevail, award your reasonable attorney fees, expert witness fees and costs as part of any award, but may not grant SAMSUNG its attorney fees, expert witness fees or costs unless it is determined that the claim was brought in bad faith. In a Small Claim case, you shall be required to pay no more than half of the total administrative, facility and arbitrator fees, or \$50.00 of such fees, whichever is less, and SAMSUNG shall pay the remainder of such fees. Administrative, facility and arbitrator fees for arbitrations in which your total damage claims, exclusive of attorney fees and expert witness fees, exceed \$5,000.00 ("Large Claim") shall be determined according to AAA rules. In a Large Claim case, the arbitrator may grant to the prevailing party, or apportion among the parties, reasonable attorney fees, expert witness fees and costs. Judgment may be entered on the arbitrator's award in any court of competent jurisdiction. This arbitration provision also applies to claims against SAMSUNG's employees, representatives and affiliates if any such claim arises from the Product's sale, condition or performance.

You may opt out of this dispute resolution procedure by providing notice to SAMSUNG no later than 30 calendar days from the date of the first consumer purchaser's purchase of the Product. To opt out, you must send notice by e-mail to optout@sta.samsung.com, with the subject line: "Arbitration Opt Out." You must include in the opt out e-mail (a) your name and address; (b) the date on which the Product was purchased; (c) the Product model name or model number; and (d) the IMEI or MEID or Serial Number, as applicable, if you have it (the IMEI or MEID or Serial Number can be found (i) on the Product box; (ii) on the Product information screen, which can be found under "Settings:" (iii) on a label on the back of the Product beneath the battery, if the battery is removable; and (iv) on the outside of the Product if the battery is not removable). Alternatively, you may opt out by calling 1-888-987-4357 no later than 30 calendar days from the date of the first consumer purchaser's purchase of the Product and providing the same information. These are the only two forms of notice that will be effective to opt out of this dispute resolution procedure. Opting out of this dispute resolution procedure will not affect the coverage of the Limited Warranty in any way, and you will continue to enjoy the benefits of the Limited Warranty.

### Severability

If any portion of this Limited Warranty is held to be illegal or unenforceable, such partial illegality or unenforceability shall not affect the enforceability of the remainder of the Limited Warranty.

## **Precautions for Transfer and Disposal**

If data stored on this device is deleted or reformatted using the standard methods, the data only appears to be removed on a superficial level, and it may be possible for someone to retrieve and reuse the data by means of special software.

To avoid unintended information leaks and other problems of this sort, it is recommended that the device be returned to Samsung's Customer Care Center for an Extended File System (EFS) Clear which will eliminate all user memory and return all settings to default settings. Please contact the Samsung Customer Care Center for details.

Important! Please provide warranty information (proof of purchase) to Samsung's Customer Care Center in order to provide this service at no charge. If the warranty has expired on the device, charges may apply.

Samsung Telecommunications America, LLC

1301 E. Lookout Drive Richardson. Texas 75082

Phone: 1-800-SAMSUNG

Phone: 1-888-987-HELP (4357)

No reproduction in whole or in part allowed without prior written approval. Specifications and availability subject to change without notice. [111611]

# **End User License Agreement for Software**

IMPORTANT. READ CAREFULLY: This End User License Agreement ("EULA") is a legal agreement between you (either an individual or a single entity) and Samsung Electronics Co., Ltd. ("Samsung") for software, owned by Samsung and its affiliated companies and its third party suppliers and licensors, that accompanies this EULA, which includes computer software and may include associated media, printed materials, "online" or electronic documentation in connection with your use of this device ("Software").

This device requires the use of preloaded software in its normal operation. BY USING THE DEVICE OR ITS PRELOADED SOFTWARE, YOU ACCEPT THE TERMS OF THIS EULA. IF YOU DO NOT ACCEPT THESE TERMS, DO NOT USE THE DEVICE OR THE SOFTWARE.

1. **GRANT OF LICENSE.** Samsung grants you the following rights provided that you comply with all terms and conditions of this EULA: You may install, use, access, display and run one copy of the Software on the local hard disk(s) or other permanent storage media of one computer and use the Software on a single computer or a mobile device at a time, and you may not make the Software available over a network where it could be used by multiple computers at the same time. You may make one copy of the Software in machine readable form for backup purposes only; provided that the backup copy must include all copyright or other proprietary notices contained on the original.

Certain items of the Software may be subject to open source licenses. The open source license provisions may override some of the terms of this EULA. We make the applicable open source licenses available to you on the Legal Notices section of the Settings menu of your device.

- RESERVATION OF RIGHTS AND OWNERSHIP. Samsung
  reserves all rights not expressly granted to you in this EULA.
   The Software is protected by copyright and other intellectual
  property laws and treaties. Samsung or its suppliers own the
  title, copyright and other intellectual property rights in the
  Software. The Software is licensed, not sold.
- 3. LIMITATIONS ON END USER RIGHTS. You may not reverse engineer, decompile, disassemble, or otherwise attempt to discover the source code or algorithms of, the Software (except and only to the extent that such activity is expressly permitted by applicable law not withstanding this limitation), or modify, or disable any features of, the Software, or create derivative works based on the Software. You may not rent, lease, lend, sublicense or provide commercial hosting services with the Software.
- 4. CONSENT TO USE OF DATA. You agree that Samsung and its affiliates may collect and use technical information gathered as part of the product support services related to the Software provided to you, if any, such as IMEI (your device's unique identification number), device number, model name, customer code, access recording, your device's current SW version, MCC (Mobile Country Code), MNC (Mobile Network Code). Samsung and its affiliates may use this information solely to improve their products or to provide customized

- services or technologies to you and will not disclose this information in a form that personally identifies you. At all times your information will be treated in accordance with Samsung's Privacy Policy, which can be viewed at: <a href="http://account.samsung.com/membership/pp">http://account.samsung.com/membership/pp</a>.
- 5. SOFTWARE UPDATES. Samsung may provide to you or make available to you updates, upgrades, supplements and add-on components (if any) of the Software, including bug fixes, service upgrades (parts or whole), products or devices, and updates and enhancements to any software previously installed (including entirely new versions), (collectively "Update") after the date you obtain your initial copy of the Software to improve the Software and ultimately enhance your user experience with your device. This EULA applies to all and any component of the Update that Samsung may provide to you or make available to you after the date you obtain your initial copy of the Software, unless we provide other terms along with such Update. To use Software provided through Update, you must first be licensed for the Software identified by Samsung as eligible for the Update. After the Update, you may no longer use the Software that formed the basis for your Update eligibility. The updated Software version may add new functions and, in some limited cases, may delete existing functions.

While the Update will be generally available, in some limited circumstances, the Software updates will only be offered by your network carrier, and such Software updates will be governed by your contractual relationship with your network carrier.

With the "Automatic Update" function enabled (as in the default setting in the System Update menu in the Setting), your device downloads some Updates automatically from time to time. Your device will, however, ask for your consent before installing any Update If you choose to disable the "Automatic Update" function, then you can check the availability of new Updates by clicking on the "Check Update" menu in the Setting. We recommend that you check availability of any new Updates periodically for optimal use of your device. If you want to avoid any use of network data for the Update downloads, then you should choose the "Wi-Fi Only" option in the Setting. (Regardless of the option you choose, the "Automatic Update" function downloads Updates only through Wi-Fi connection.)

6. Some features of the Software may require your device to have access to the internet and may be subject to restrictions imposed by your network or internet provider. Unless your device is connected to the internet through Wi-Fi connection, the Software will access through your mobile

- network, which may result in additional charges depending on your payment plan. In addition, your enjoyment of some features of the Software may be affected by the suitability and performance of your device hardware or data access.
- 7. SOFTWARE TRANSFER. You may not transfer this EULA or the rights to the Software granted herein to any third party unless it is in connection with the sale of the mobile device which the Software accompanied. In such event, the transfer must include all of the Software (including all component parts, the media and printed materials, any upgrades, this EULA) and you may not retain any copies of the Software. The transfer may not be an indirect transfer, such as a consignment. Prior to the transfer, the end user receiving the Software must agree to all the EULA terms.
- 8. **EXPORT RESTRICTIONS**. You acknowledge that the Software is subject to export restrictions of various countries. You agree to comply with all applicable international and national laws that apply to the Software, including all the applicable export restriction laws and regulations.
- TERMINATION. This EULA is effective until terminated. Your rights under this License will terminate automatically without notice from Samsung if you fail to comply with any of the

terms and conditions of this EULA. Upon termination of this EULA, you must cease all use of the Software and destroy all copies, full or partial, of the Software.

10. DISCLAIMER OF WARRANTY, UNI ESS SEPARATELY STATED IN A WRITTEN EXPRESS LIMITED WARRANTY ACCOMPANYING YOUR DEVICE, ALL SOFTWARE PROVIDED BY SAMSUNG WITH THIS MOBILE DEVICE (WHETHER INCLUDED WITH THE DEVICE. DOWNLOADED. OR OTHERWISE OBTAINED) IS PROVIDED "AS IS" AND ON AN "AS AVAILABLE" BASIS. WITHOUT WARRANTIES OF ANY KIND FROM SAMSUNG, EITHER EXPRESS OR IMPLIED. TO THE FULLEST EXTENT POSSIBLE PURSUANT TO APPLICABLE LAW. SAMSUNG DISCLAIMS ALL WARRANTIES EXPRESS. IMPLIED. OR STATUTORY, INCLUDING, BUT NOT LIMITED TO. IMPLIED WARRANTIES OF MERCHANTABILITY, SATISFACTORY QUALITY OR WORKMANLIKE EFFORT. FITNESS FOR A PARTICULAR PURPOSE, RELIABILITY OR AVAILABILITY, ACCURACY, LACK OF VIRUSES, QUIET ENJOYMENT, NON INFRINGEMENT OF THIRD PARTY RIGHTS OR OTHER VIOLATION OF RIGHTS. SOME JURISDICTIONS DO NOT ALLOW EXCLUSIONS OR LIMITATIONS OF IMPLIED WARRANTIES. SO THE ABOVE EXCLUSIONS OR LIMITATIONS MAY NOT APPLY TO YOU. NO ADVICE OR INFORMATION. WHETHER ORAL OR WRITTEN, OBTAINED BY YOU FROM

SAMSUNG OR ITS AFFILIATES SHALL BE DEEMED TO ALTER THIS DISCLAIMER BY SAMSUNG OF WARRANTY REGARDING THE SOFTWARE, OR TO CREATE ANY WARRANTY OF ANY SORT FROM SAMSUNG.

11. THIRD-PARTY APPLICATIONS. Certain third party applications may be included with, or downloaded to this mobile device. Samsung makes no representations whatsoever about any of these applications. Since Samsung has no control over such applications, you acknowledge and agree that Samsung is not responsible for the availability of such applications and is not responsible or liable for any content, advertising, products, services, or other materials on or available from such applications. You expressly acknowledge and agree that use of third party applications is at your sole risk and that the entire risk of unsatisfactory quality, performance, accuracy and effort is with you. It is up to you to take precautions to ensure that whatever you select to use is free of such items as viruses, worms, Trojan horses, and other items of a destructive nature. References on this mobile device to any names, marks, products, or services of any third-parties are provided solely as a convenience to you, and do not constitute or imply an endorsement, sponsorship, or recommendation of, or affiliation with the third party or its products and services. You agree that Samsung shall not be

responsible or liable, directly or indirectly, for any damage or loss, including but not limited to any damage to the mobile device or loss of data, caused or alleged to be caused by, or in connection with, use of or reliance on any such third party content, products, or services available on or through any such application. You acknowledge and agree that the use of any third-party application is governed by such third party application provider's Terms of Use, License Agreement, Privacy Policy, or other such agreement and that any information or personal data you provide, whether knowingly or unknowingly, to such third-party application provider, will be subject to such third party application provider's privacy policy, if such a policy exists, SAMSUNG DISCLAIMS ANY RESPONSIBILITY FOR ANY DISCLOSURE OF INFORMATION OR ANY OTHER PRACTICES OF ANY THIRD PARTY APPLICATION. PROVIDER, SAMSUNG EXPRESSLY DISCLAIMS ANY WARRANTY REGARDING WHETHER YOUR PERSONAL INFORMATION IS CAPTURED BY ANY THIRD PARTY APPLICATION PROVIDER OR THE USE TO WHICH SUCH PERSONAL INFORMATION MAY BE PUT BY SUCH THIRD PARTY APPLICATION PROVIDER.

12. SAMSUNG APPLICATIONS. Certain Samsung applications and services may be included with, or downloaded to, this mobile device. Many of them require Samsung Services membership registration ("Samsung Account"), and your rights and obligations will be set forth in separate Samsung Account terms and conditions and privacy policies. There are non-Samsung Account applications and services that require your consent to their separate terms and conditions and privacy policies. You expressly acknowledge and agree that your use of such applications and services will be subject to the applicable terms and conditions and privacy policies.

13. LIMITATION OF LIABILITY. SAMSUNG WILL NOT BE LIABLE FOR ANY DAMAGES OF ANY KIND ARISING OUT OF OR RELATING TO THE USE OR THE INABILITY TO USE THE SOFTWARE OR ANY THIRD PARTY APPLICATION, ITS CONTENT OR FUNCTIONALITY. INCLUDING BUT NOT LIMITED TO DAMAGES CAUSED BY OR RELATED TO ERRORS, OMISSIONS, INTERRUPTIONS, DEFECTS, DELAY IN OPERATION OR TRANSMISSION. COMPUTER VIRUS. FAILURE TO CONNECT. NETWORK CHARGES. IN-APP PURCHASES. AND ALL OTHER DIRECT, INDIRECT, SPECIAL, INCIDENTAL, EXEMPLARY. OR CONSEQUENTIAL DAMAGES EVEN IF SAMSUNG HAS BEEN ADVISED OF THE POSSIBILITY OF SUCH DAMAGES. SOME JURISDICTIONS DO NOT ALLOW THE FXCLUSION OR LIMITATION OF INCIDENTAL OR CONSEQUENTIAL DAMAGES. SO THE ABOVE EXCLUSIONS OR LIMITATIONS MAY NOT APPLY TO YOU. NOTWITHSTANDING

THE FOREGOING, SAMSUNG ELECTRONIC CO.'S TOTAL LIABILITY TO YOU FOR ALL LOSSES, DAMAGES, CAUSES OF ACTION, INCLUDING BUT NOT LIMITED TO THOSE BASED ON CONTRACT, TORT, OR OTHERWISE, ARISING OUT OF YOUR USE OF THE SOFTWARE OR THIRD PARTY APPLICATIONS ON THIS MOBILE DEVICE, OR ANY OTHER PROVISION OF THIS EULA, SHALL NOT EXCEED THE AMOUNT PURCHASER PAID SPECIFICALLY FOR THIS MOBILE DEVICE OR ANY SUCH THIRD PARTY APPLICATION THAT WAS INCLUDED WITH THIS MOBILE DEVICE. THE FOREGOING LIMITATIONS, EXCLUSIONS, AND DISCLAIMERS (INCLUDING SECTIONS 10, 11, 12 AND 13) SHALL APPLY TO THE MAXIMUM EXTENT PERMITTED BY APPLICABLE LAW, EVEN IF ANY REMEDY FAILS ITS ESSENTIAL PURPOSE.

14. U.S. GOVERNMENT END USERS RESTRICTED RIGHTS. The Software is licensed only with "restricted rights" and as "commercial items" consisting of "commercial software" and "commercial software documentation" with only those rights as are granted to all other end users pursuant to the terms and conditions herein. All Products are provided only with "restricted rights" with only those rights as are granted to all other end users pursuant to the terms and conditions herein. All Software and Products are provided subject to Federal Acquisition Regulation (FAR) 52.227.19.

15. APPLICABLE LAW. This EULA is governed by the laws of the jurisdiction where you are a resident or, if a resident of the United States, by the laws of the state of Texas, without regard to its conflict of law provisions. This EULA shall not be governed by the UN Convention on Contracts for the International Sale of Goods, the application of which is expressly excluded.

#### 16. DISPUTE RESOLUTION.

- (a) Non-United States residents. If a dispute, controversy or difference arising in any way from this EULA or your use of the Software is not amicably settled, it shall be subject to the non-exclusive jurisdiction of the courts of the jurisdiction where you are a resident. Notwithstanding the foregoing, Samsung may apply for injunctive remedies (or an equivalent type of urgent legal relief) in any jurisdiction.
- (b) United States residents. ALL DISPUTES WITH SAMSUNG ARISING IN ANY WAY FROM THIS EULA OR YOUR USE OF THE SOFTWARE SHALL BE RESOLVED EXCLUSIVELY THROUGH FINAL AND BINDING ARBITRATION, AND NOT BY A COURT OR JURY. Any such dispute shall not be combined or consolidated with any other person's or entity's claim or dispute, and specifically, without limitation of the foregoing, shall not under any circumstances proceed as part of a class

action. The arbitration shall be conducted before a single arbitrator, whose award may not exceed, in form or amount, the relief allowed by the applicable law. The arbitration shall be conducted according to the American Arbitration Association (AAA) Commercial Arbitration Rules applicable to consumer disputes. This arbitration provision is entered pursuant to the Federal Arbitration Act. The laws of the State of Texas, without reference to its choice of laws principles, shall govern the interpretation of the EULA and all disputes that are subject to this arbitration provision. The arbitrator shall decide all issues of interpretation and application of this arbitration provision and the EULA. For any arbitration in which your total damage claims, exclusive of attorney fees and expert witness fees, are \$5,000.00 or less ("Small Claim"), the arbitrator may, if you prevail, award your reasonable attorney fees, expert witness fees and costs as part of any award, but may not grant Samsung its attorney fees, expert witness fees or costs unless it is determined that the claim was brought in bad faith. In a Small Claim case, you shall be required to pay no more than half of the total administrative, facility and arbitrator fees, or \$50.00 of such fees, whichever is less, and Samsung shall pay the remainder of such fees. Administrative, facility and arbitrator fees for arbitrations in which your total damage claims.

exclusive of attorney fees and expert witness fees, exceed \$5,000.00 ("Large Claim") shall be determined according to AAA rules. In a Large Claim case, the arbitrator may grant to the prevailing party, or apportion among the parties, reasonable attorney fees, expert witness fees and costs. Judgment may be entered on the arbitrator's award in any court of competent jurisdiction. This arbitration provision also applies to claims against Samsung's employees, representatives and affiliates if any such claim arises from the licensing or use of the Software. You may opt out of this dispute resolution procedure by providing notice to Samsung no later than 30 calendar days from the date of the first consumer purchaser's purchase of this device. To opt out, you must send notice by e-mail to optout@sta.samsung.com, with the subject line: "Arbitration Opt Out." You must include in the opt out e-mail (a) your name and address; (b) the date on which the device was purchased: (c) the device model name or model number: and (d) the IMEI or MEID or Serial Number, as applicable, if you have it (the IMEI or MEID or Serial Number can be found (i) on the device box: (ii) on the device information screen, which can be found under "Settings;" (iii) on a label on the back of the device beneath the battery, if the battery is removable; and (iv) on the outside of the device if the battery is not

removable). Alternatively, you may opt out by calling 1-888-987-4357 no later than 30 calendar days from the date of the first consumer purchaser's purchase of the device and providing the same information. These are the only two forms of notice that will be effective to opt out of this dispute resolution procedure. Opting out of this dispute resolution procedure will not affect your use of the device or its preloaded Software, and you will continue to enjoy the benefits of this license.

17. ENTIRE AGREEMENT; SEVERABILITY. This EULA is the entire agreement between you and Samsung relating to the Software and supersedes all prior or contemporaneous oral or written communications, proposals and representations with respect to the Software or any other subject matter covered by this EULA. If any provision of this EULA is held to be void, invalid, unenforceable or illegal, the other provisions shall continue in full force and effect. [050113]

## **Section 11: Samsung Product Registration**

## SIGN UP NOW

Customize your Samsung device experience

- Activate product warranty
- Access to a personalized My Samsung Mobile account
  - No monthly fees

# **GET MORE**

- Latest info on promotions, events and special offers on related products
  - Review Samsung products and share your opinion
    - · Great deals on downloads

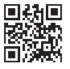

Register now at www.samsung.com/register

Scan this code to go directly to the registration page.

SAMSUNG

### Index

| A                          | Apps                       | Quick Controls 83                 |
|----------------------------|----------------------------|-----------------------------------|
| About Device 144           | application information 31 | Browser Bar 128                   |
| Accessibility Services 142 | downloading new 110        | C                                 |
| hearing settings 143       | Apps Screen 31             | Calculator 98                     |
| mobility settings 144      | AT&T Device Help 97        | Calendar 99                       |
| recognition settings 144   | AT&T Locker 98             | Camcorder                         |
| system settings 142        | AT&T Ready2Go 98           | recording video 63                |
| TalkBack 143               | В                          | settings 63                       |
| vision settings 143        | Back Key 22                | Camera                            |
| Accessory                  | Back Up and Reset 137      | settings 60                       |
| docking settings 141       | Battery 6                  | taking photos 60                  |
| Accounts 45                | charging 6                 | Care and Maintenance 158          |
| managing settings 139      | display percentage 124     | Children and Cell Phones 150      |
| setting up 45              | indicator 6                | Chrome 102                        |
| Airplane Mode 115          | installing and removing 6  | Commercial Mobile Alerting System |
| Marm 96                    | Battery Use & Safety 155   | (CMAS) 153                        |
| Amazon Kindle 97           | Blocking Mode 119          | Contacts                          |
| App Shortcuts 28           | Bluetooth 87               | creating 46                       |
| Application Manager 125    | pairing with a device 88   | display options 48                |
| downloaded apps 126        | settings 114               | exporting and importing 50        |
| running services 126       | turning on or off 87       | groups 50                         |
|                            | Browser 81, 98             | linking 48, 49                    |
|                            |                            |                                   |

| namecards 49                       | Daydream 123                     | FCC Notice and Cautions 163 |
|------------------------------------|----------------------------------|-----------------------------|
| separating joined 49               | font style 123                   | Flipboard 103               |
| setting a photo as contact icon 69 | timeout 122                      | G                           |
| starred contacts 52                | DivX®                            | Galaxy Tab Accessories 13   |
| updating 47                        | registration code 144            | Gallery 66                  |
| Context-Sensitive Menus 22         | Do cell phones pose a health     | sharing photos and video 70 |
| D                                  | hazard? 146                      | viewing photos and video 67 |
| Data Usage 115                     | Docking settings 141             | Game Hub 103                |
| Date and Time                      | Downloads 102                    | Games 103                   |
| settings 141                       | managing 89                      | Gestures                    |
| Device                             | E                                | pinch and spread 22         |
| back view 18                       | Email                            | swipe, flick, or slide 22   |
| features 15                        | Combined view 55                 | touch 22                    |
| front view 16                      | composing and sending 57         | touch and hold 22           |
| locking and unlocking 13           | configuring accounts 54          | Gmail                       |
| setting up 9                       | refreshing your account 55       | composing and sending 54    |
| status, legal information,         | settings 56                      | refreshing your account 54  |
| hardware and software              | Encryption 130                   | setting up your account 53  |
| versions 144                       | Exposure to Radio Frequency (RF) | settings 54                 |
| turning on and off 9               | Signals 146                      | Google                      |
| Device Memory 124                  | Extended Home Screen 20          | Gmail 53                    |
| Display / Touch-Screen 157         | F                                | Google+ 57                  |
| Display Settings                   | Factory Data Reset Password 131  | Hangouts 58                 |
| brightness 122                     | Famigo 103                       | Local 106                   |

| Maps 106                  | renaming 51                              | L                                     |
|---------------------------|------------------------------------------|---------------------------------------|
| Navigation 109            | н                                        | Language and Input settings           |
| Play Books 109            | Hangouts 58                              | select language 133                   |
| Play Magazines 110        | <b>Health and Safety Information</b> 146 | Local 106                             |
| Play Movies & TV 110      | Home Key 22                              | <b>Location Services Settings</b> 128 |
| Play Music 78             | Home Screen 19                           | Lock Screen                           |
| Play Store 110            | adding and removing pages 21             | face unlock options 130               |
| Search 104                | app shortcuts 28                         | pattern options 130                   |
| Settings 104              | customizing 20                           | PIN and password options 130          |
| YouTube 113               | Extended 20                              | Shortcuts 129                         |
| Google Account            | folders 29                               | swipe options 129                     |
| creating a new account 10 | primary shortcuts 28                     | Locking and Unlocking                 |
| Google Messenger 58       | wallpaper 30                             | unlocking the keypad 14               |
| Google Voice Typing       | widgets 29                               | M                                     |
| configuring 134           |                                          | <b>Maps</b> 106                       |
| Google+ 57                | Infrared Blaster 17                      | Memo 106                              |
| <b>GPS</b> 157            | K                                        | Memory Card 12                        |
| GPS Applications 95       | Keyboards and Input Methods 133          | formatting 93                         |
| Group Play 105            | Keys 22                                  | installing 12                         |
| Groups                    | Back 22                                  | mounting 92                           |
| adding members 51         | Home 22                                  | removing 12                           |
| creating 50               | Menu 22                                  | unmounting 93                         |
| deleting 51               | Kies Via Wi-Fi 92                        | Memory Usage 125                      |
| removing members 51       | NICO VIA WITTI DE                        | Menu Key 22                           |
|                           |                                          | •                                     |

| Menus                       | Music Hub 80              | P                                   |
|-----------------------------|---------------------------|-------------------------------------|
| context-sensitive 22        | Music Player 72           | Pairing with Bluetooth 88           |
| Messages                    | controls 75               | Personal Localized Alerting Network |
| email 54                    | playing 75                | (PLAN) 153                          |
| Gmail 53                    | <b>myAT&amp;T</b> 109     | Photo ID                            |
| types 53                    | N                         | setting 69                          |
| Messenger 58                | Namecards                 | Photos                              |
| Mobile Networks 116         | sending 49                | Gallery 66                          |
| Mouse/Trackpad              | Navigating Your Device 22 | sharing 70                          |
| Settings 137                | Navigation                | taking 60                           |
| Multi Window 32             | screen 22                 | Play Books 109                      |
| activate/deactivate 32      | Nearby Devices            | Play Magazines 110                  |
| customizing 34              | settings 118              | Play Movies & TV 110                |
| increase app window size 36 | status 27                 | Play Music (app) 78                 |
| maximize app 36             | Notification Panel 23     | Play Store 110                      |
| repositioning 32            | icons 26                  | Playlists                           |
| running multiple apps 34    | settings 122              | creating 74                         |
| settings 122                | Notifications 23          | Polaris Office 110                  |
| switch windows 35           | 0                         | Power Saving Mode 124               |
| Music                       | Operating Environment 161 | Powering On and Off 9               |
| creating a playlist 74      | Other Important Safety    | Predictive Text 134                 |
| Music Hub 80                | Information 164           | Primary Shortcuts 28                |
| Music Player 72             |                           | Privacy Settings                    |
| Play Music (app) 78         |                           | factory data reset 138              |
|                             |                           |                                     |

| Q                                                                                                    | Samsung Mobile Products and                                                                                                    | volume 120                                                                                                 |
|----------------------------------------------------------------------------------------------------|----------------------------------------------------------------------------------------------------|----------------------------------------------------------------------------------------------------|
| Quick Controls 83                                                                                                    | Recycling 156                                                                                                    | Sound settings                                                                                             |
| Duick Settings 24                                                                                                    | Screen Capture 36                                                                                                    | system 121                                                                                                 |
| _                                                                                                    | Search                                                                                                    | Specific Absorption Rate (SAR)                                                                             |
| Reducing Exposure Hands-Free Kits and Other Accessories 149 Reset factory data 138 Responsible Listening 159 Restricting Children's Access to Your Mobile device 163 S Translator 111 S Voice 111 | -                                                                                                    | •                                                                                                    |
| set wake-up command 129 Samsung Account signing in 140 Samsung Apps 111 Samsung Keyboard configuring 134 entering text 37 handwriting 41                                                          | SIM card installing 8 SIM Card Lock 131 SIM Cart Port 17 Smart Practices While Driving 153 Software Update 145 Sound Settings notifications 121 | Swype Keypad Settings 136 Swype Settings 44 T TalkBack 143 Task Manager 11 Text entering 37 handwriting 41 |

| input methods 37                  | V                               | Wire |
|-----------------------------------|---------------------------------|------|
| using Samsung Keyboard 37         | Video Player 71                 | В    |
| using Swype 43                    | Videos                          | V    |
| Touch Screen                      | Gallery 66                      | Wor  |
| pinch and spread gesture 22       | recording 63                    |      |
| swipe, flick, or slide gesture 22 | sharing 70                      | ХТ9  |
| touch and hold gesture 22         | Voice Control                   |      |
| touch gesture 22                  | Settings 140                    | You  |
| FripAdvisor 111                   | Voice Search 111                | YPm  |
| Troubleshooting 14                | Volume Key 18                   |      |
| U                                 | <b>VPN</b> 117                  |      |
| JL Certified Travel Charger 156   | W                               |      |
| Jpdating Applications 94          | Wallpaper 30                    |      |
| JSB connections                   | Warranty Information 166        |      |
| as a mass storage device 91       | WatchON 112                     |      |
| JSB settings                      | Widgets 29                      |      |
| as a mass storage device 91       | Wi-Fi 84                        |      |
| mass storage device 91            | adding a connection manually 85 |      |
| Windows Media Player 91           | scanning and connecting 85      |      |
| Jser Manual 5                     | settings 114                    |      |
| special text 5                    | turning on or off 84            |      |
| text conventions 6                | Wi-Fi Direct 26, 86             |      |
| Jsers 127                         | Windows Media Player            |      |
|                                   | synchronizing with 91           |      |

Bluetooth 87 Wi-Fi 84 orld Clock 113

XT9 Predictive Text 134

YouTube 113 YPmobile (Yellow Pages) 113 Free Manuals Download Website

http://myh66.com

http://usermanuals.us

http://www.somanuals.com

http://www.4manuals.cc

http://www.manual-lib.com

http://www.404manual.com

http://www.luxmanual.com

http://aubethermostatmanual.com

Golf course search by state

http://golfingnear.com

Email search by domain

http://emailbydomain.com

Auto manuals search

http://auto.somanuals.com

TV manuals search

http://tv.somanuals.com